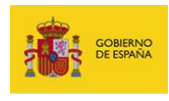

# ALMACÉN

Intercambio de archivos

# **Manual de usuario**

*Manual: Manual de usuario*

*Versión: v.3.2*

*Fecha de revisión: 17.01.2023*

*Realizado por: Sist. Desarrollo*

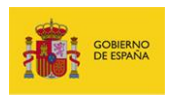

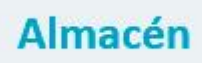

### **Contenido**

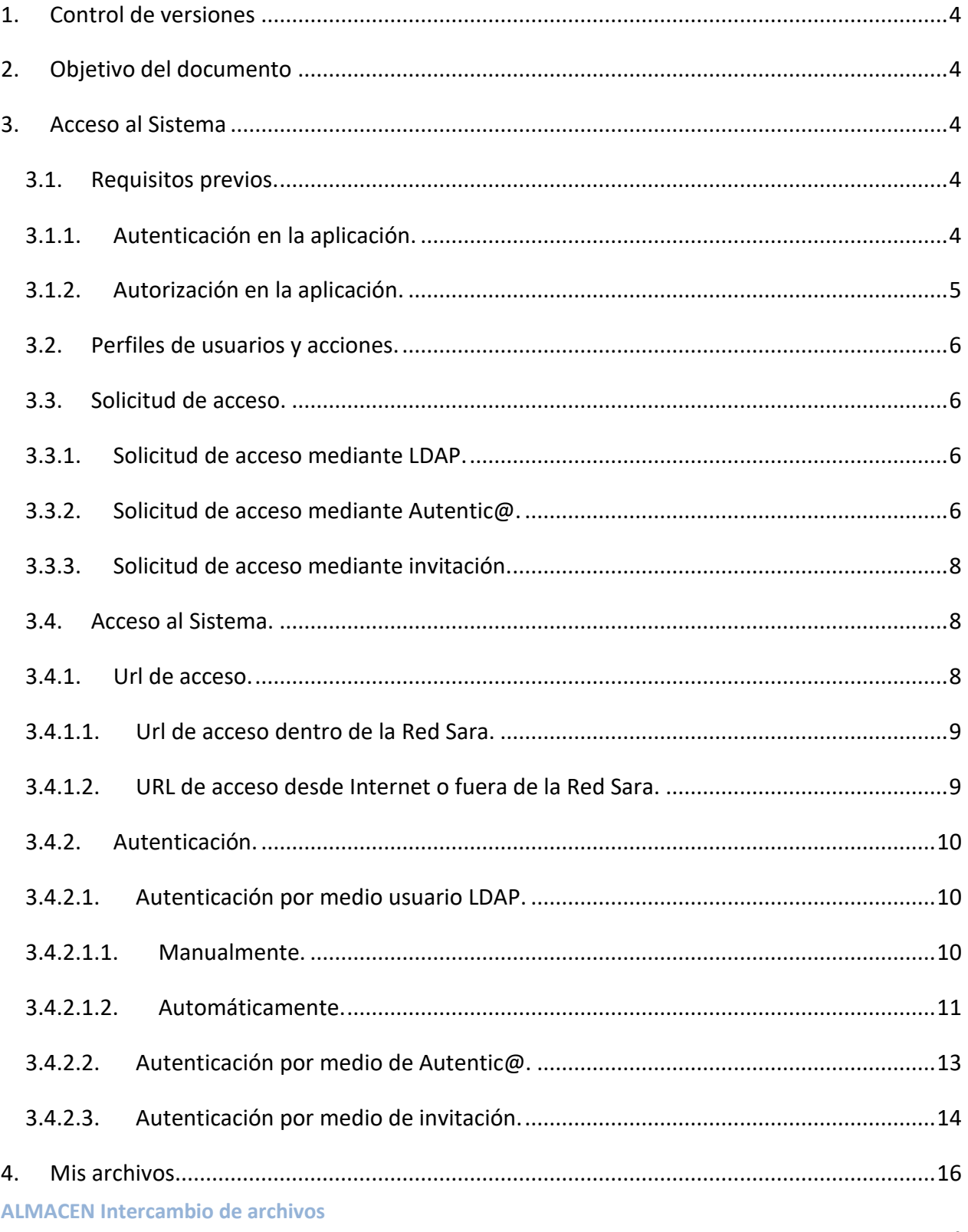

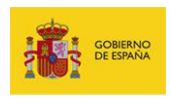

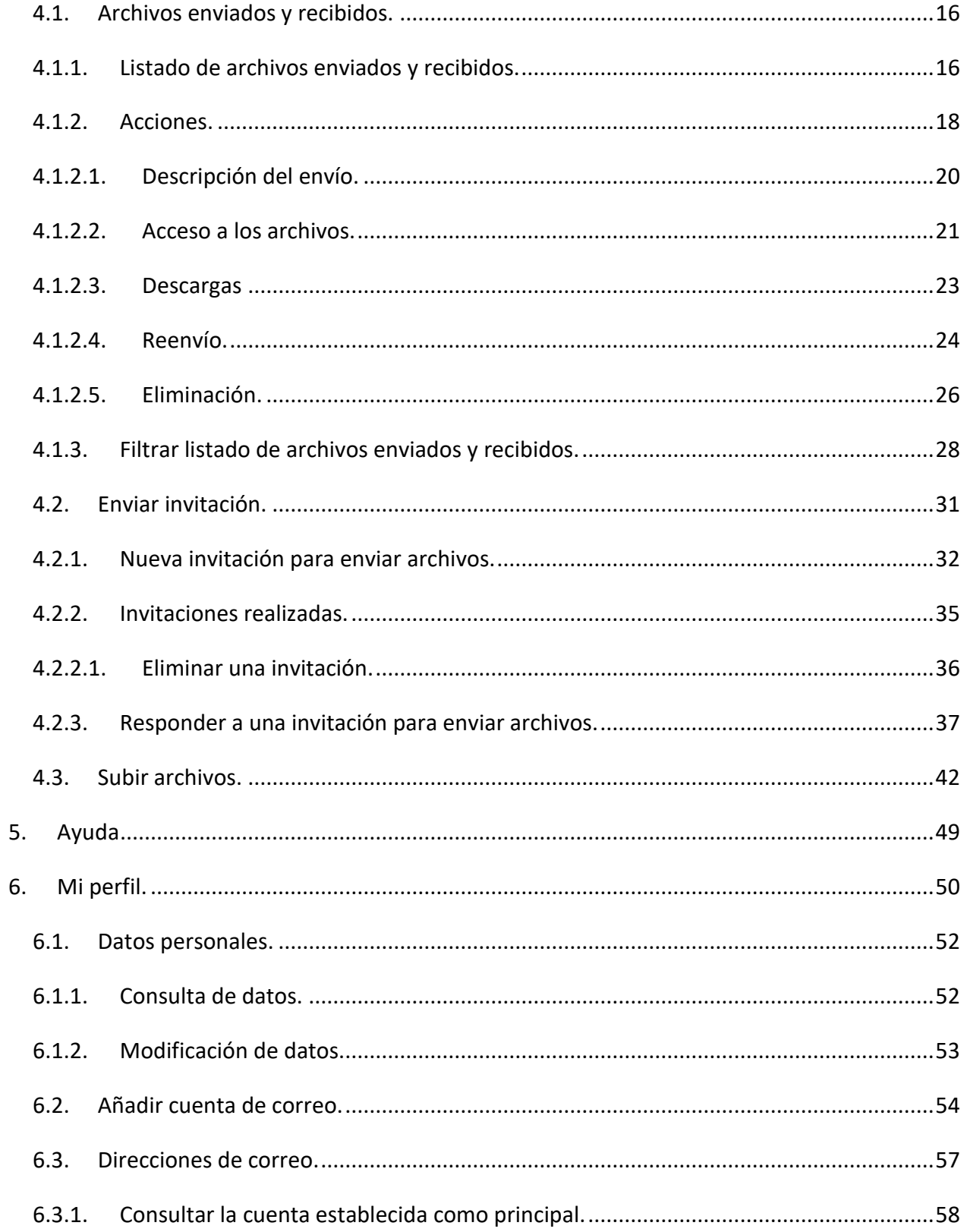

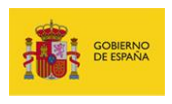

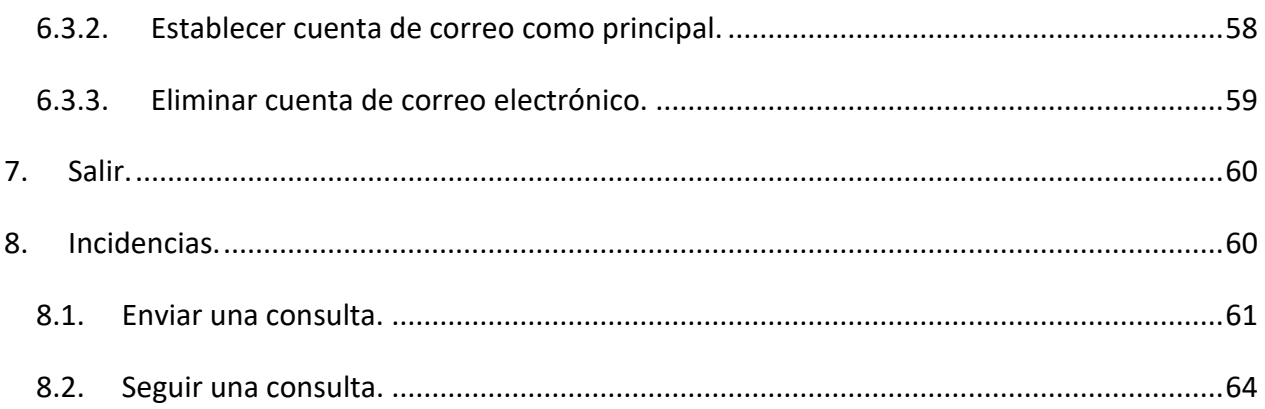

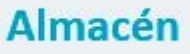

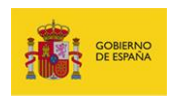

### <span id="page-4-0"></span>**1. Control de versiones**

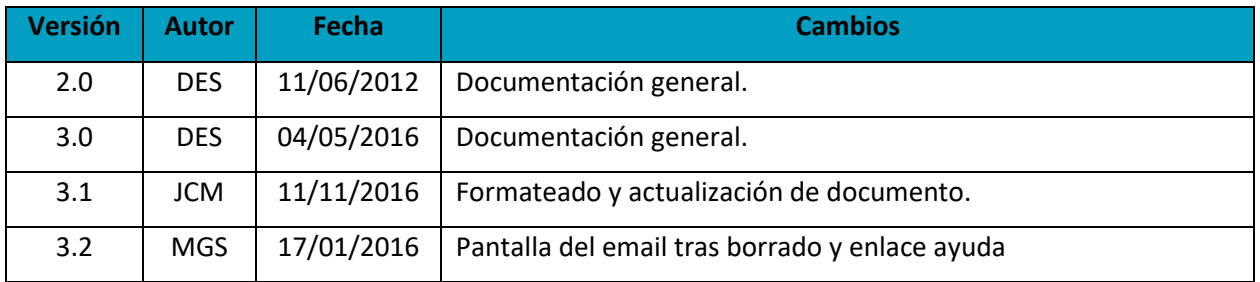

## <span id="page-4-1"></span>**2. Objetivo del documento**

Este documento constituye una guía de ayuda para el uso general del **Sistema Almacén.** El objetivo de este documento es describir el funcionamiento general del **Sistema Almacén** tanto en el modo de realizar envíos como en el de recuperar información compartida por terceros.

El **Sistema Almacén** es un aplicativo web que tiene como principal finalidad la de compartir archivos que tienen un tamaño demasiado grande y que pudieran generar congestión al ser enviados por correo electrónico.

## <span id="page-4-2"></span>**3. Acceso al Sistema**

### <span id="page-4-3"></span>**3.1. Requisitos previos.**

<span id="page-4-4"></span>Para un correcto funcionamiento es necesario cumplir con los siguientes requisitos previos:

### **3.1.1. Autenticación en la aplicación.**

En el **Sistema Almacén** se pueden utilizar tres sistemas de autenticación de usuarios siendo necesario que cuente con al menos uno de ellos:

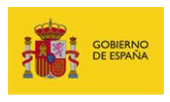

• Autenticación mediante **LDAP.**

**Importante** 

Para la autenticación mediante **LDAP** es necesario disponer de una cuenta de usuario **LDAP** del **Ministerio de Hacienda (Minhap)**, por ejemplo: [ana.maria@seap.minhap.es](mailto:ana.maria@seap.minhap.es)

No son válidas cuentas de listas de correo del **Minhap**.

• Autenticación mediante **Autentic@**.

Para la autenticación mediante **Autentic@** es necesario estar dado previamente de alta en esta plataforma a través de la url:

### [https://autentica.redsara.es](https://autentica.redsara.es/)

• Autenticación mediante invitación.

Para la autenticación mediante invitación es necesario haber recibido una invitación por parte de un usuario del **Sistema Almacén**. La invitación, que se recibe por correo, incluye la url y los datos de acceso: **Email** y **Ticket**.

### <span id="page-5-0"></span>**3.1.2. Autorización en la aplicación.**

Una vez autenticado es necesario que el usuario cuente con autorización para usar el **Sistema Almacén.**

- Si su método de autenticación es a través del usuario **LDAP** no es necesario contar con autorización para el uso de la aplicación.
- Si su método de autenticación es a través de **Autentic@** debe contar con autorización para el uso del **Sistema Almacén** dentro de **Autentic@**.

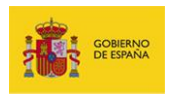

### **Importante**

Estar dado de alta en **Autentic@** no es suficiente, ya que pudiera estar dado de alta para alguna aplicación sindicada en **Autentic@** distinta al **Sistema Almacén**.

• Si su método de autenticación es a través de invitación, ésta ya le autoriza a usar la aplicación.

### <span id="page-6-0"></span>**3.2. Perfiles de usuarios y acciones.**

<span id="page-6-1"></span>En el **Sistema Almacén** solamente existe un perfil único para todos los usuarios.

### **3.3. Solicitud de acceso.**

En el caso de que usted no cuente con acceso al **Sistema Almacén** podrá solicitar el acceso de acuerdo a los siguientes procedimientos.

### <span id="page-6-2"></span>**3.3.1. Solicitud de acceso mediante LDAP.**

Si aplica en su caso, debe solicitar la creación de un usuario **LDAP** del **Minhap** por las vías pertinentes.

### <span id="page-6-3"></span>**3.3.2. Solicitud de acceso mediante Autentic@.**

Si no puede solicitar la creación de un usuario **LDAP** del **Minhap** puede registrarse en **Autentic@** a través de la url:

[https://autentica.redsara.es](https://autentica.redsara.es/)

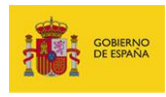

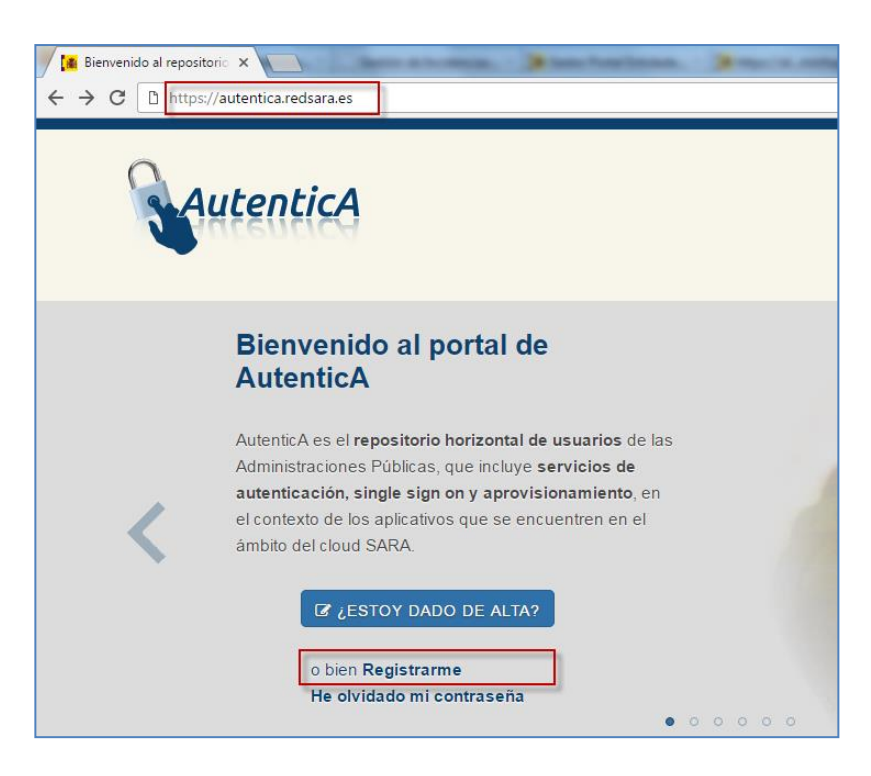

Marcando en la sección de **Aplicaciones** las opciones: **Almacén** y **Almacén – Internet**.

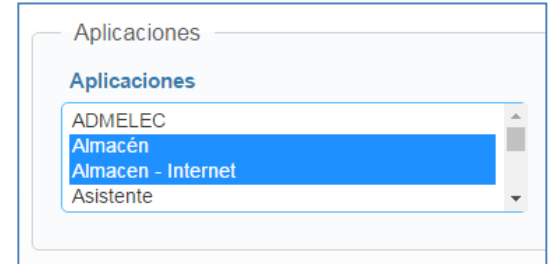

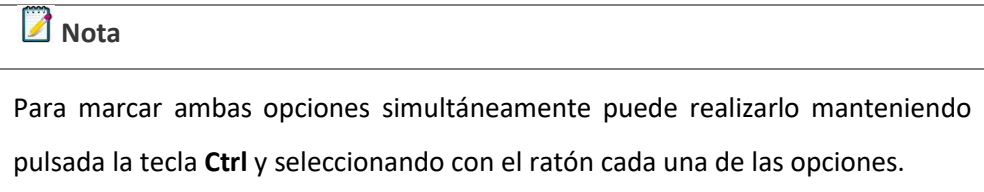

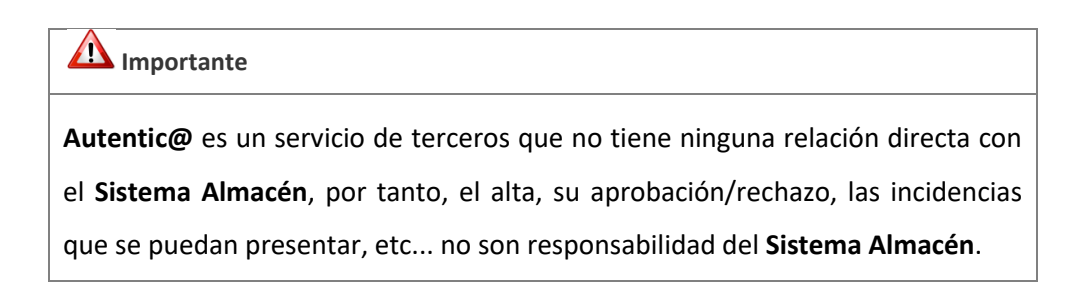

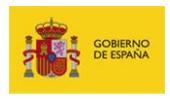

### <span id="page-8-0"></span>**3.3.3. Solicitud de acceso mediante invitación.**

Solicite a algún usuario del **Sistema Almacén** que le realice una invitación para usar el sistema. Para ello será necesario que le facilite el correo electrónico con el que desee operar.

### <span id="page-8-2"></span><span id="page-8-1"></span>**3.4. Acceso al Sistema.**

### **3.4.1. Url de acceso.**

El **Sistema Almacén** dispone de dos url´s de acceso dependiendo de si la conexión que utiliza se encuentra dentro de la **Red Sara** o no.

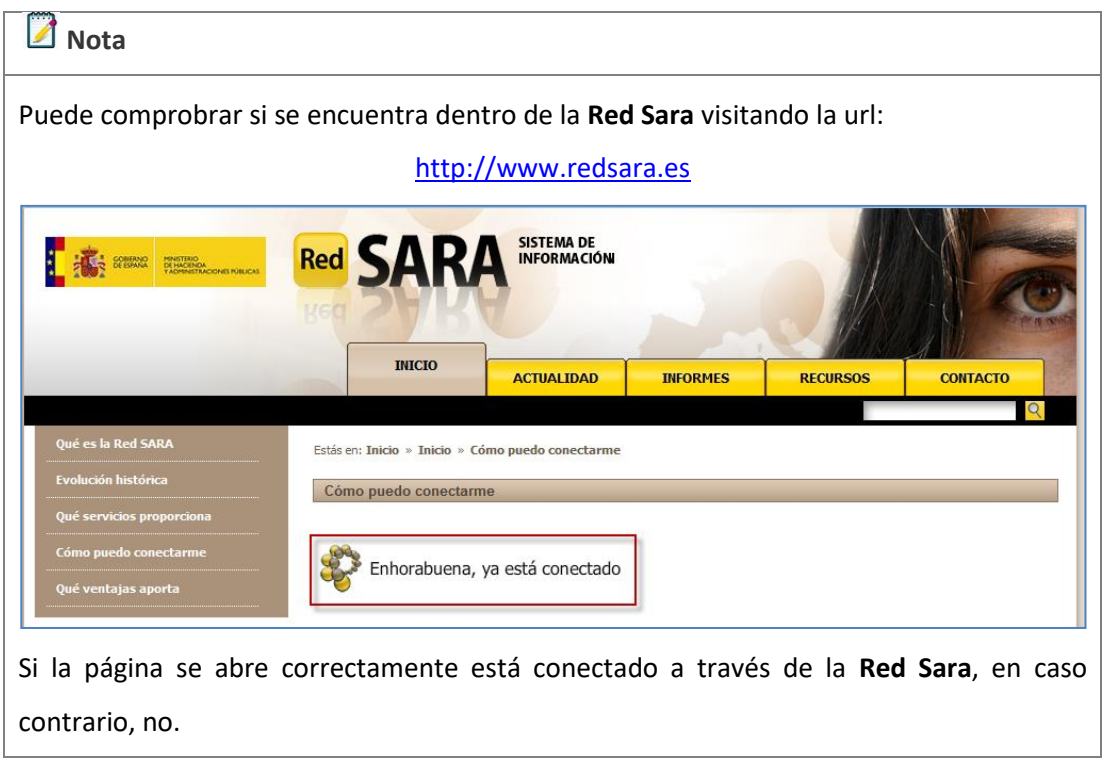

### ■ Nota

La url de acceso para invitados se envía en el email de invitación.

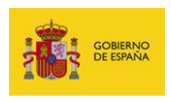

### <span id="page-9-0"></span>**3.4.1.1. Url de acceso dentro de la Red Sara.**

Si se encuentra dentro de la **Red Sara** la url de acceso del **Sistema Almacén** es:

### [https://almacen.seap.minhap.es](https://almacen.seap.minhap.es/)

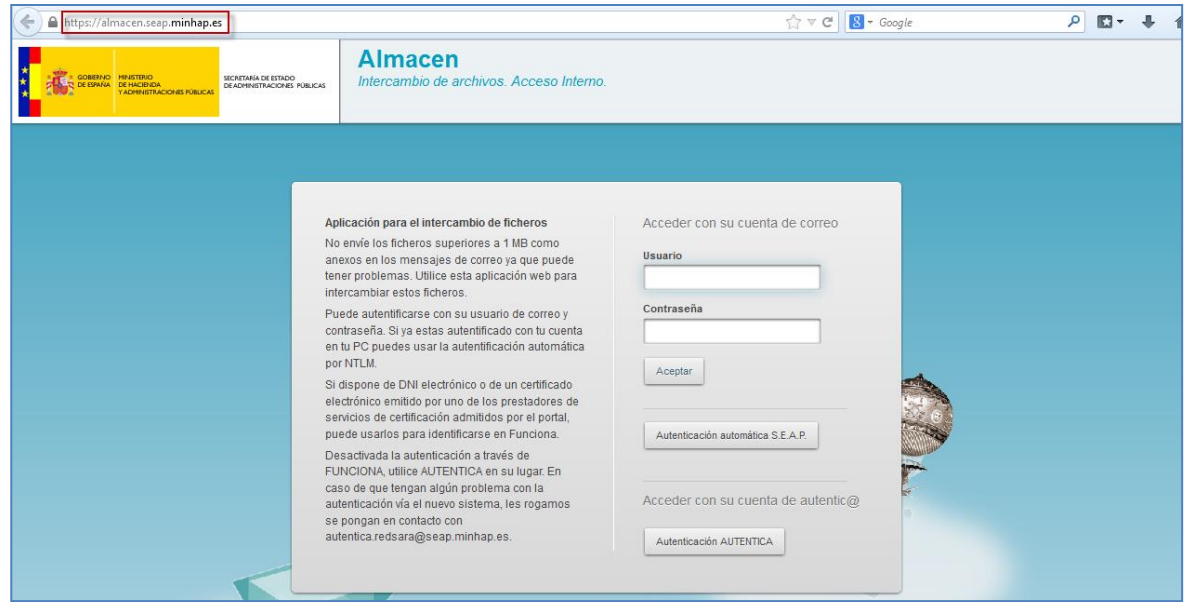

<span id="page-9-1"></span>**3.4.1.2. URL de acceso desde Internet o fuera de la Red Sara.**

Si se encuentra fuera de la **Red Sara** la url de acceso del **Sistema Almacén** para Internet es:

#### <https://ssweb.seap.minhap.es/almacen>

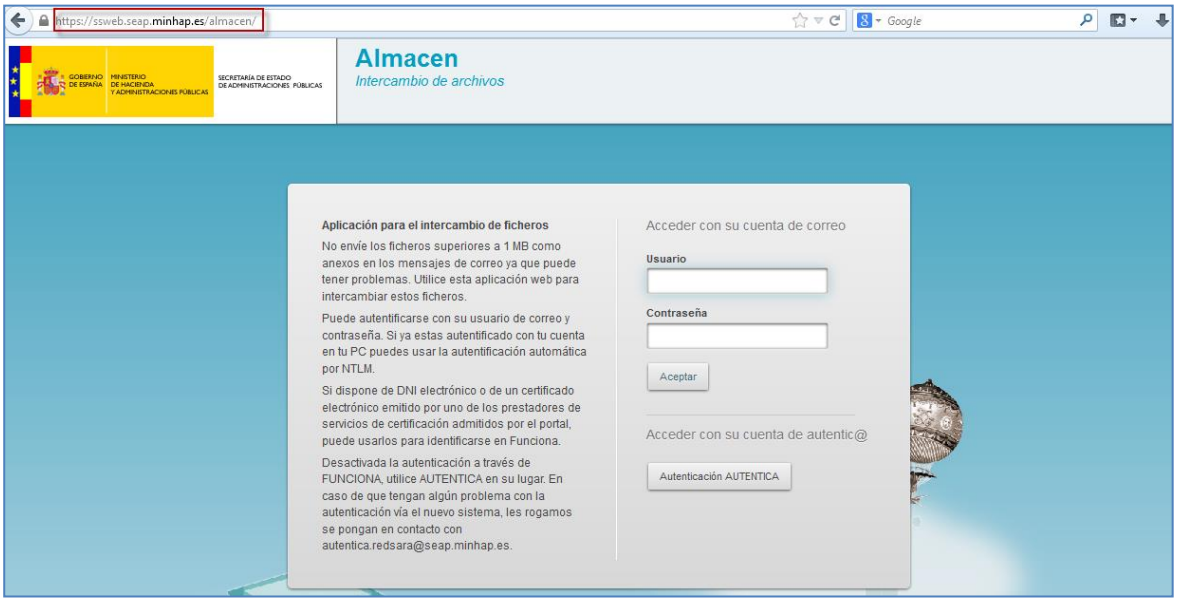

**ALMACEN Intercambio de archivos** Manual de usuario v.3.2 **9**

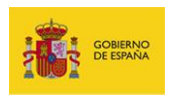

### <span id="page-10-0"></span>**3.4.2. Autenticación.**

Una vez en la pantalla de inicio de sesión seleccione el método de autenticación a utilizar:

- Mediante **usuario LDAP**
	- o **Manualmente**.
	- o **Automáticamente** (solamente disponible dentro de la **Red Sara**).
- Mediante **Autentic@**.
- Mediante invitación.

### <span id="page-10-2"></span><span id="page-10-1"></span>**3.4.2.1. Autenticación por medio usuario LDAP.**

#### **3.4.2.1.1. Manualmente.**

Para acceder al sistema mediante **usuario LDAP** (con entrada de datos manual), coloque en el campo **Usuario** el nombre de usuario **LDAP**, en el campo **Contraseña** la **clave** y finalmente pulse el botón **Aceptar**.

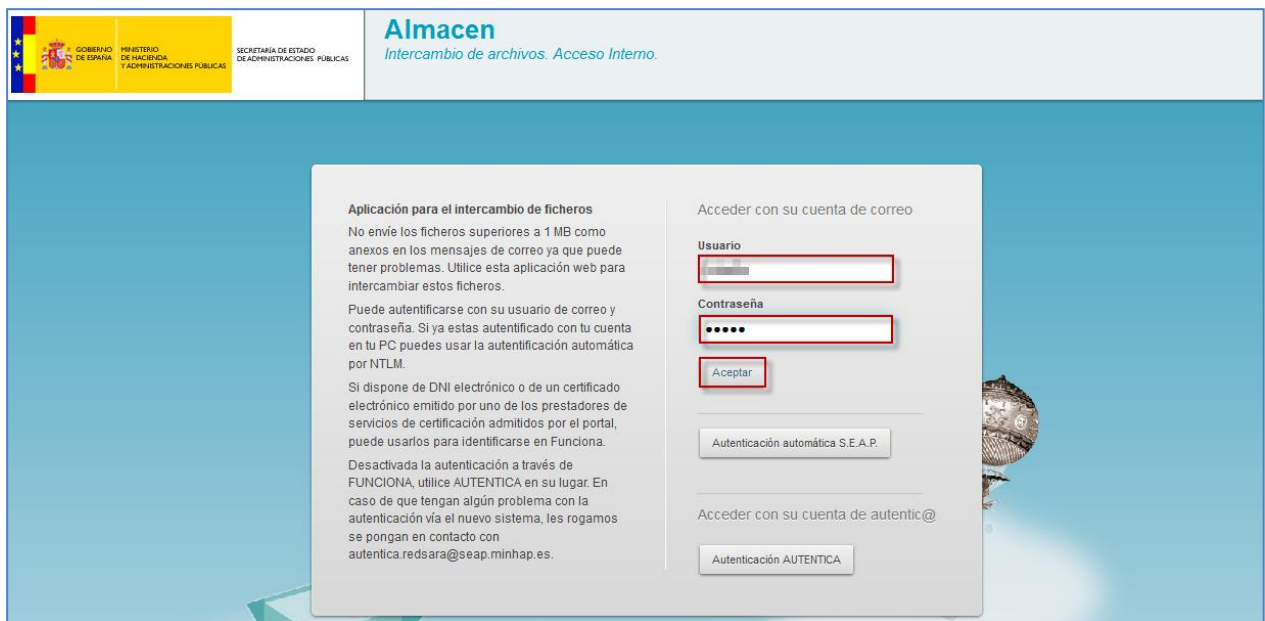

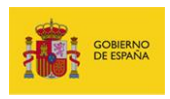

Si la autenticación ha sido correcta se mostrará la pantalla de inicio del **Sistema Almacén.**

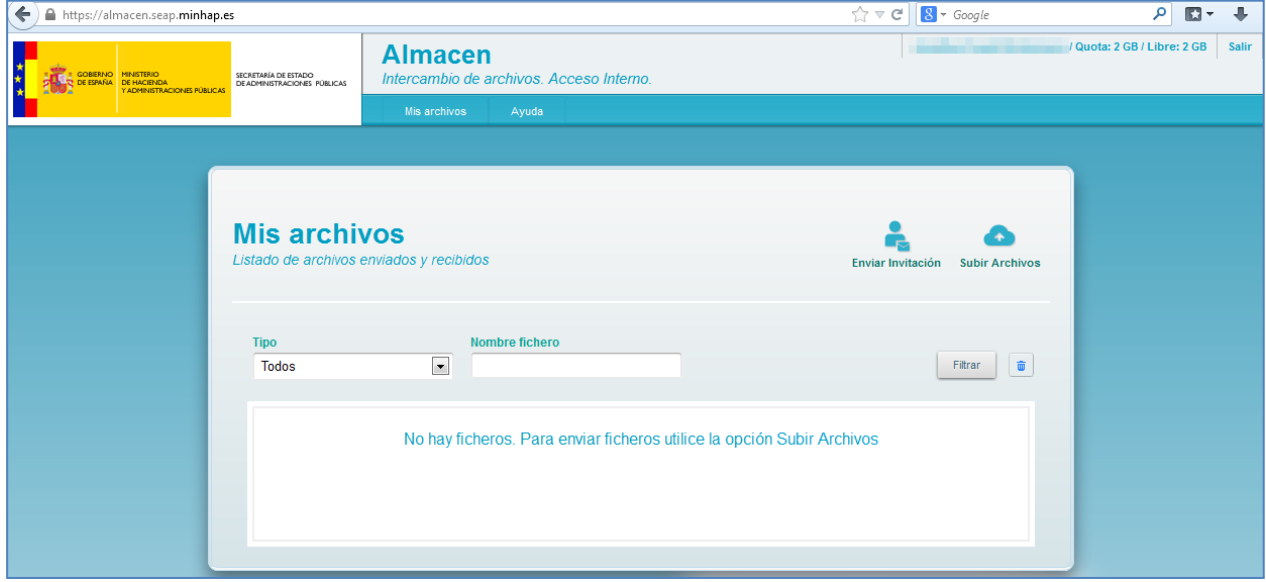

### <span id="page-11-0"></span>**3.4.2.1.2. Automáticamente.**

Para acceder al sistema mediante **usuario LDAP** (con entrada de datos automática) pulse el botón **Autenticación automática SEAP**.

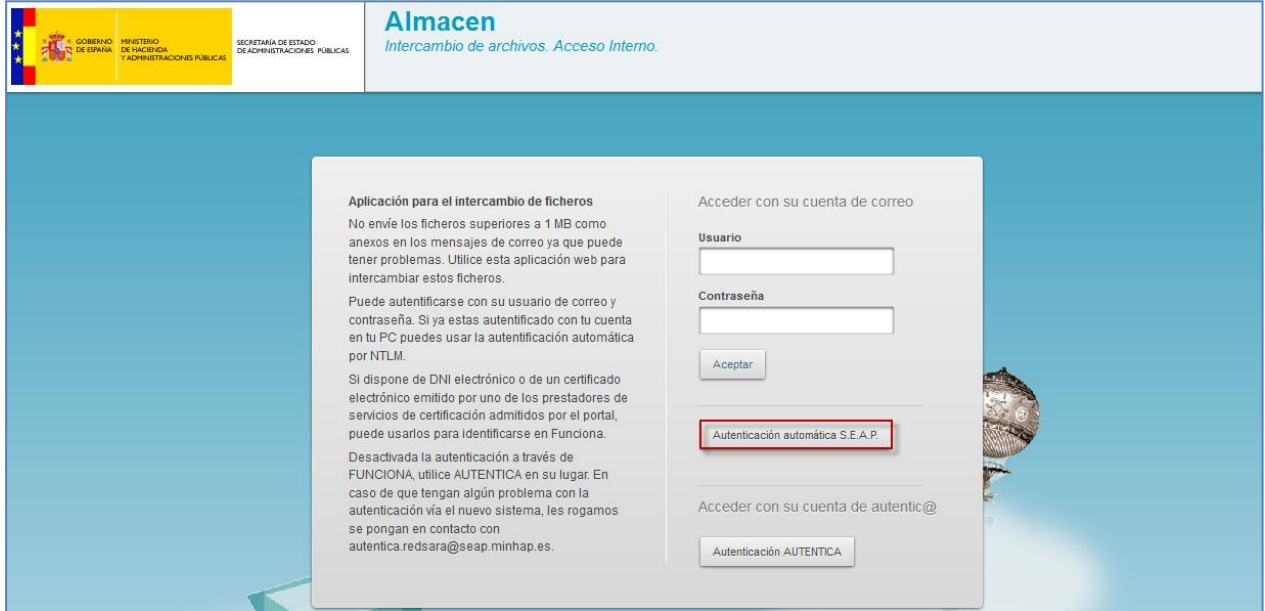

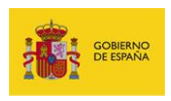

El sistema no solicitará ningún tipo de información sino que realizará un inicio de sesión automático tomando las credenciales del usuario con el que se conecta a la red. Si la autenticación ha sido correcta se mostrará la pantalla de inicio del **Sistema Almacén.**

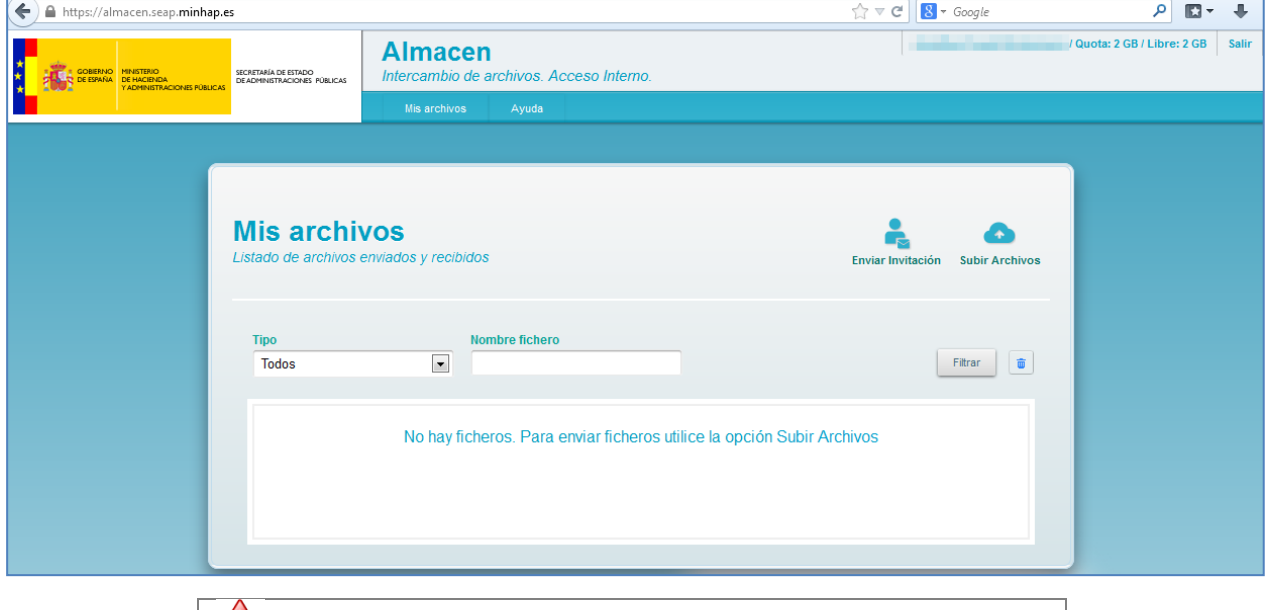

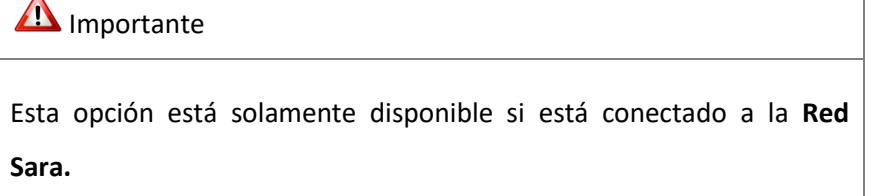

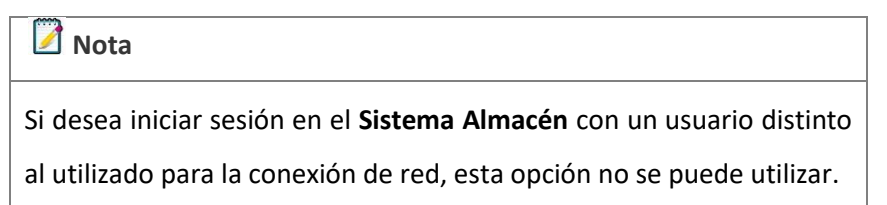

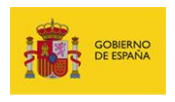

### <span id="page-13-0"></span>**3.4.2.2. Autenticación por medio de Autentic@.**

Para acceder al sistema mediante **Autentic@** pulse el botón **Autenticación AUTENTICA.**

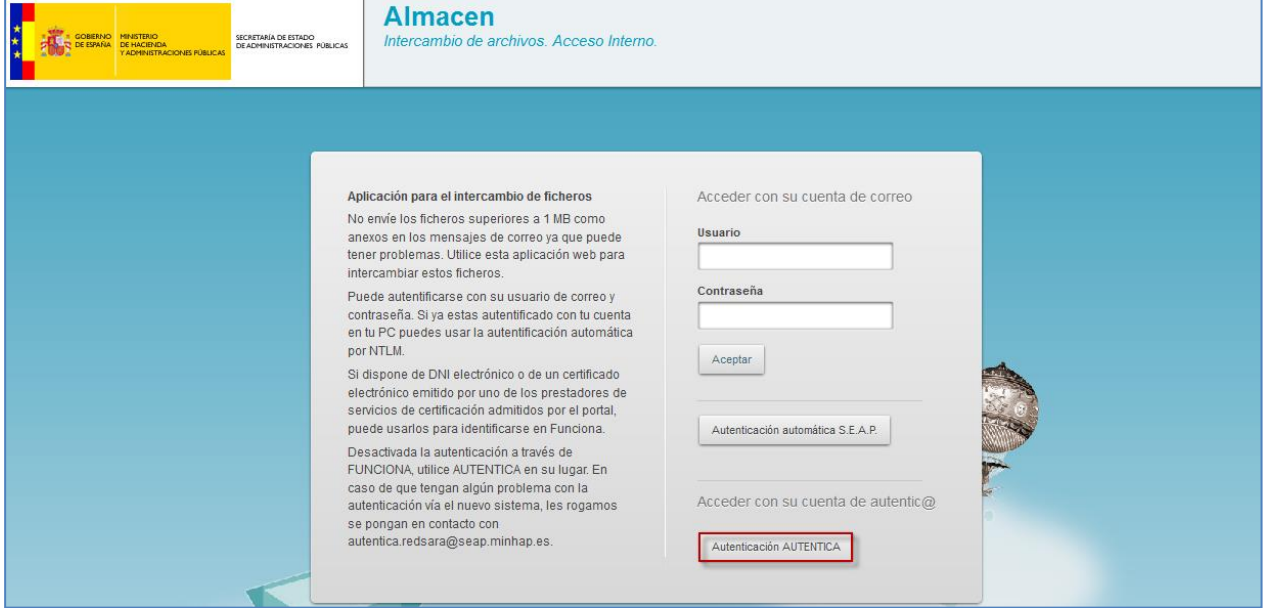

**Autentic@** validará las credencias y si la autenticación es correcta se mostrará la pantalla de inicio del **Sistema Almacén.**

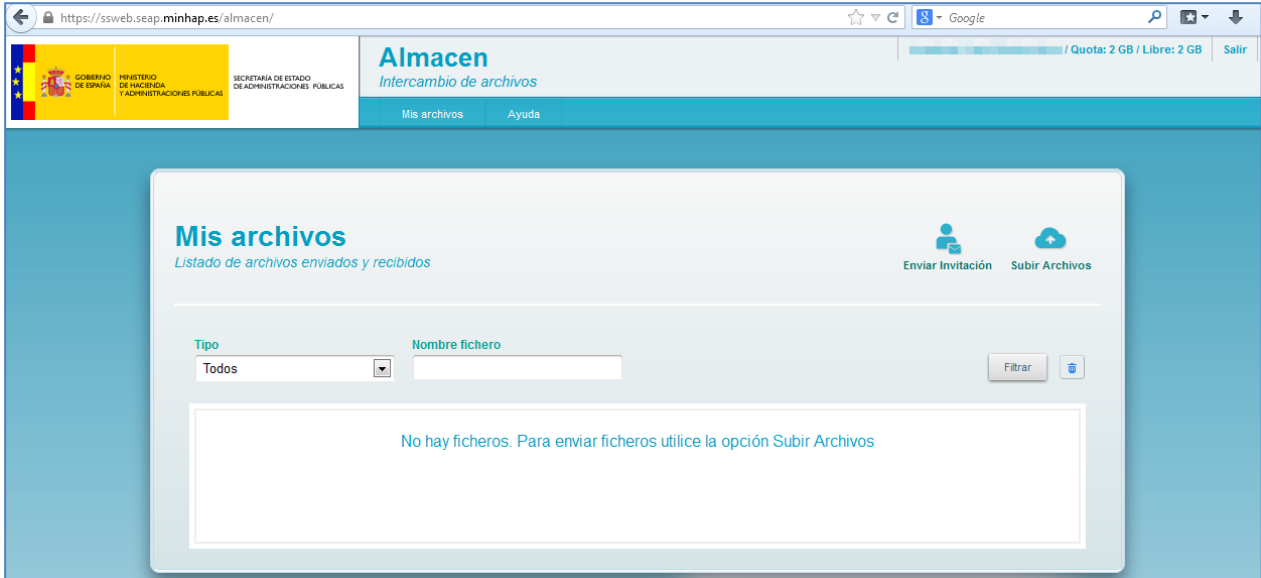

En caso contrario, de presentar algún problema, se redirigirá a la web de **Autentic@** donde debe tramitar la respectiva incidencia.

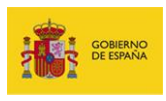

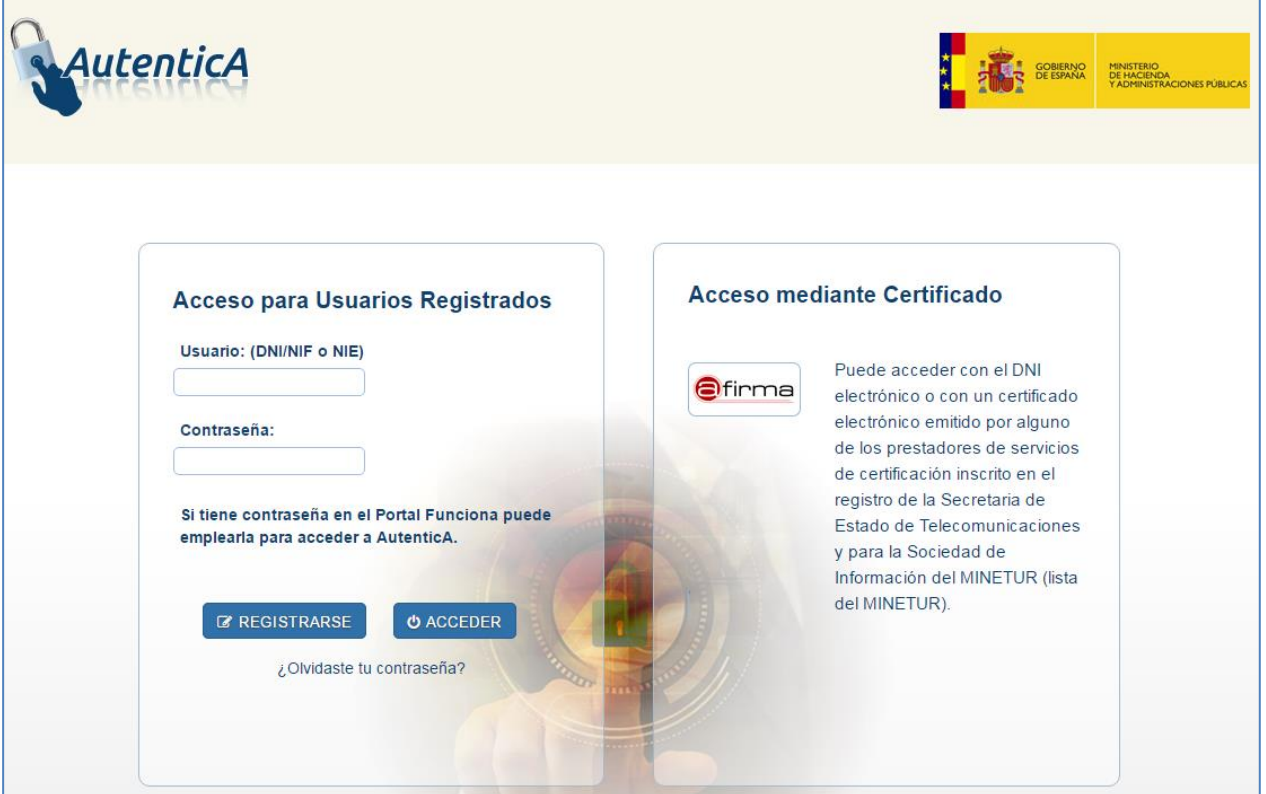

### <span id="page-14-0"></span>**3.4.2.3. Autenticación por medio de invitación.**

Para acceder al sistema mediante una invitación tome nota del número de **Ticket** y pulse en el enlace ubicado antes del campo **Invitación disponible hasta el xx/yy/zzzz**.

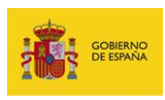

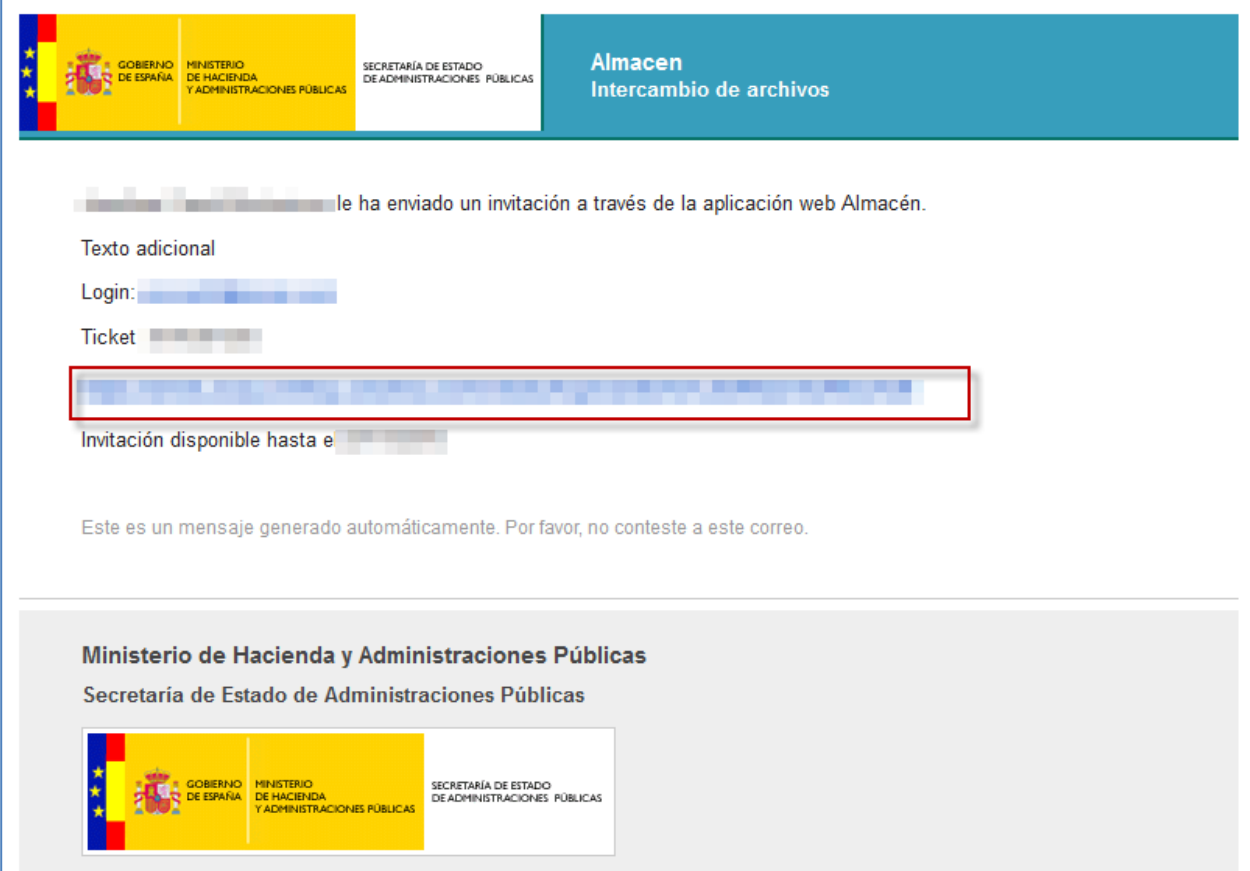

En la pantalla del enlace coloque en el campo **Email** su **email**, en el campo **Ticket** el **número de**

**Ticket** y pulse el botón **Enviar**.

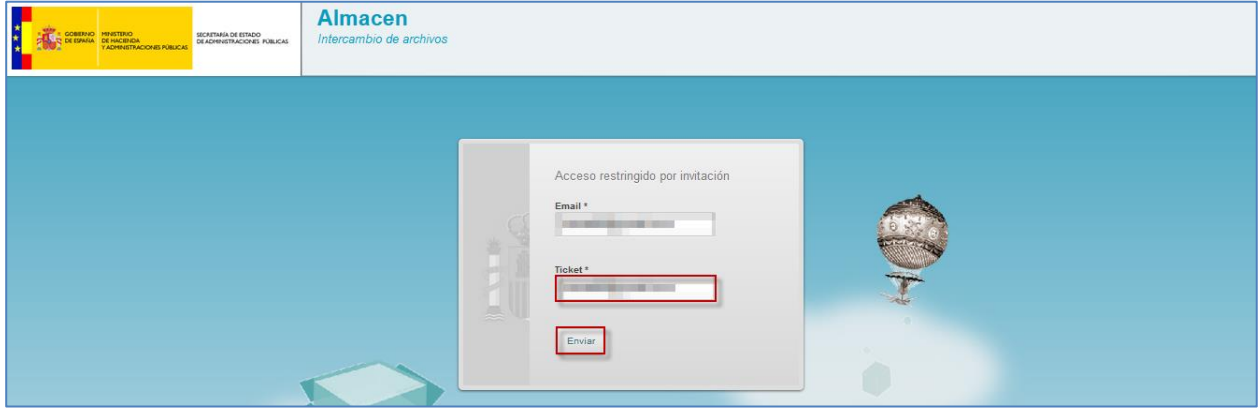

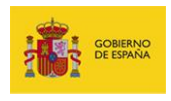

### <span id="page-16-0"></span>**4. Mis archivos.**

Página por defecto del **Sistema Almacén** que permite la gestión de los archivos recibidos y enviados, el envío de invitaciones y la subida de nuevos archivos para compartir.

### <span id="page-16-1"></span>**4.1. Archivos enviados y recibidos.**

### <span id="page-16-2"></span>**4.1.1. Listado de archivos enviados y recibidos.**

Presenta el listado de archivos enviados y recibidos, así como la posibilidad de ejecutar acciones.

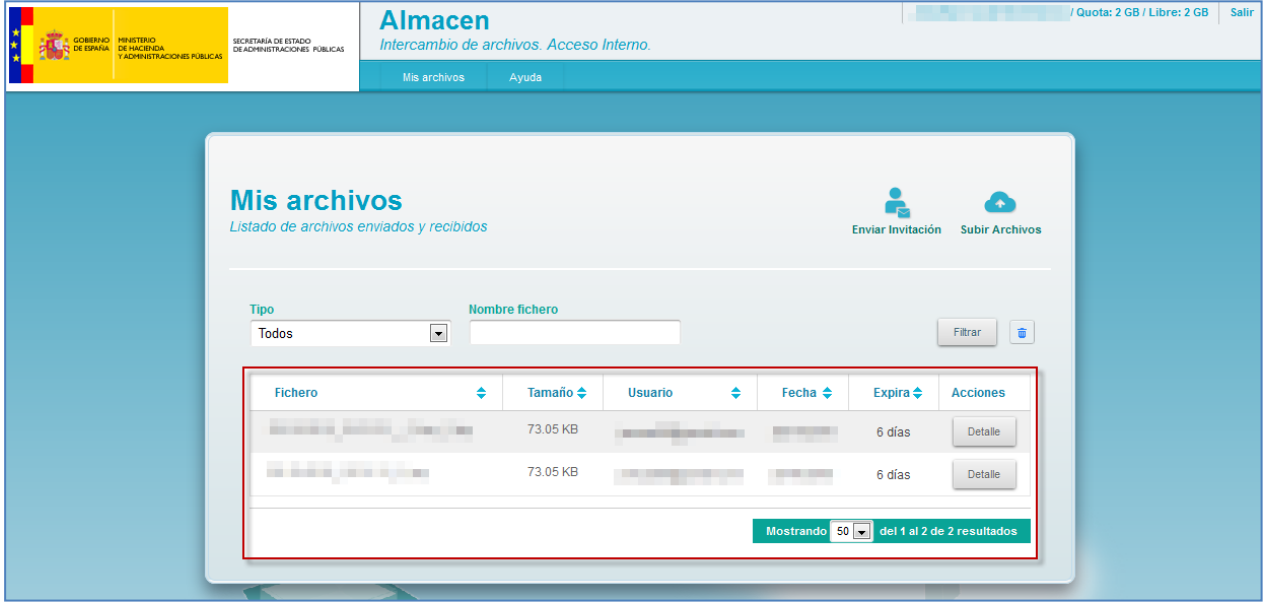

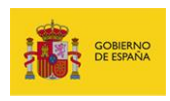

El listado de archivos enviados y recibidos contiene los siguientes campos:

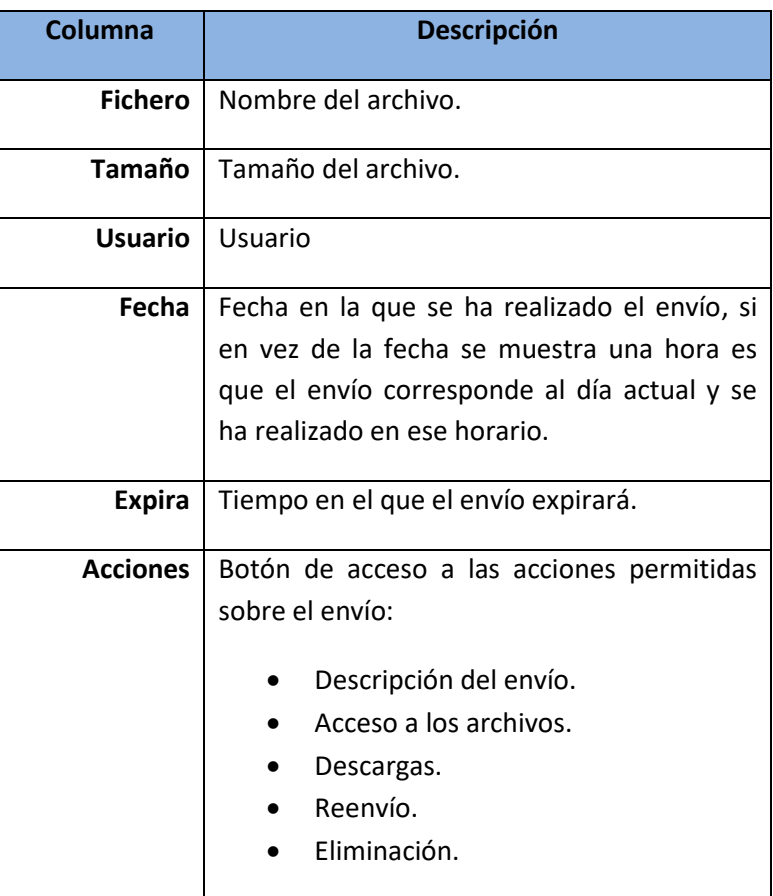

En el pie del listado se encuentra el paginador de resultados que muestra por defecto 50 envíos. Si desea cambiar la cantidad de archivos mostrados seleccione del desplegable la cantidad de su preferencia: 5, 10, 25 o 50.

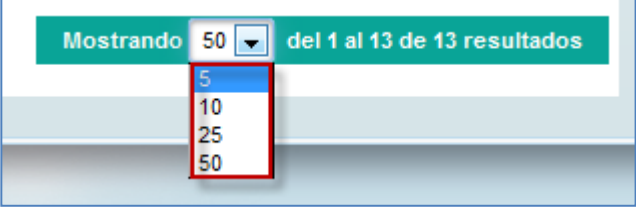

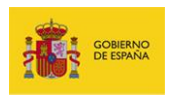

Para cambiar de página, si dispone de varias, pulse en el desplegable ubicado a mano derecha del referencial de paginación.

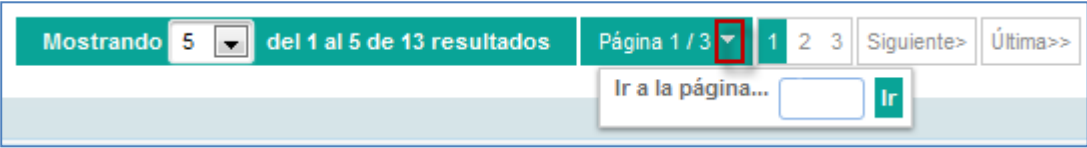

A continuación introduzca en el campo **Ir a la página…** el **número de página** que desea y pulse el botón **Ir**.

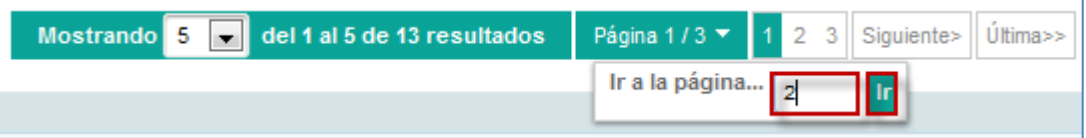

Alternativamente, para cambiar de página pulse dentro del paginador en el **Número de página correspondiente**, en **Siguiente** para la página siguiente a la actual o en **Última** para la última página de resultados.

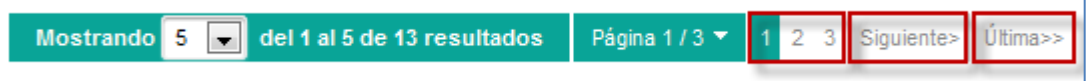

### <span id="page-18-0"></span>**4.1.2. Acciones.**

Permite realizar una serie de acciones sobre los envíos realizados y recibidos. Para acceder a la pantalla de acciones sobre los envíos pulse el botón **Detalle** ubicado en la fila correspondiente al envío seleccionado.

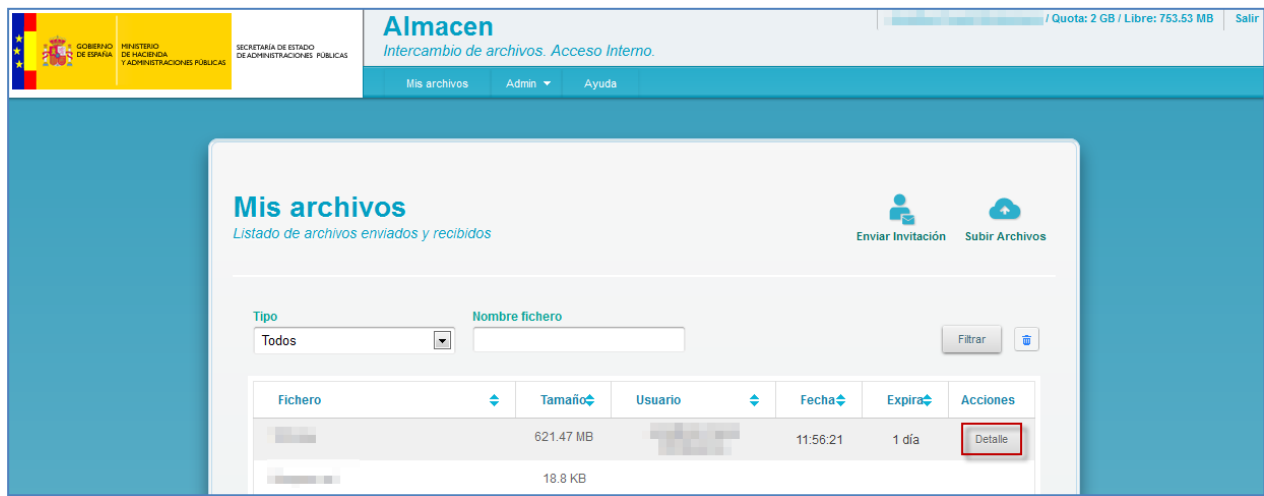

**ALMACEN Intercambio de archivos** Manual de usuario v.3.2 **18**

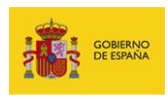

Si no desea ejecutar ninguna acción pulse el botón **Volver** para regresar al listado de envíos.

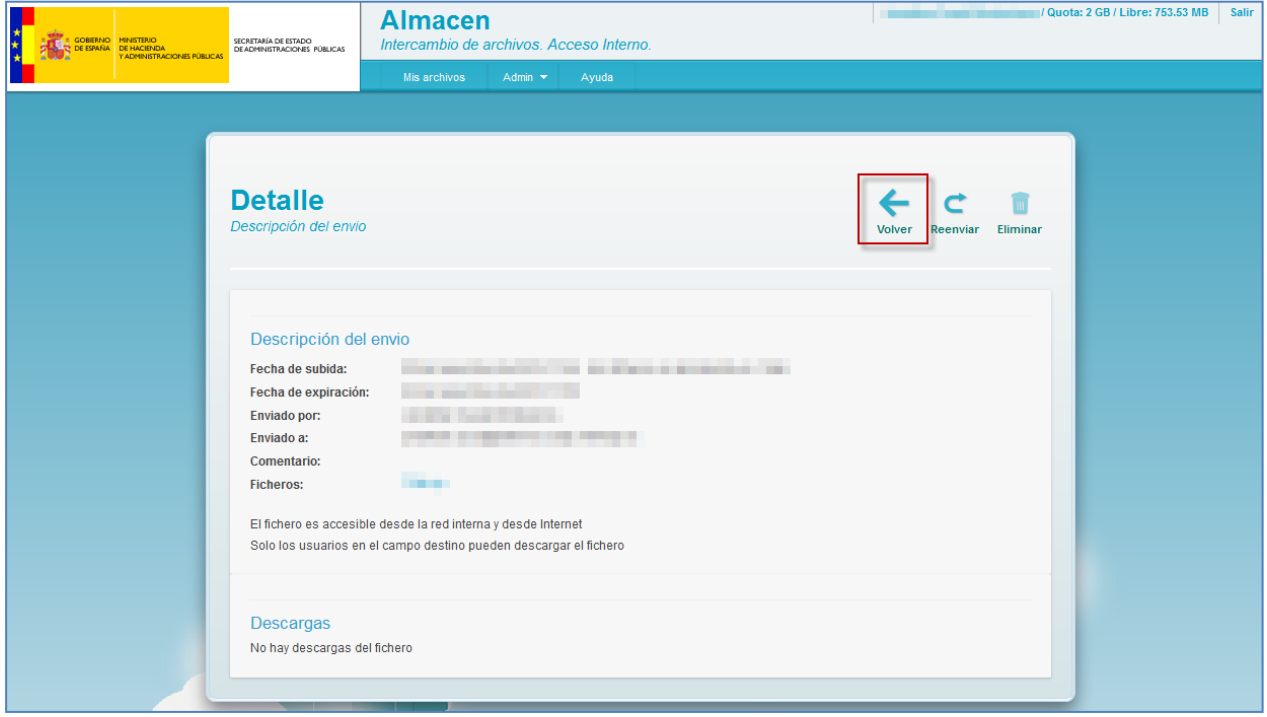

La descripción del envío contiene los siguientes campos:

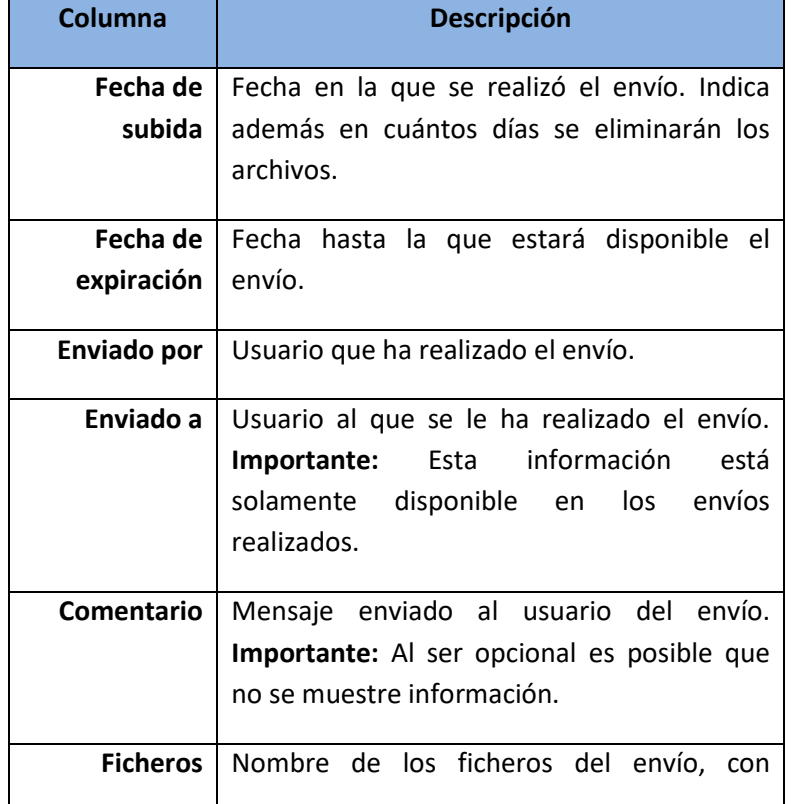

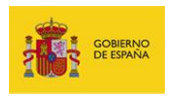

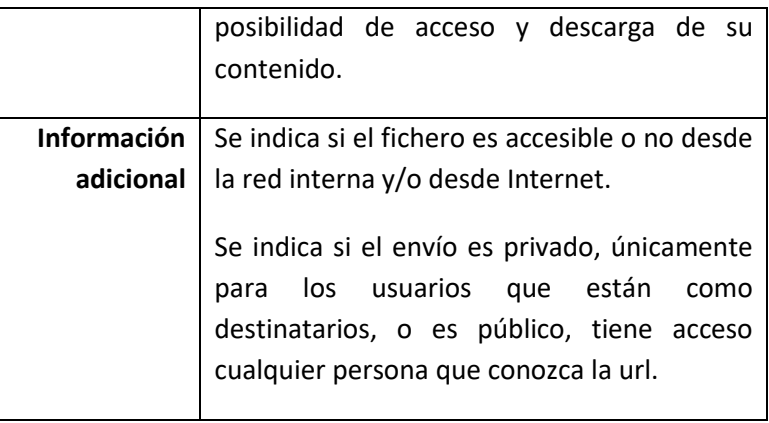

### <span id="page-20-0"></span>**4.1.2.1. Descripción del envío.**

Una vez en la sección de acciones podrá consultar todos los detalles del envío en el apartado **Descripción del envío**.

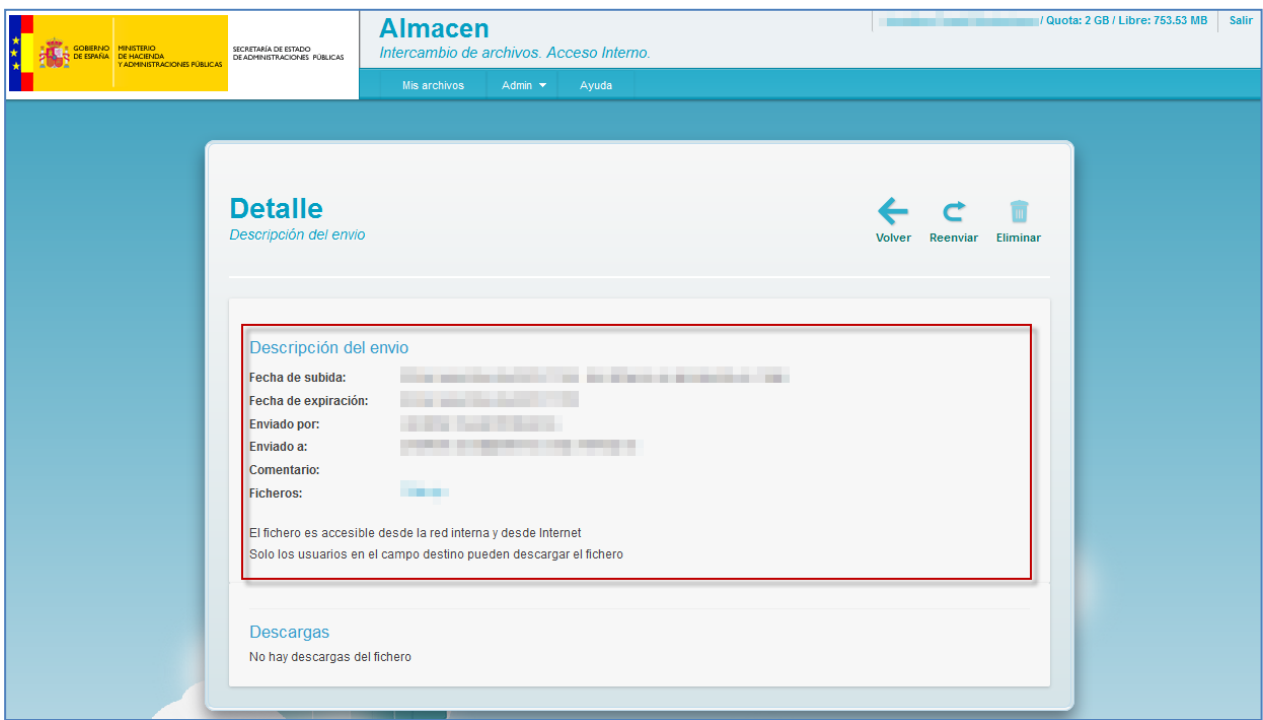

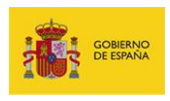

### <span id="page-21-0"></span>**4.1.2.2. Acceso a los archivos.**

Si desea consultar los archivos compartidos pulse sobre los **nombres** de los archivos listados en

el campo **Ficheros**.

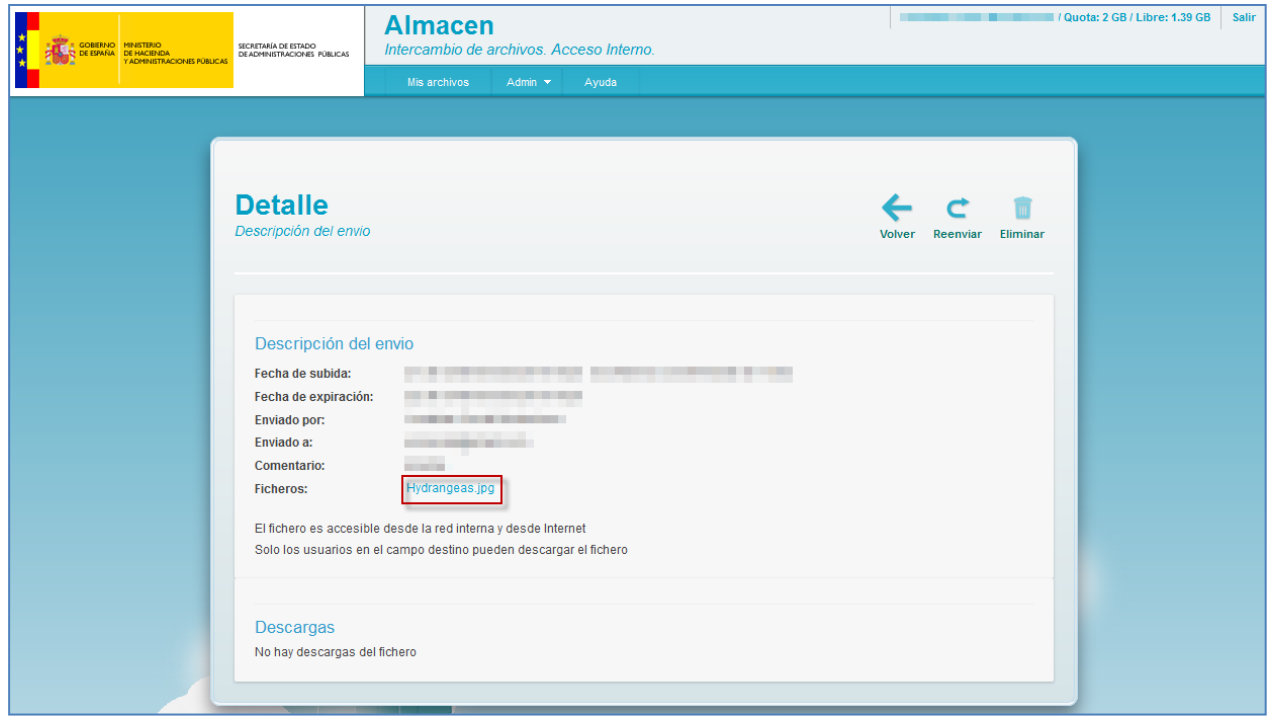

Si no desea abrir o guardar el archivo pulse el botón **Cancelar**.

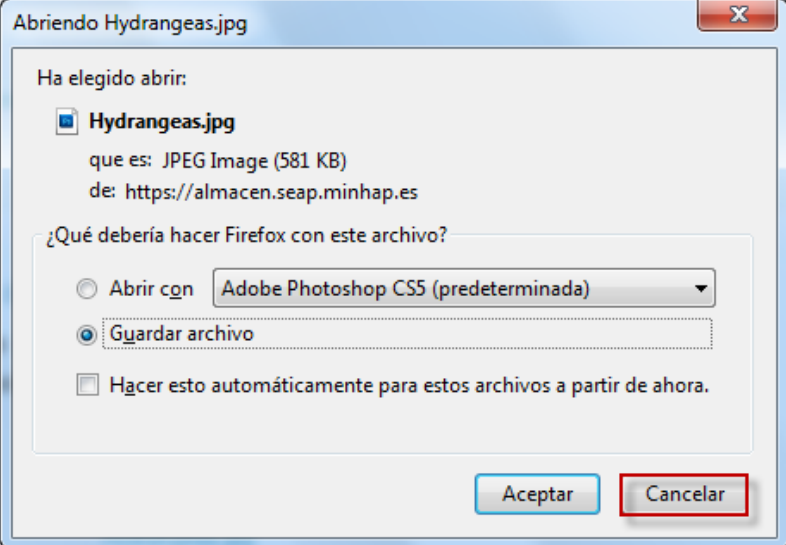

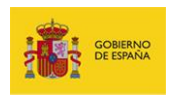

En caso contrario seleccione **Abrir con** o **Guardar archivo**, según su preferencia, y pulse el botón

#### **Aceptar**.

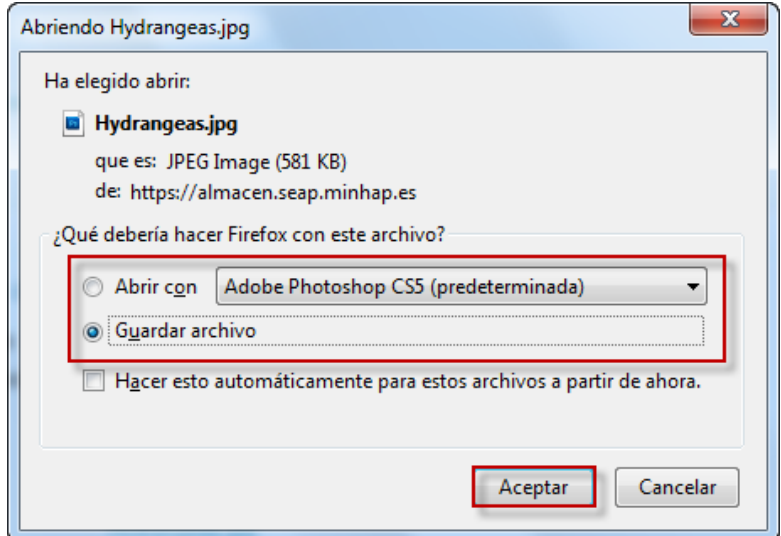

Si en el momento previo de visualizar el archivo el remitente borra el envío original recibirá el mensaje de error: **No existe el fichero que intenta descargar**. En este caso comuníquese con el remitente para que pueda volver a facilitarle los archivos.

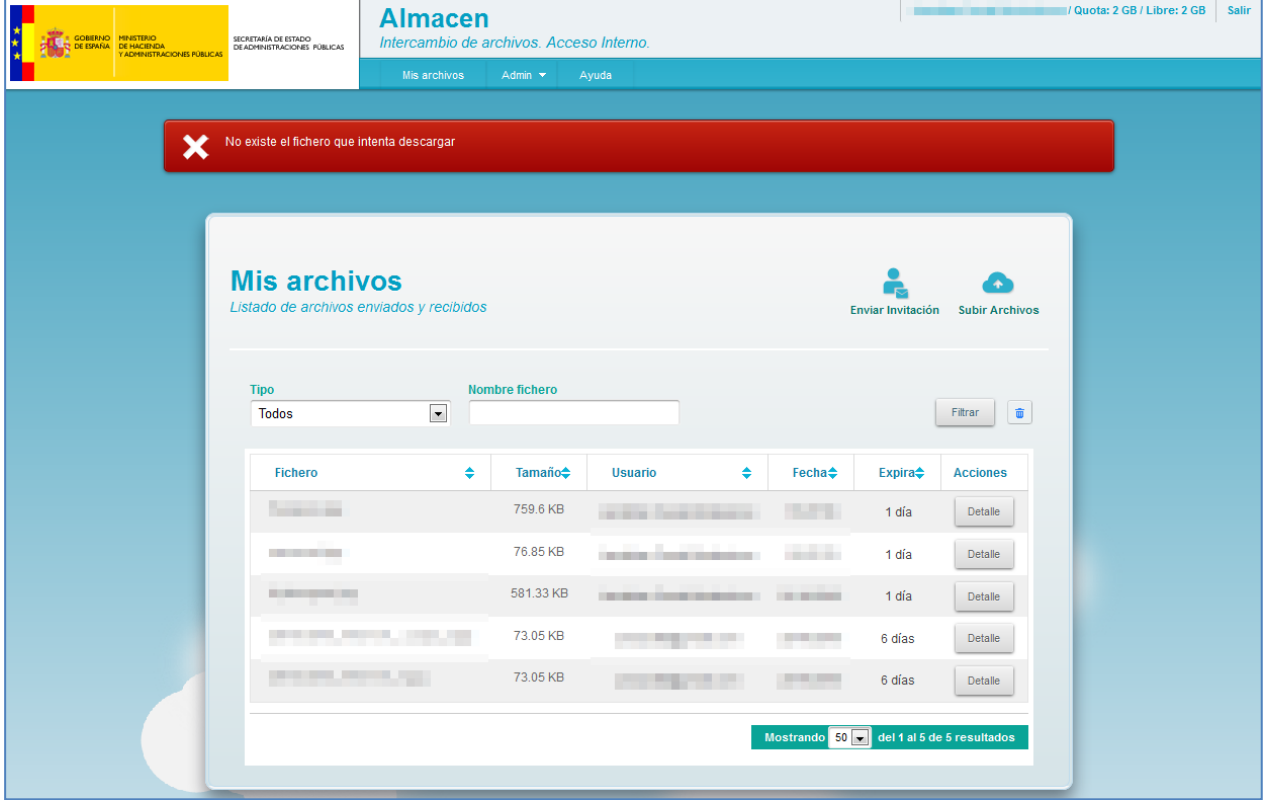

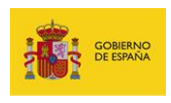

### <span id="page-23-0"></span>**4.1.2.3. Descargas**

Permite conocer si un destinatario ha descargado por primera vez algún archivo del envío.

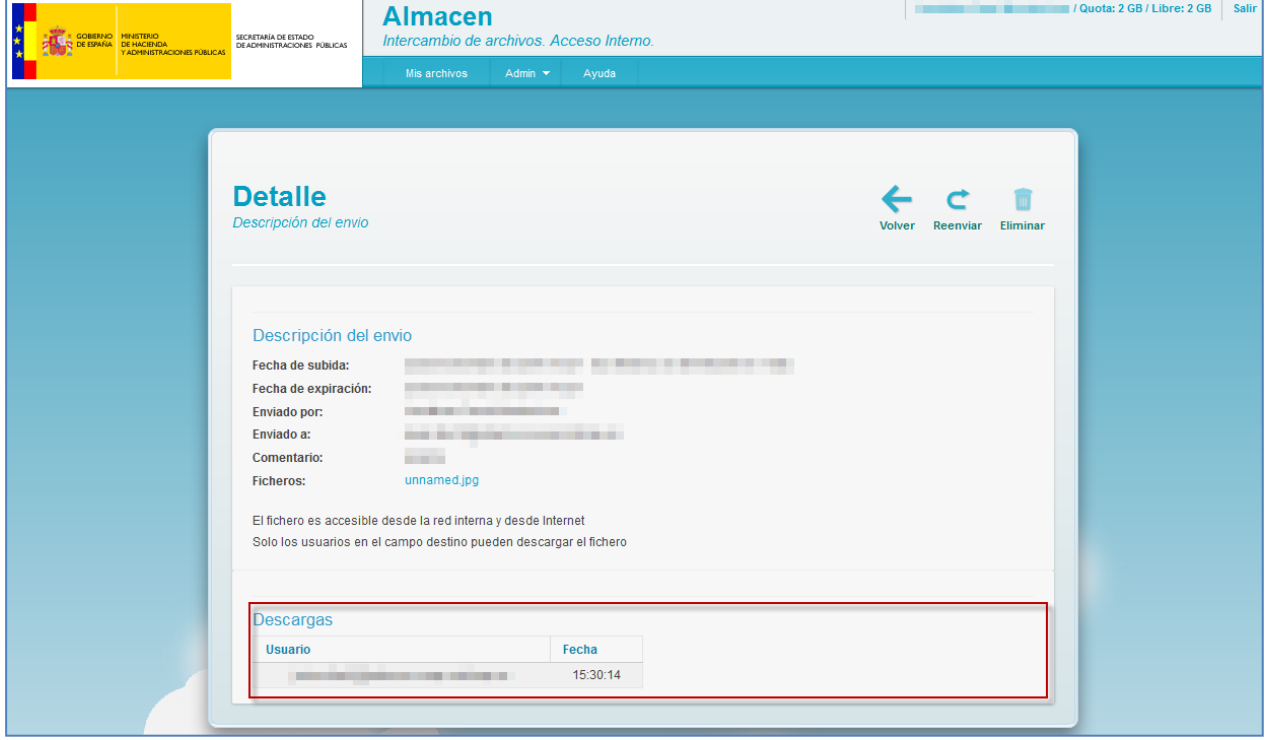

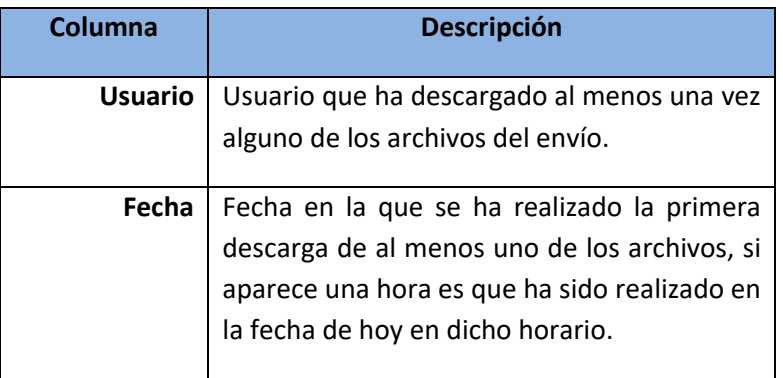

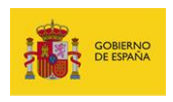

### <span id="page-24-0"></span>**4.1.2.4. Reenvío.**

Permite volver a realizar un envío reutilizando información del actual: archivos o destinatarios por ejemplo. Para realizar un reenvío pulse el botón **Reenviar**.

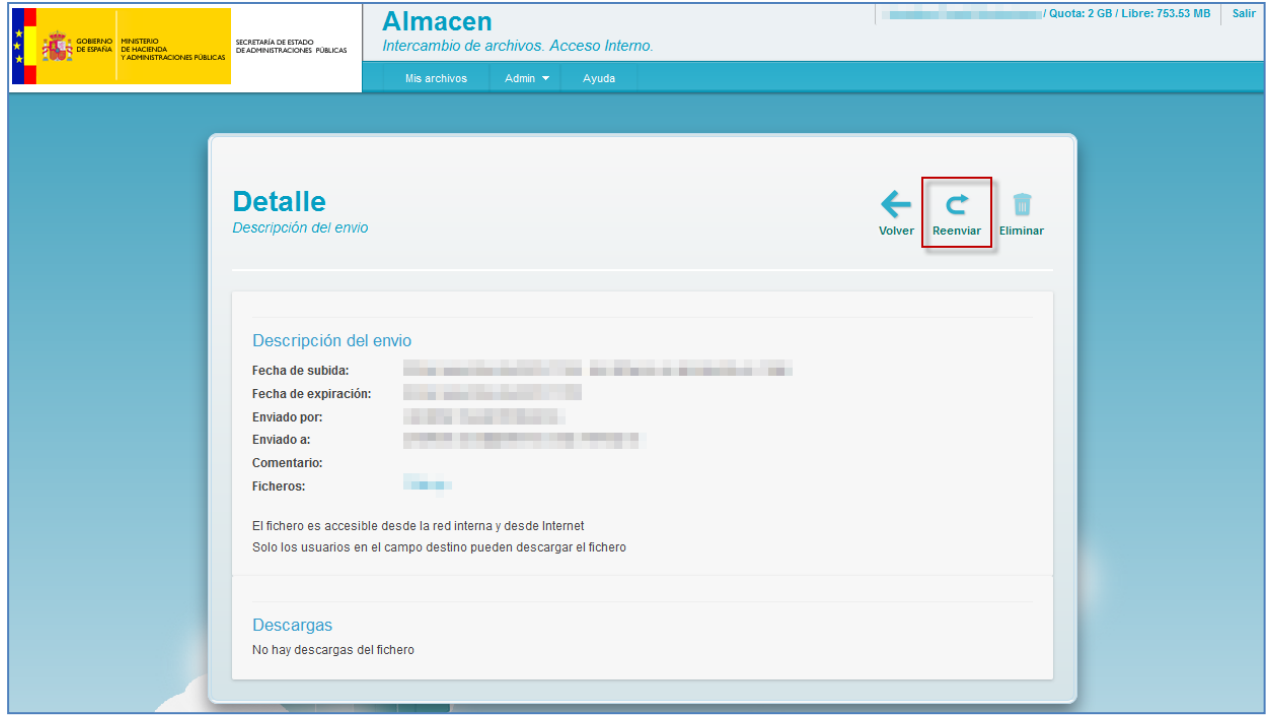

Modifique los datos necesarios para el nuevo envío: agregue otros destinatarios, agregue má archivos, etc…, configure el resto de opciones de ser necesario y finalmente pulse el botón **Enviar**.

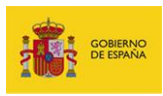

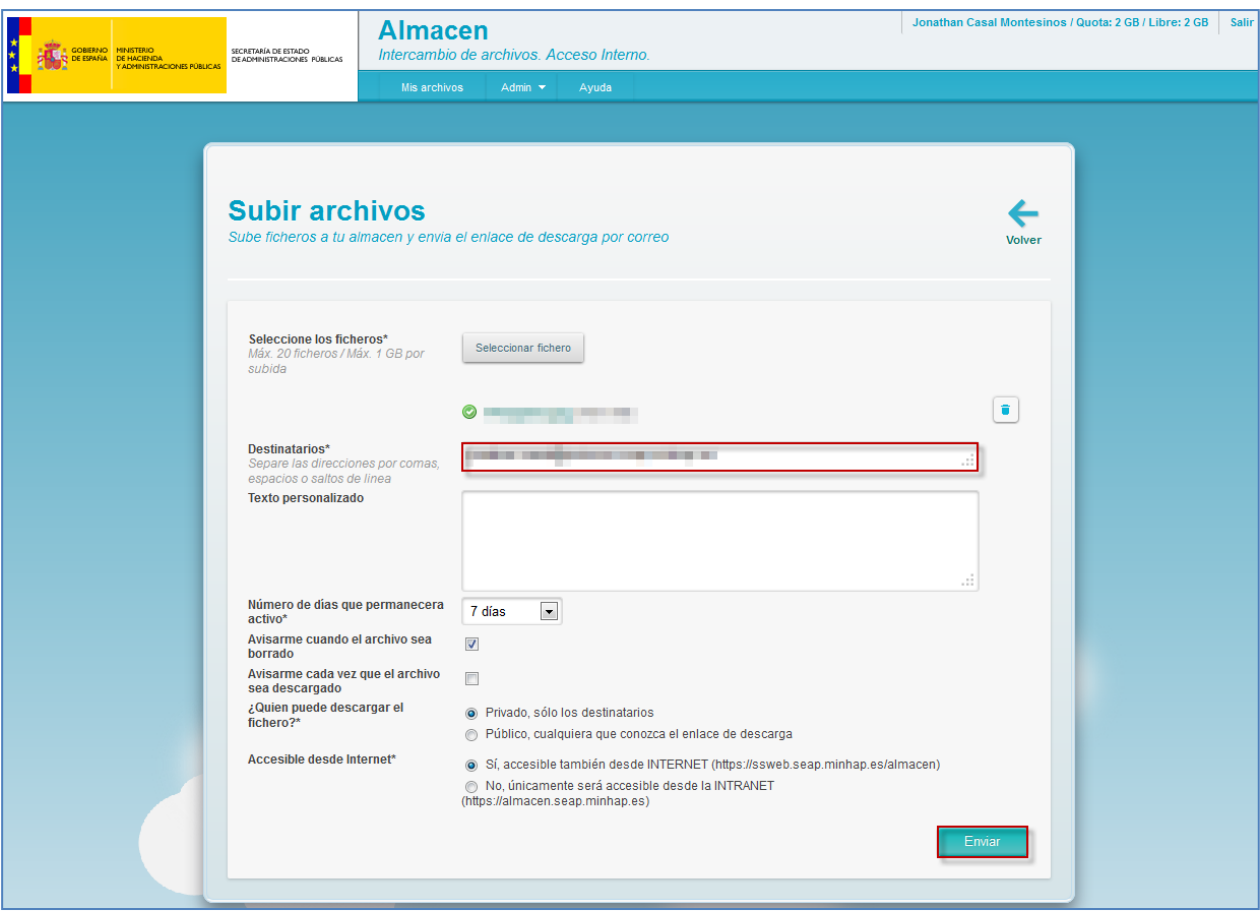

El **Sistema Almacén** confirmará en la pantalla el envío del archivo con el siguiente mensaje: **Los ficheros se han reenviado correctamente. Se ha enviado un correo de notificación a las direcciones yyy@zzz.com.**

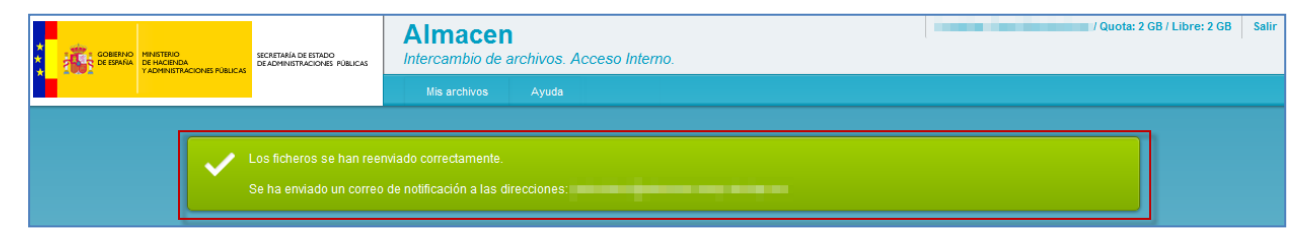

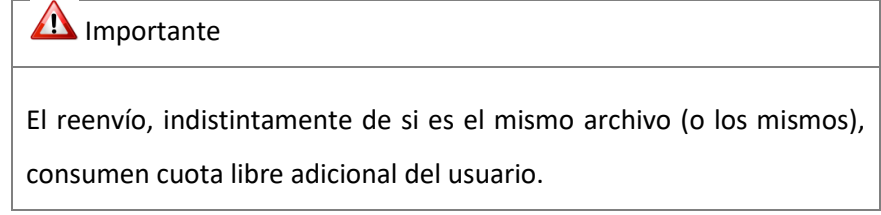

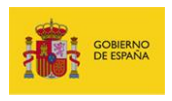

### <span id="page-26-0"></span>**4.1.2.5. Eliminación.**

Opción disponible solamente para envíos realizados. Permite eliminar un envío sin opción de recuperación. Para eliminar un envío pulse sobre el botón **Eliminar**.

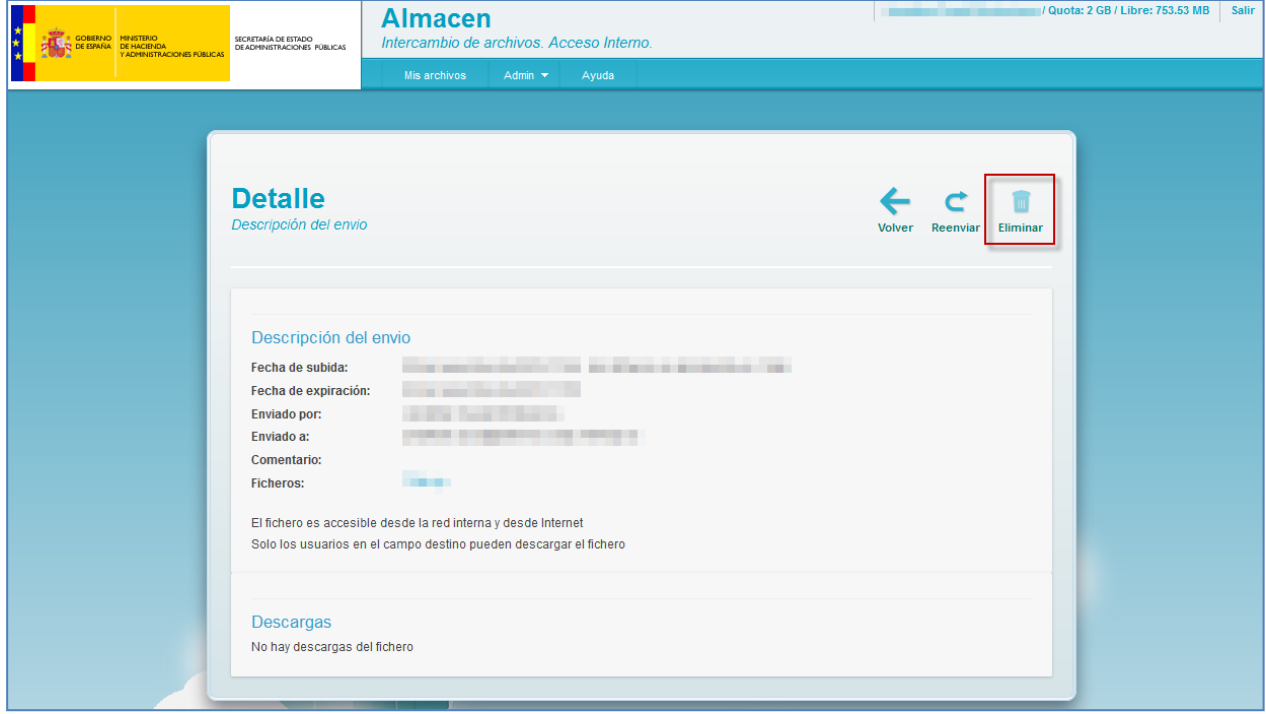

Si no está seguro de eliminar el envío pulse el botón **Cancelar** en la ventana emergente.

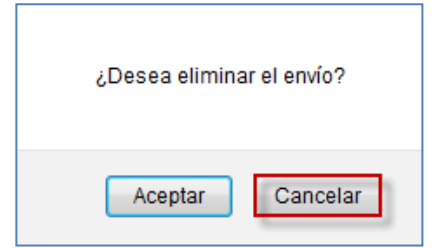

Si está seguro de eliminar el envío confirme la pregunta **¿Desea eliminar el envío?** pulsando el botón **Aceptar** en la ventana emergente.

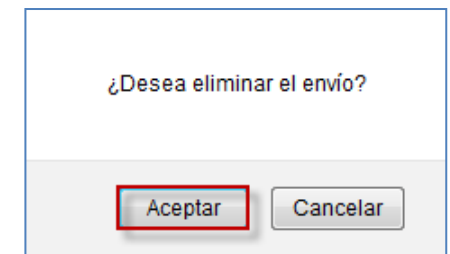

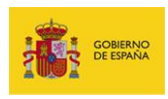

El **Sistema Almacén** mostrará el listado de archivos sin el envío eliminado.

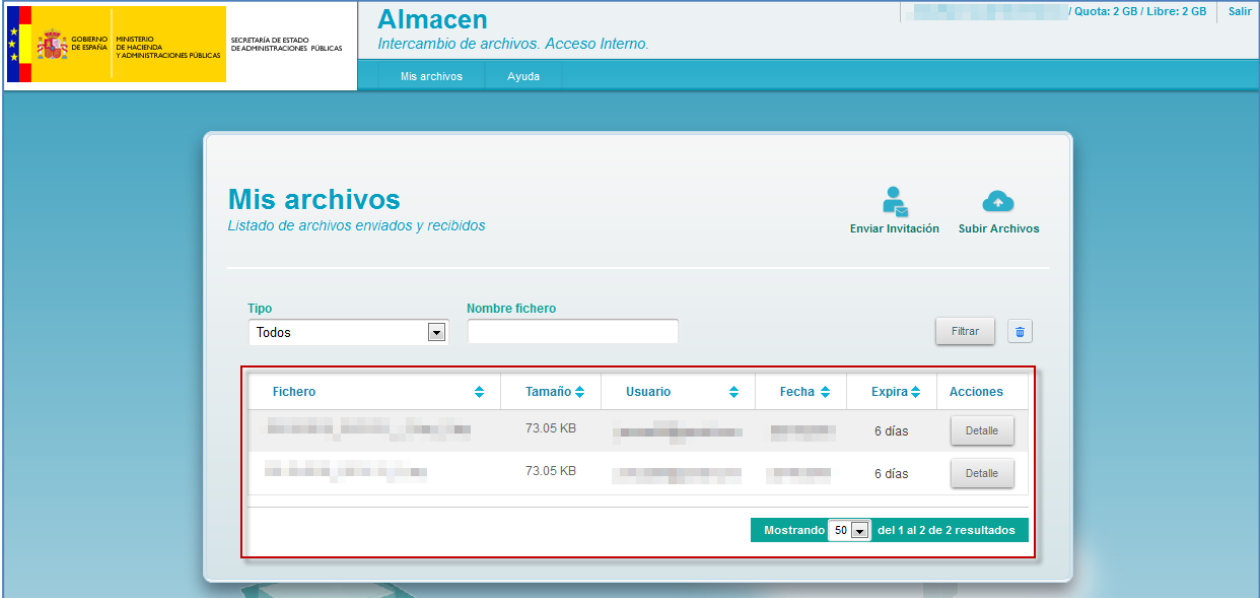

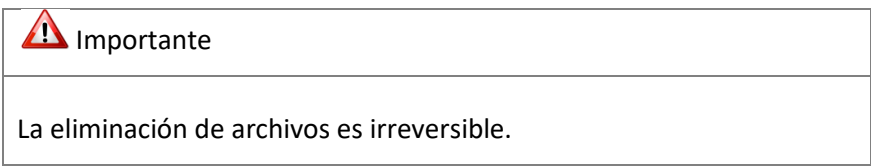

**Z** Nota

Esta opción no está disponible para los envíos recibidos.

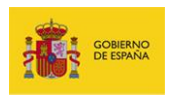

### <span id="page-28-0"></span>**4.1.3. Filtrar listado de archivos enviados y recibidos.**

El listado de archivos ofrece la posibilidad de filtrar los resultados en base al tipo de envío o el nombre de los archivos.

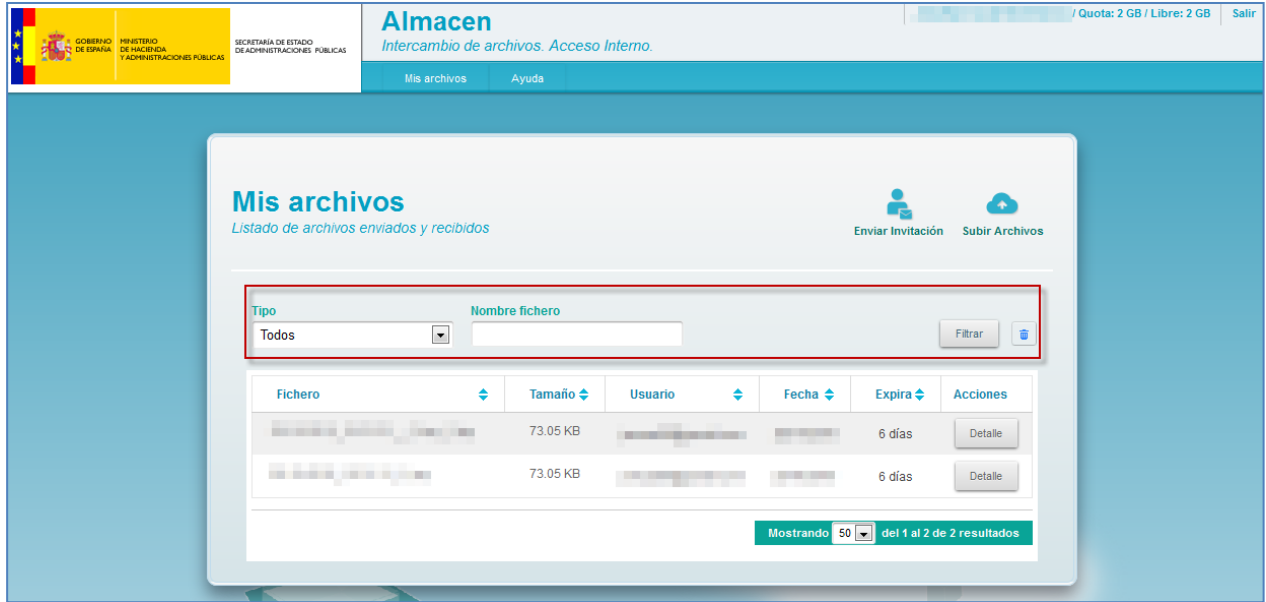

Para filtrar en base al **Tipo** de envío seleccione del desplegable el valor deseado:

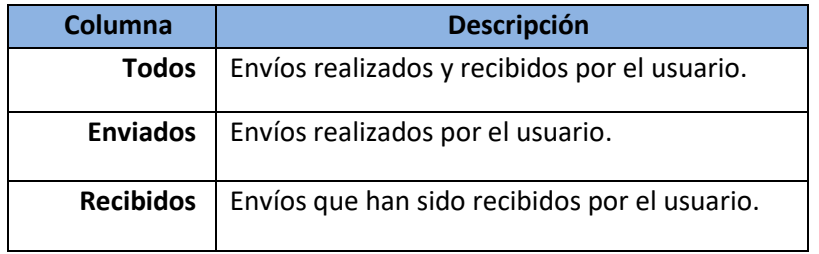

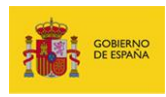

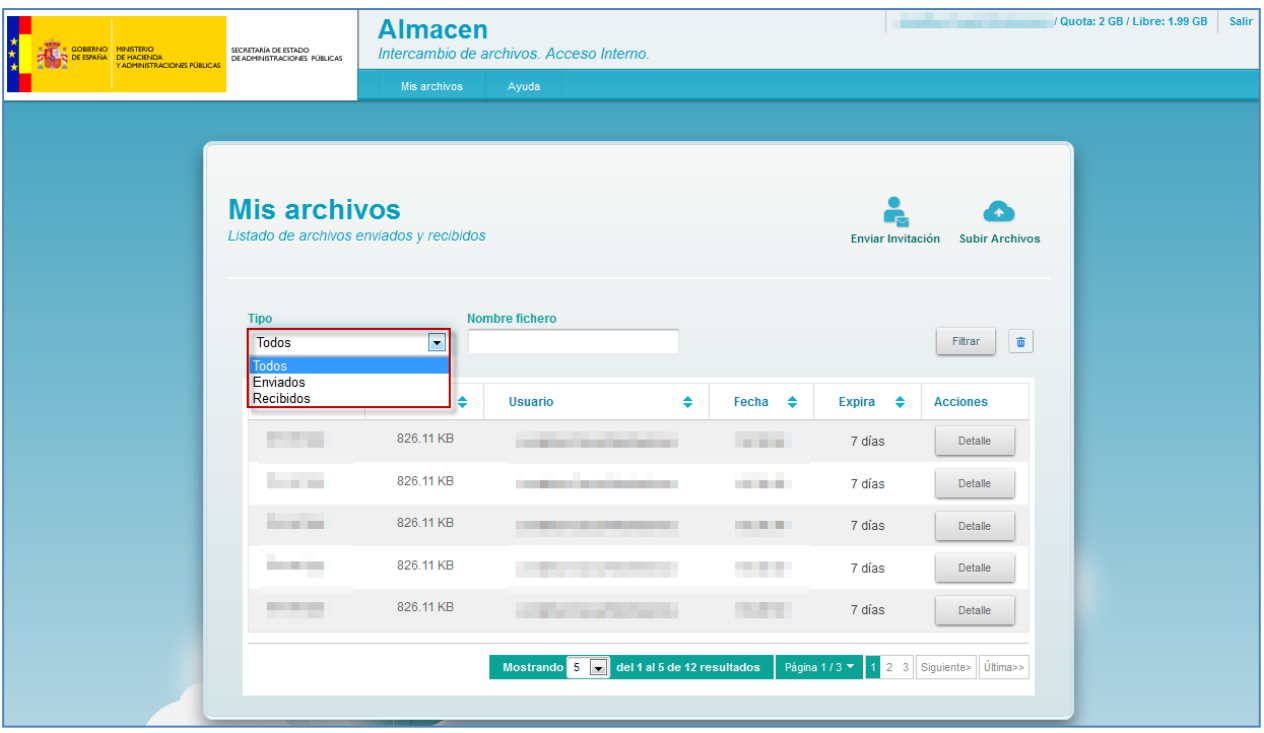

El listado de archivos se actualizará automáticamente al cambiar el **Tipo**.

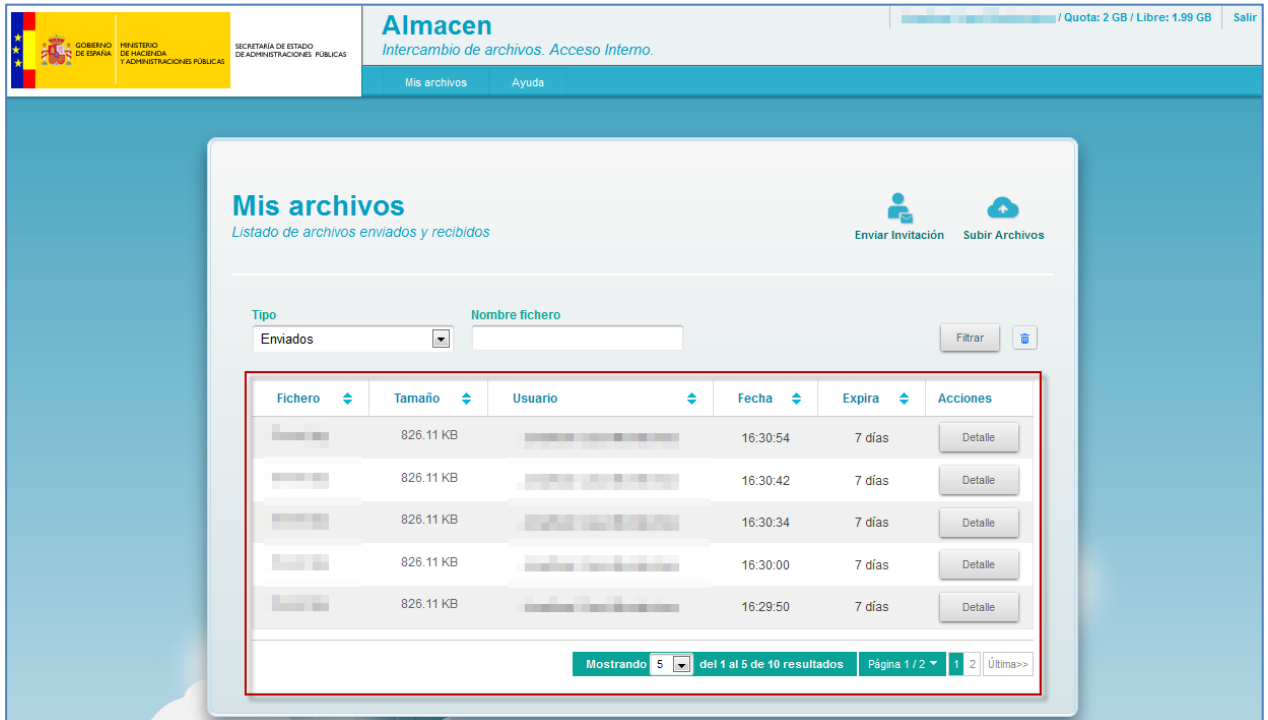

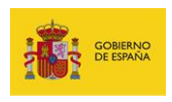

Para filtrar por el nombre de los archivos introduzca en el campo **Nombre fichero** los caracteres deseados y pulse el botón **Filtrar**.

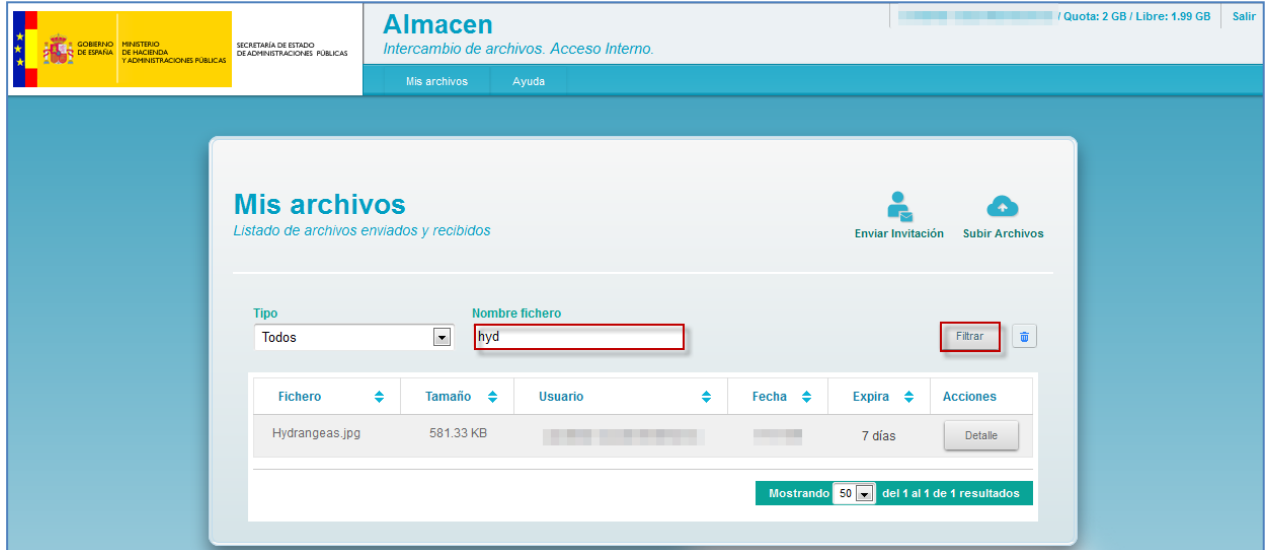

Si el nombre de algún archivo contiene parcialmente los caracteres aparecerá en los resultados de búsqueda.

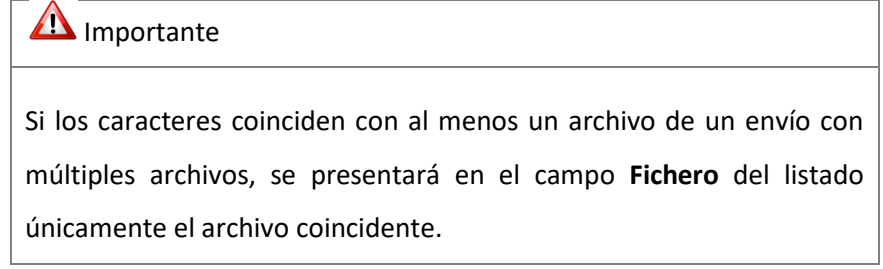

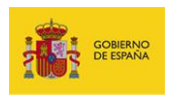

Parar reiniciar el filtro pulse el **icono de papelera** ubicado al lado del botón **Filtrar**.

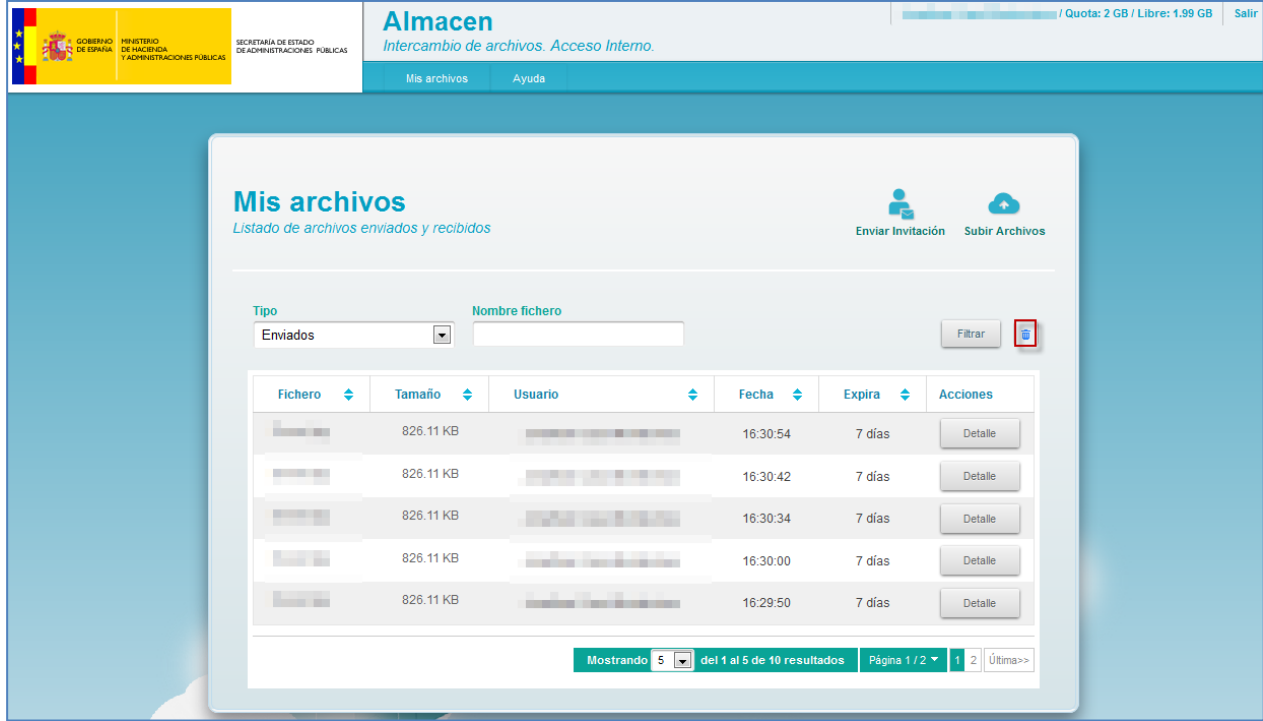

#### <span id="page-31-0"></span>**4.2. Enviar invitación.**

Permite enviar una invitación a un usuario con la finalidad de que pueda realizar envíos durante un tiempo determinado. Es importante señalar que la cuota de espacio queda compartida entre el anfitrión y el (los) invitado(s). El apartado también permite gestionar las invitaciones ya realizadas.

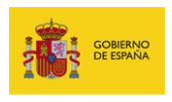

/ Quota: 2 GB / Libre: 2 GB Sali

### <span id="page-32-0"></span>**4.2.1. Nueva invitación para enviar archivos.**

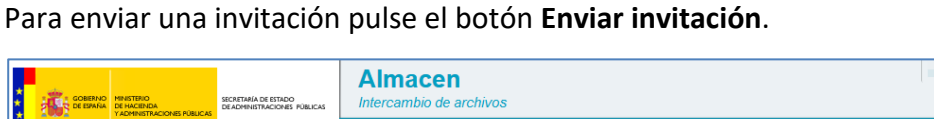

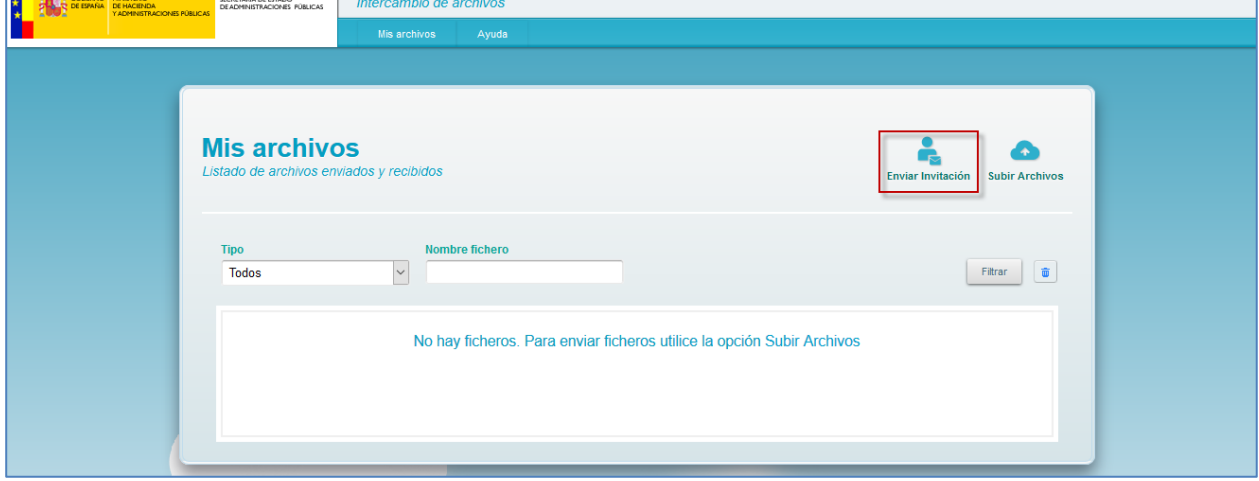

Seleccione en **Días que permanecerá activa** la cantidad de días que estará vigente la invitación, en el campo **Email** la dirección de correo de la persona que desea invitar, marque la casilla **Avisarme cuando finalice la invitación** si desea ser notificado cuando expire la invitación, introduzca (opcional) en el campo **Texto adicional** algún mensaje al invitado, para finalizar pulse el botón **Enviar**.

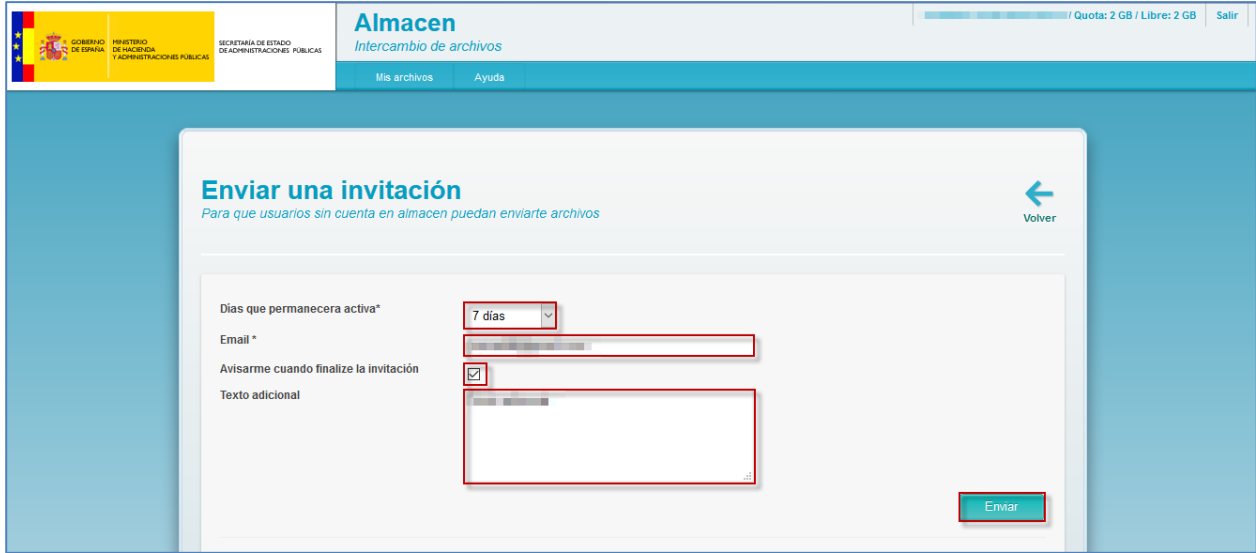

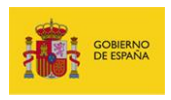

El **Sistema Almacén** confirmará en la pantalla el envío de la invitación con el siguiente mensaje:

**Se ha enviado un correo con la invitación a la dirección de correo: yyy@zzz.com**.

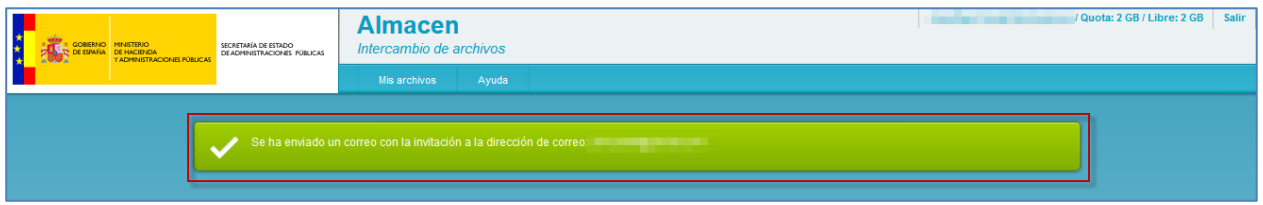

Adicionalmente, la invitación se añadirá a la sección **Invitaciones realizadas** ubicada en la parte inferior de la pantalla.

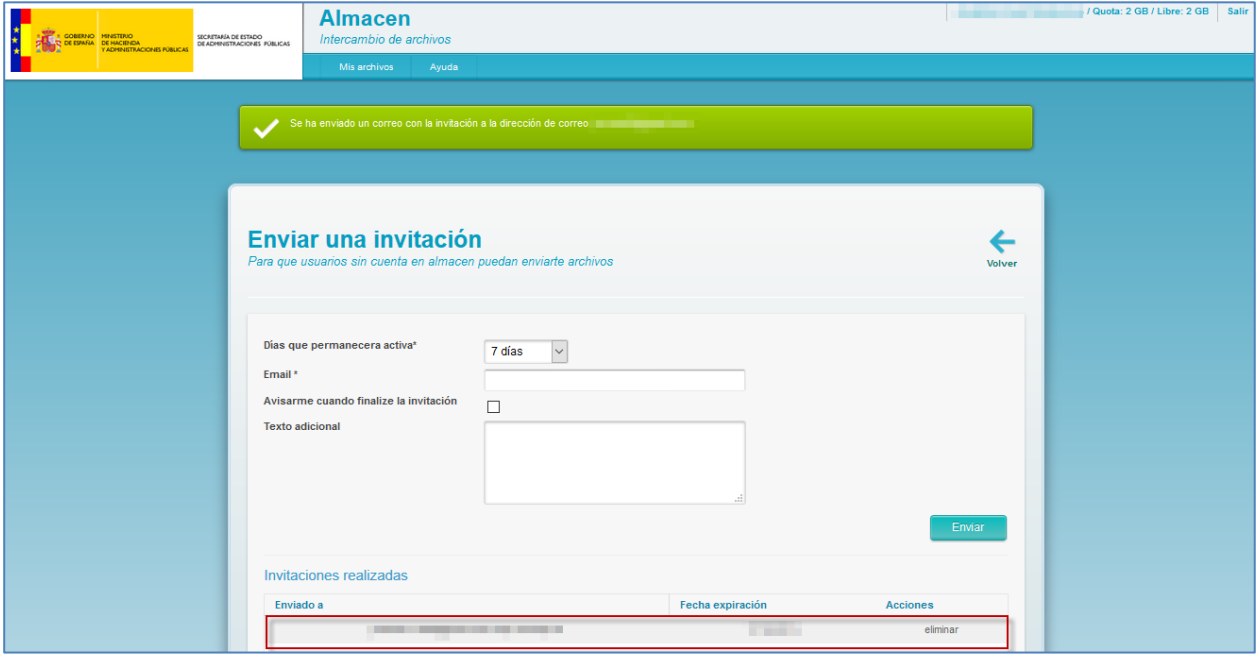

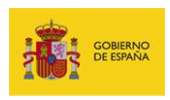

### El invitado recibirá un correo similar al siguiente:

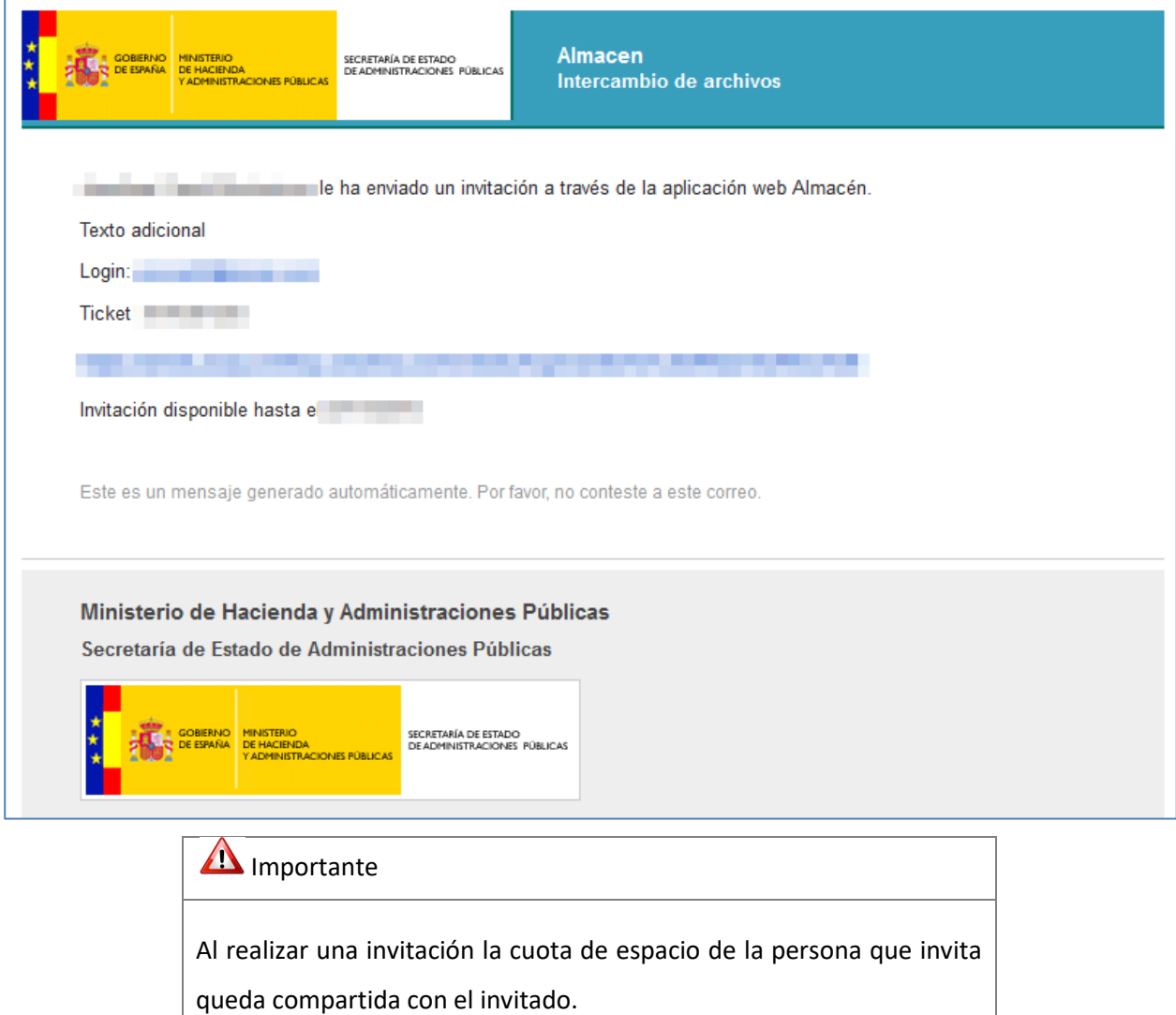

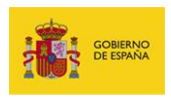

### <span id="page-35-0"></span>**4.2.2. Invitaciones realizadas.**

Permite la gestión de las invitaciones realizadas.

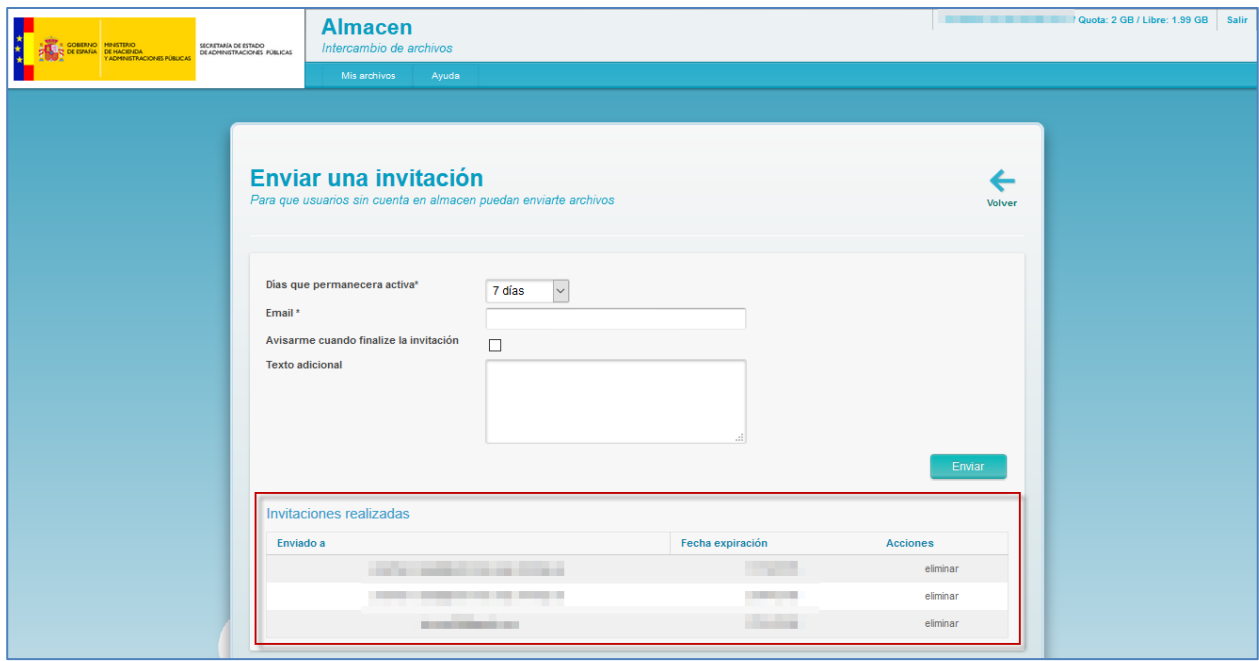

El listado de invitaciones realizadas contiene los siguientes campos:

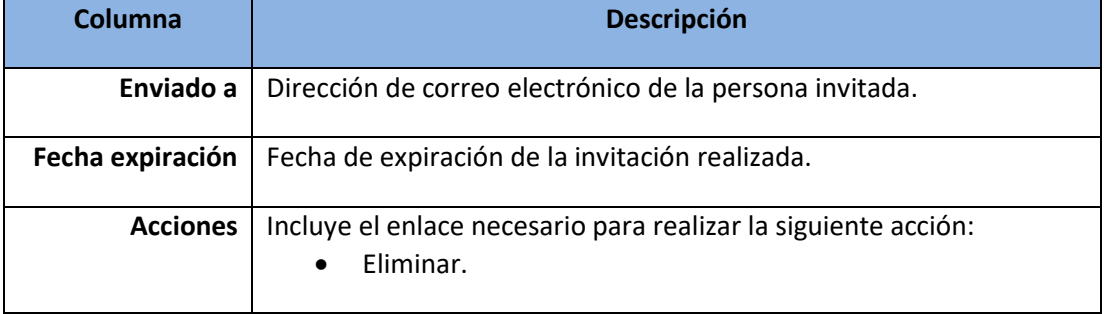

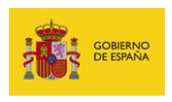

### <span id="page-36-0"></span>**4.2.2.1. Eliminar una invitación.**

Para eliminar una invitación pulse el enlace **eliminar,** ubicado en la columna **Acciones,** de la invitación seleccionada.

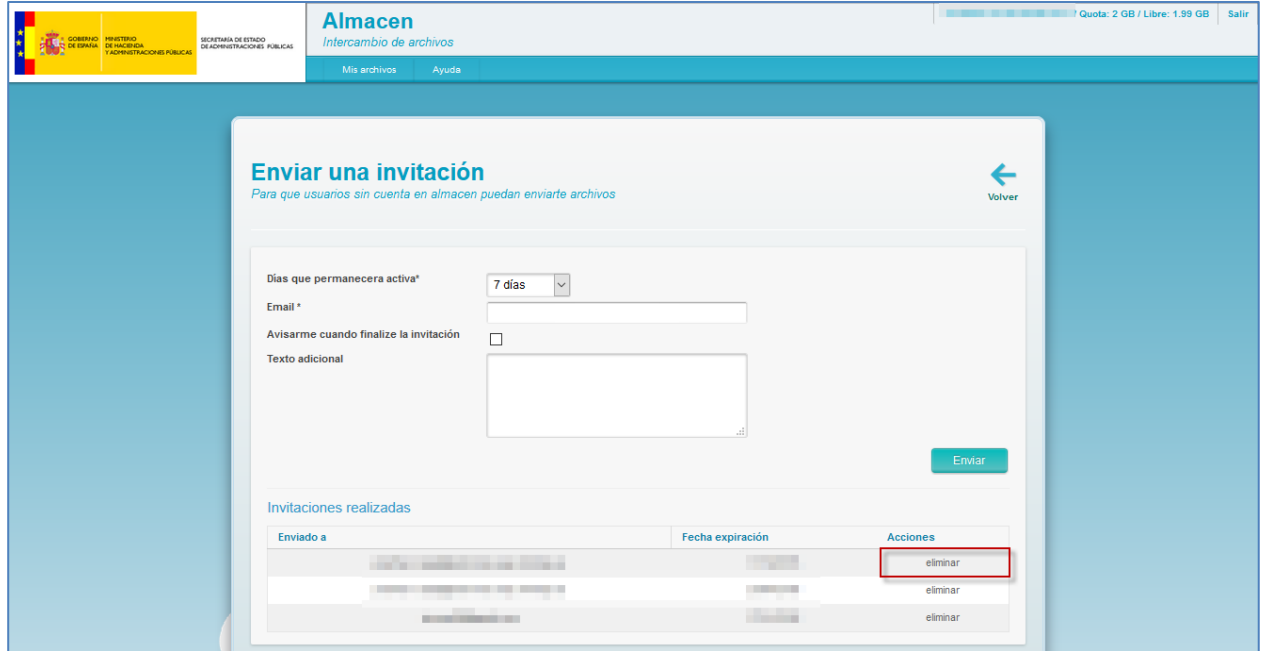

El **Sistema Almacén** no mostrará ningún tipo de confirmación. Para confirmar que la invitación ha sido elimina puede comprobar el listado de invitaciones realizadas.

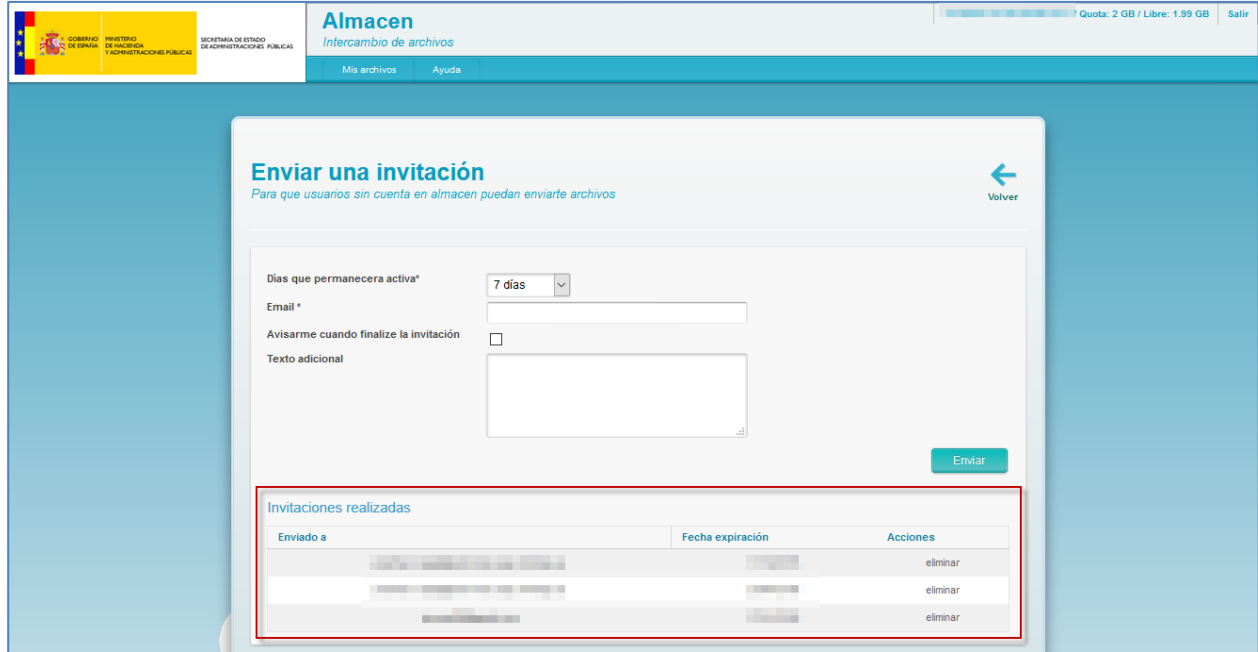

**ALMACEN Intercambio de archivos** Manual de usuario v.3.2 **36**

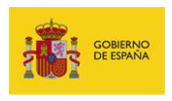

### <span id="page-37-0"></span>**4.2.3. Responder a una invitación para enviar archivos.**

Las invitaciones para enviar archivos a través del **Sistema Almacén** son notificadas mediante un correo electrónico similar al siguiente:

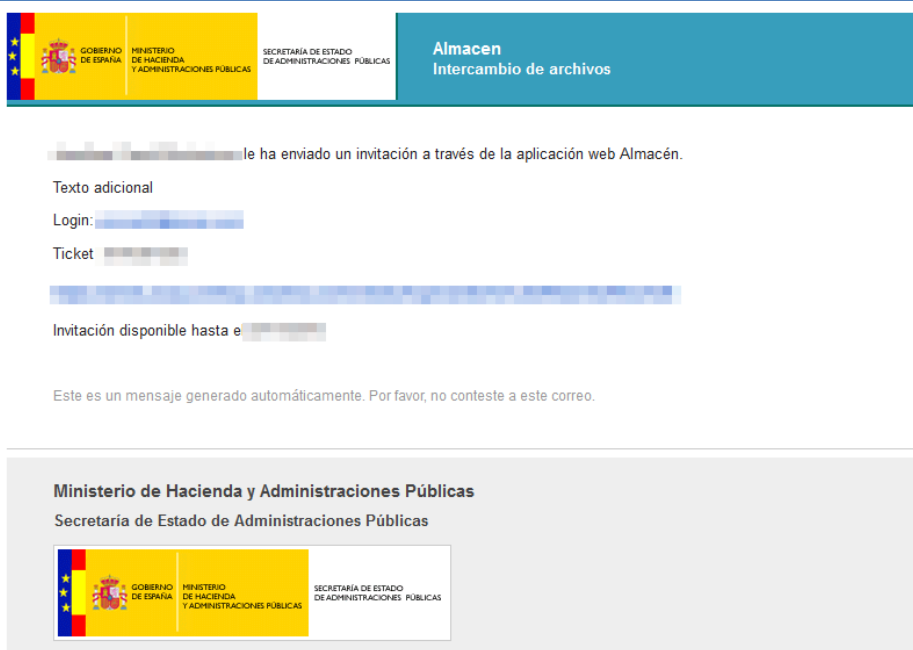

Para responder a una invitación tome nota del número de **Ticket** y pulse en el enlace ubicado antes del campo **Invitación disponible hasta el xx/yy/zzzz**.

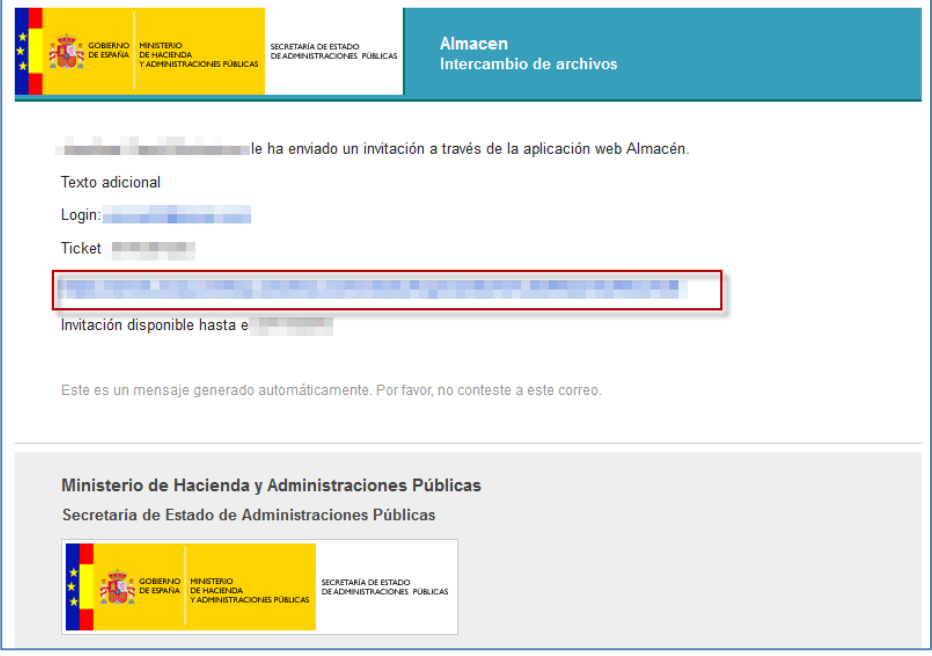

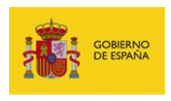

En la pantalla del enlace coloque en el campo **Email** su **email**, en el campo **Ticket** el **número de**

### **Ticket** y pulse el botón **Enviar**.

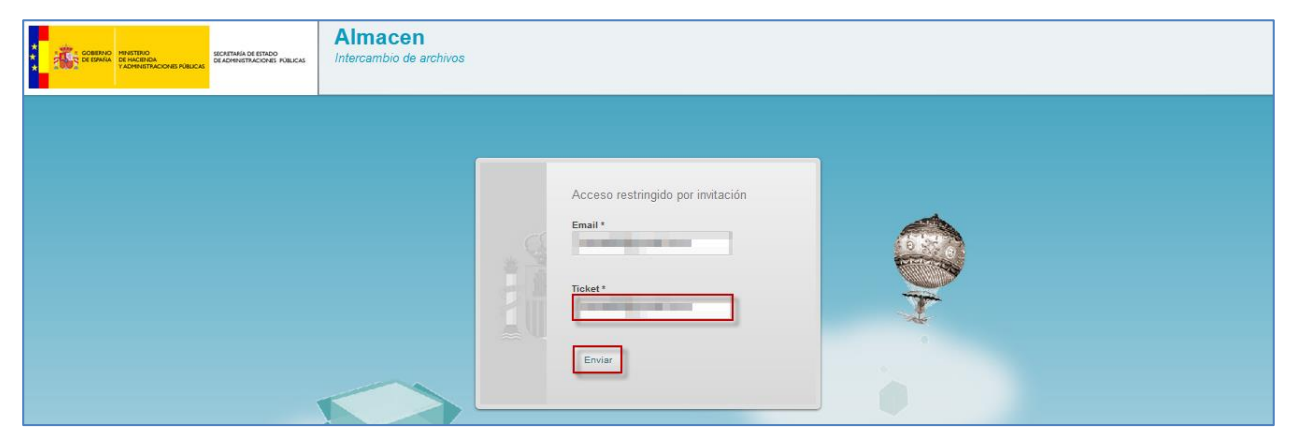

Pulse en el botón **Seleccionar fichero** para subir el archivo a compartir.

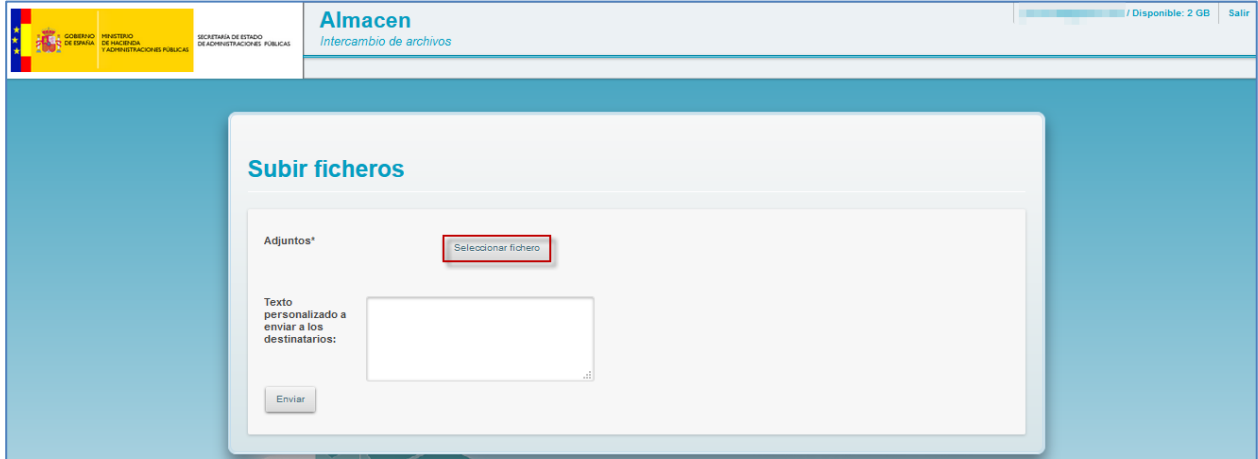

Seleccione el archivo a subir y pulse el botón **Abrir (Open)**.

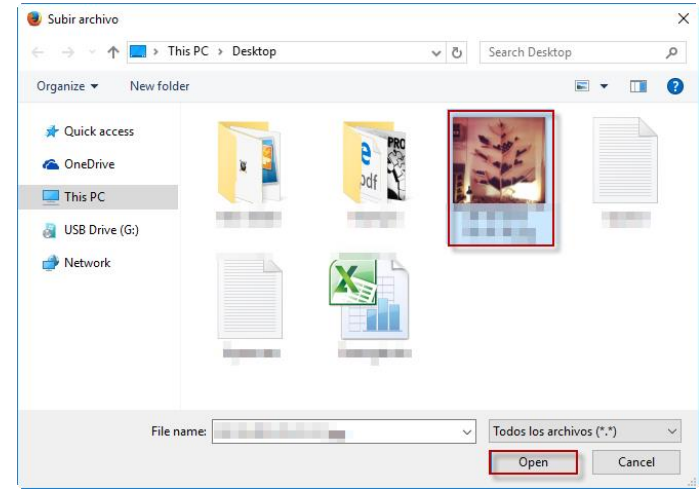

**ALMACEN Intercambio de archivos** Manual de usuario v.3.2 **38**

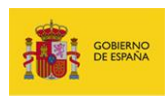

### Espere a que suba el archivo.

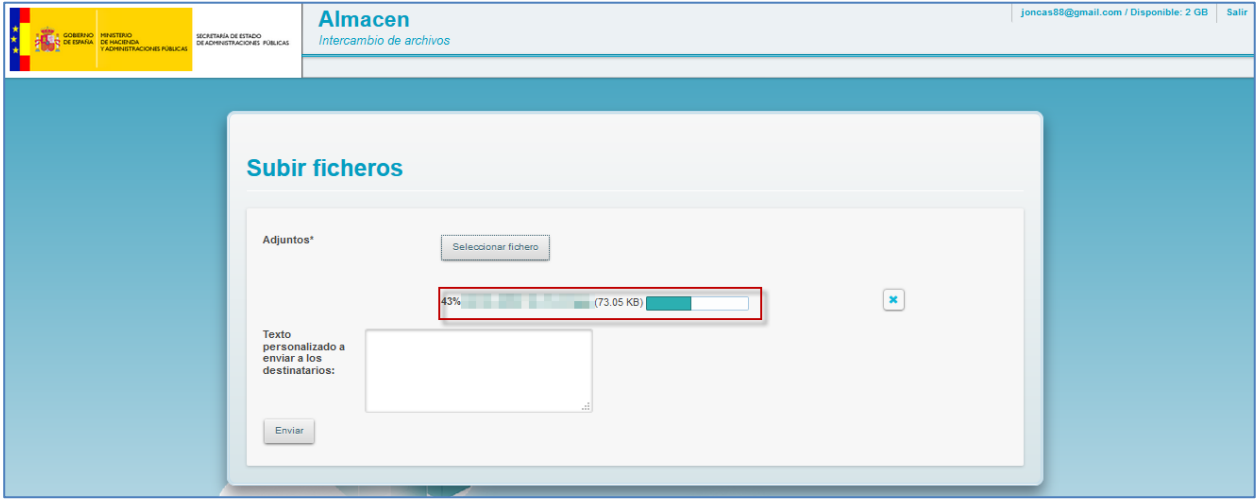

Para eliminar algún archivo pulse el **icono de la papelera** ubicado al lado del nombre del archivo.

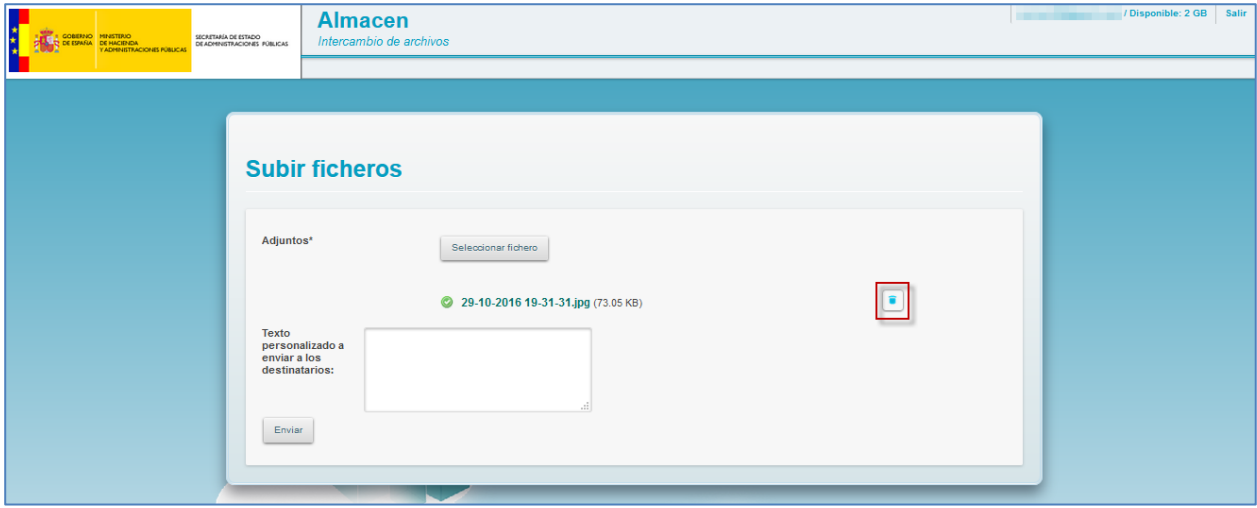

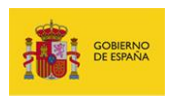

Para agregar algún texto relacionado con la subida del archivo (opcional) introduzca en el campo **Texto personalizado a enviar a los destinatarios** el mensaje que desee.

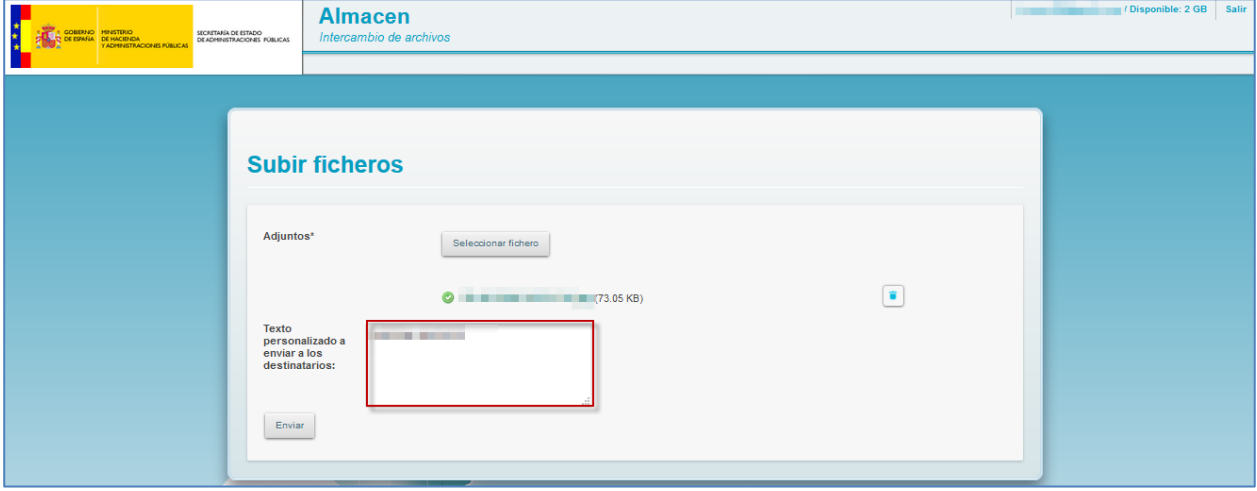

Finalmente compruebe que los datos son correctos y pulse el botón **Enviar**.

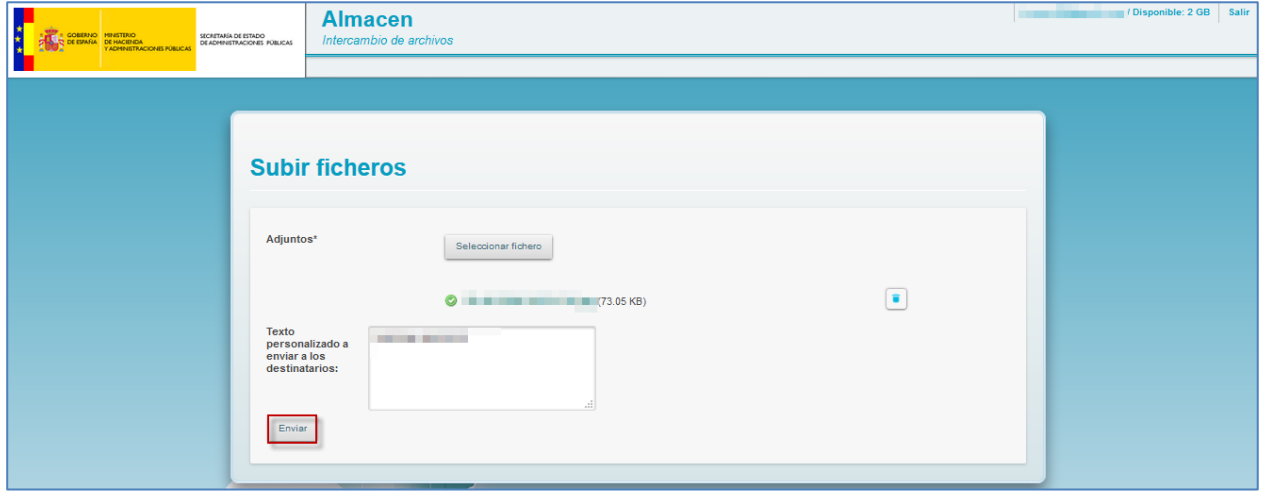

El **Sistema Almacén** confirmará en la pantalla el envío del archivo con el siguiente mensaje: **Los ficheros se han subido correctamente. Se ha enviado una notificación al usuario YYY.**

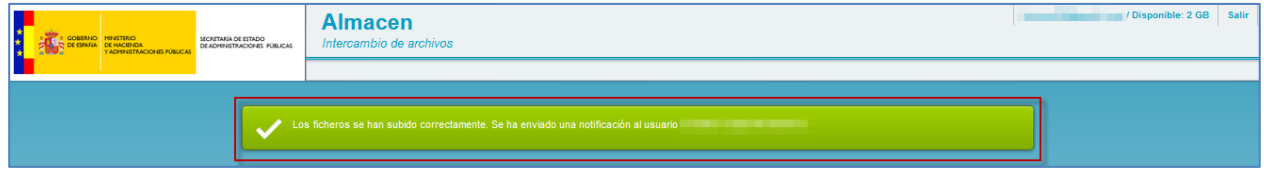

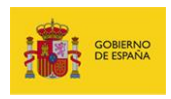

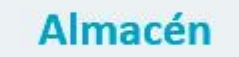

Adicionalmente, recibirá un correo electrónico similar al siguiente:

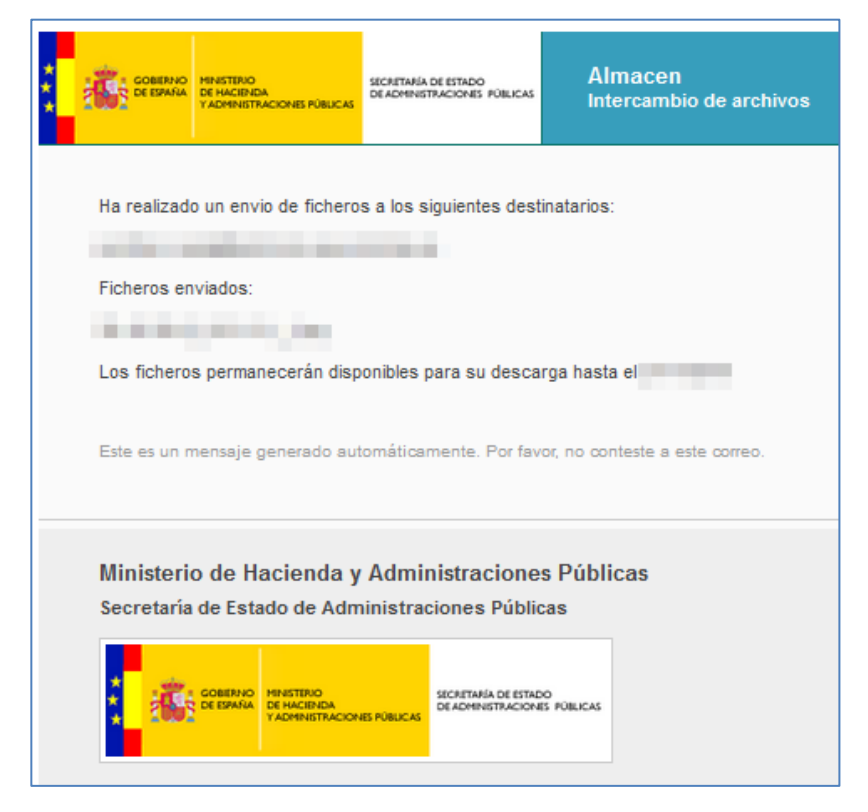

La persona que le ha invitado a compartir archivos a través del **Sistema Almacén** será notificada mediante un correo electrónico similar al siguiente:

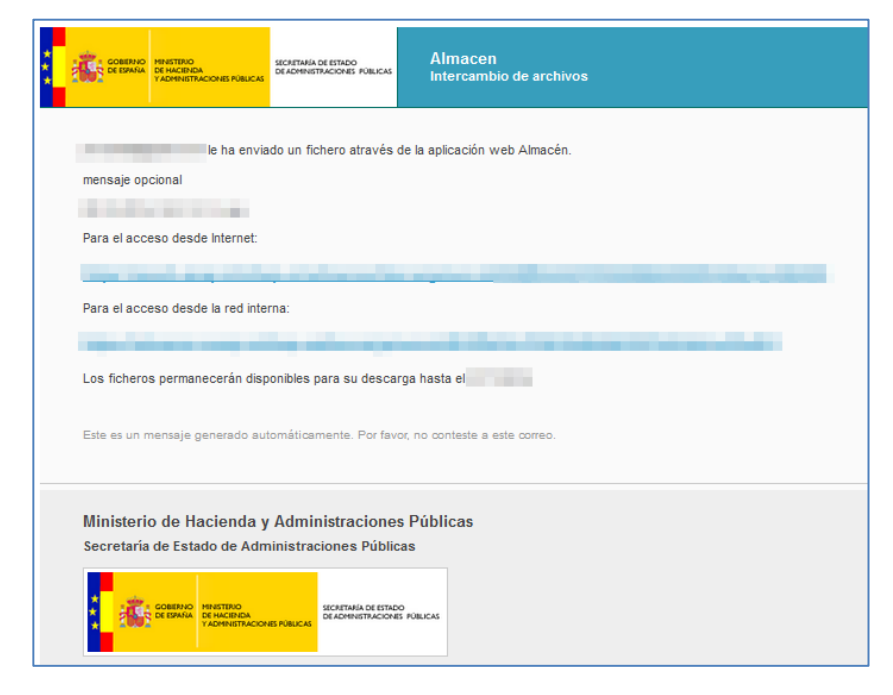

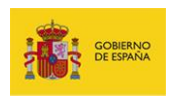

En la notificación se encuentran los enlaces necesarios para la descarga de los archivos compartidos.

### ■ Nota

Los archivos serán compartidos únicamente con la persona que ha realizado la invitación y no hay ninguna manera de que puedan ser reenviados a otras personas adicionalmente.

### ■ Nota

La invitación es reutilizable, es decir, podrá hacer uso del enlace para compartir archivos únicamente con la persona que le ha invitado hasta que expire la invitación o agote la cuota de espacio disponible de la persona que le ha invitado (2 Gb.).

 $\Delta$ Importante

Los invitados utilizan la cuota de espacio de la persona que le ha invitado, haga un uso razonable de ella.

### <span id="page-42-0"></span>**4.3. Subir archivos.**

Permite compartir archivos. Para realizar un nuevo envío pulse el botón **Subir Archivos**.

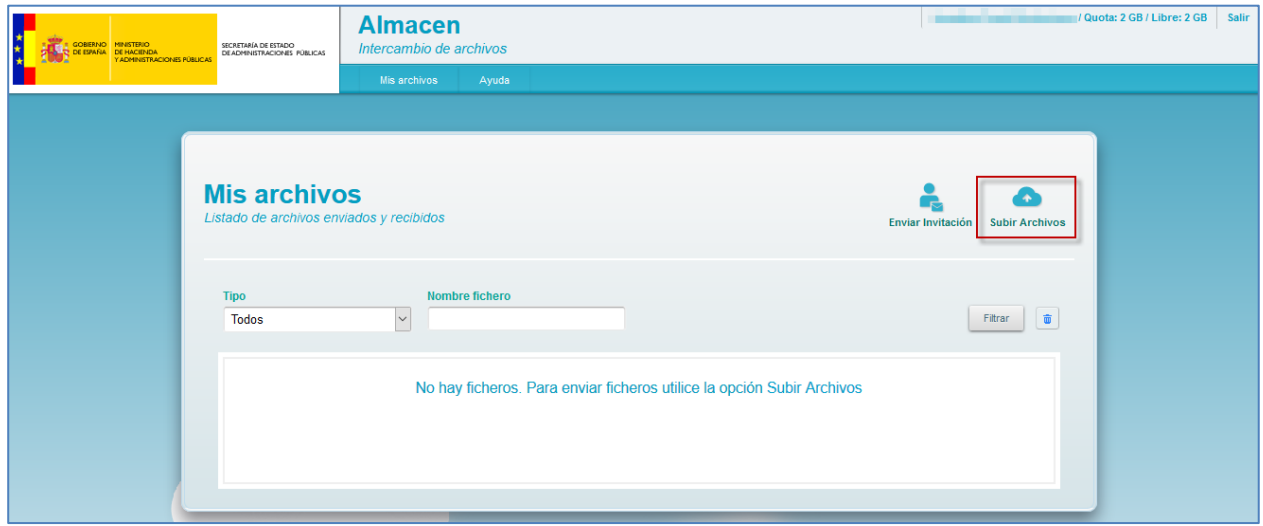

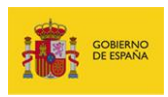

Para seleccionar el (los) archivo(s) que desea compartir pulse el botón **Seleccionar fichero**.

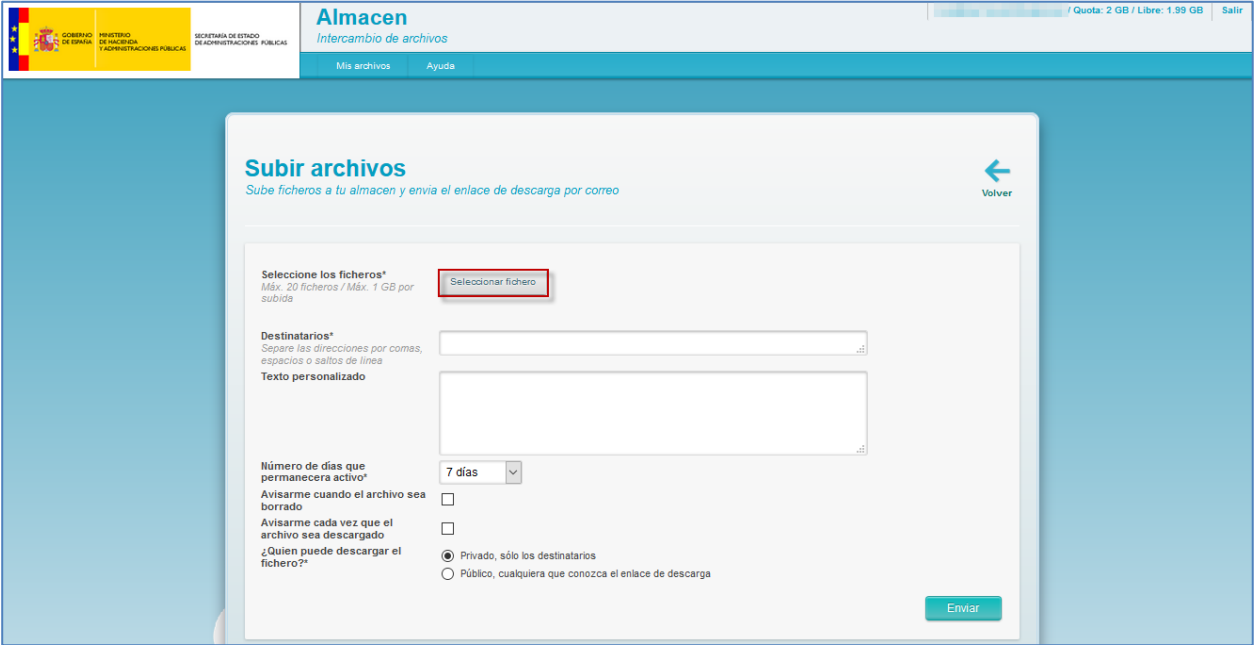

### **Nota**

Entre las extensiones de archivos permitidas se encuentran:

- **Documentos**: .doc .docx .xls .xlsx .pdf .txt .rtf
- **Gráficos**: .jpg .jpeg .png .gif .bmp .ico
- **Multimedia**: .mp3 .wmw .fla .swf .avi .pps .ppt
- **Ejecutables**: .exe .bat .msi .msu .cmd
- **Comprimidos**: .zip .rar .tar .cab .jar
- **Desarrollo**: .class .js .vbs .php .asp .aspx .htm .html .css .xml .bin .xsd .xslt
- **Sistemas**: .dat .ttf .nfo .sys .ocx .reg .dll .inf .ini .scr .config

## **Importante**

El material compartido pudiera ser objeto de auditoría, con lo cual, sería conveniente evitar la difusión de material considerado ilegal, ofensivo, amenazador, difamatorio, pornográfico, obsceno o de otro modo censurable, o que violen la propiedad intelectual de cualquier parte. También se incluye dentro de este material aquel que no se corresponda con fines laborales, como por ejemplo: archivos mp3, películas digitalizadas,

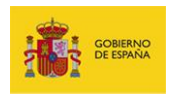

juegos, etc… Del mismo modo, usted no deberá transmitir ningún virus o cualquier otro código de naturaleza destructiva. Adicionalmente, no deberá subir, publicar, alojar, o transmitir correos no solicitados o mensajes catalogados como **SPAM**.

## **Nota**

La cantidad de archivos máximos que se pueden adjuntar es de 20, no superando el tamaño total de todos los archivos el de 1 GB. por subida.

**Nota**

Se recomienda que los archivos se compriman previamente a la subida para reducir espacio.

En el campo **Destinatarios** introduzca las direcciones de correo electrónico de las personas con las que desea compartir los archivos.

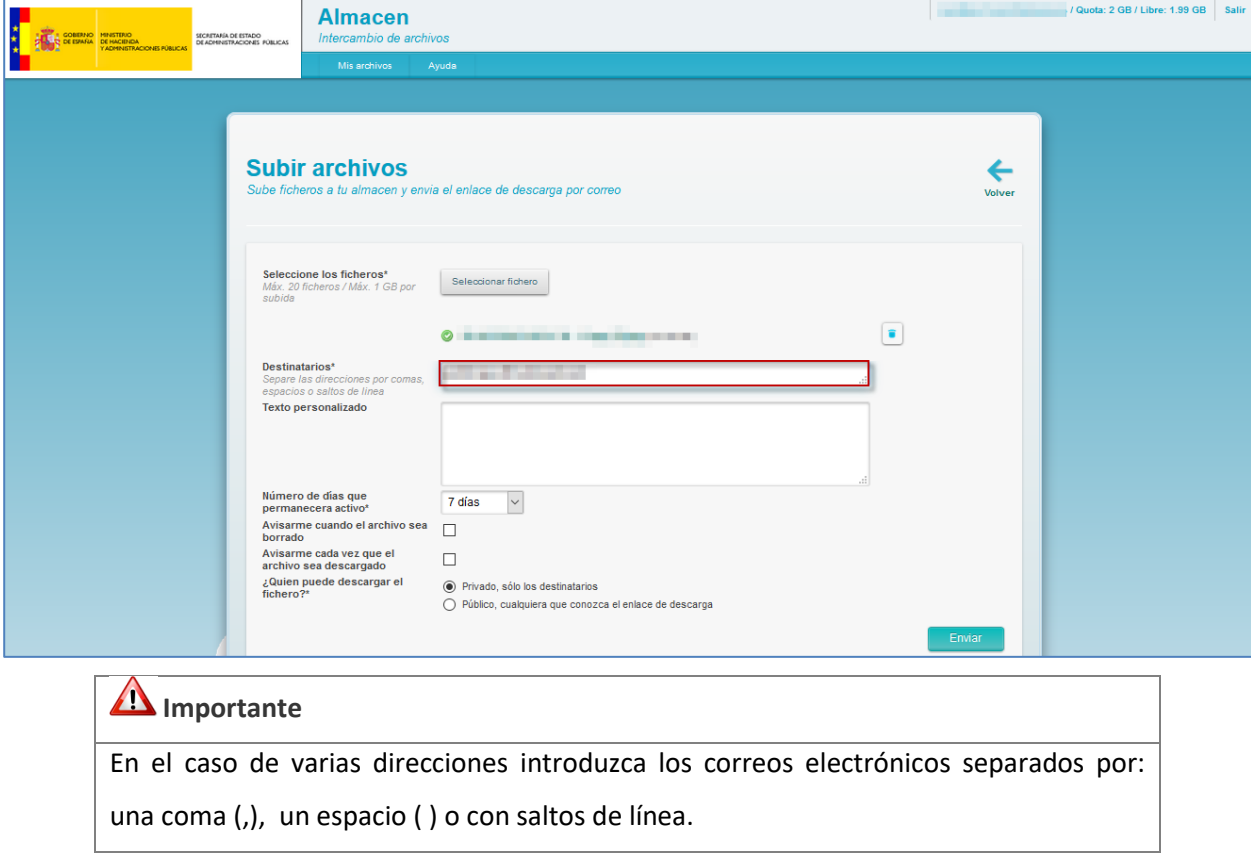

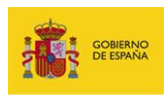

En el campo **Texto personalizado**, incluya si lo desea, un mensaje a los destinatarios.

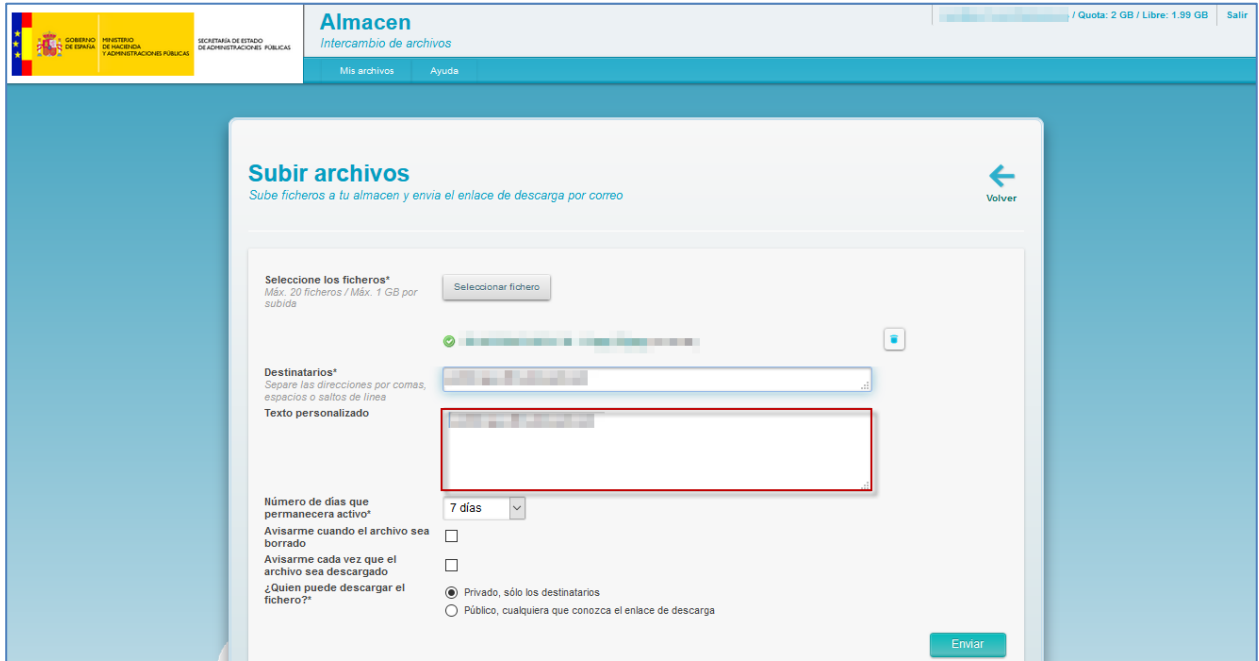

Seleccione en el desplegable **Número de días que permanecerá activo** el tiempo que estará disponible el envío. Valor por defecto 7 días, mínimo 1 día y máximo 3 meses.

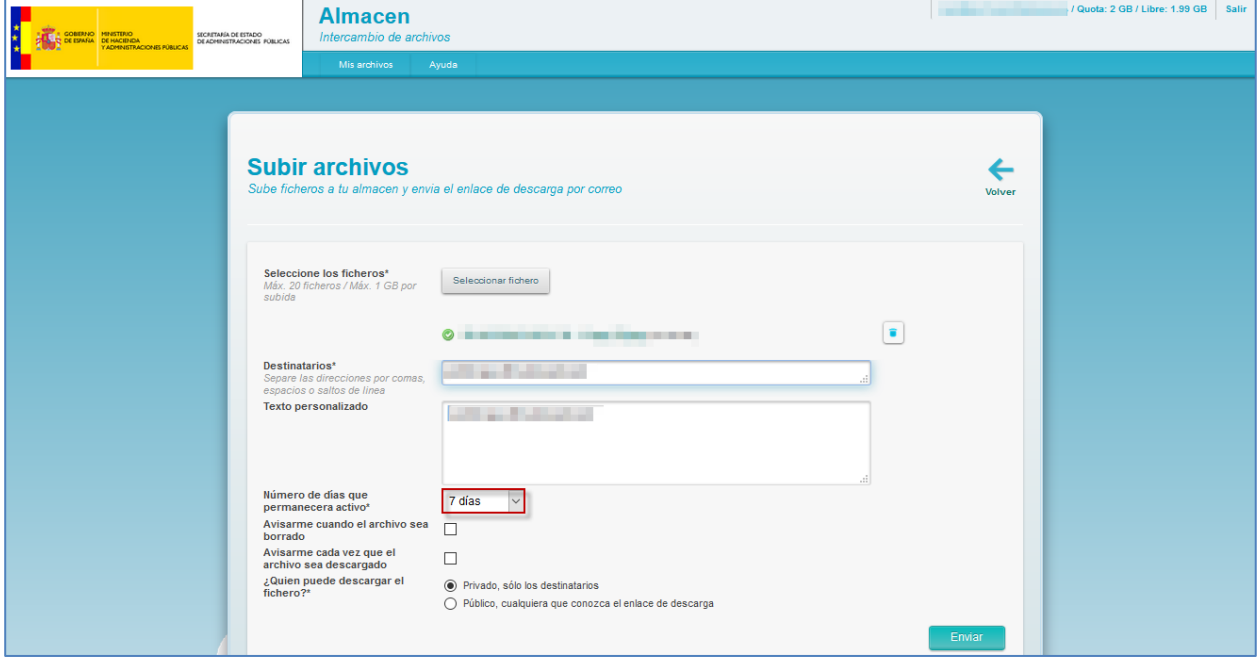

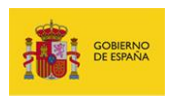

Si desea ser notificado por correo electrónico cuando el archivo sea borrado active la casilla

**Avisarme cuando el archivo sea borrado.**

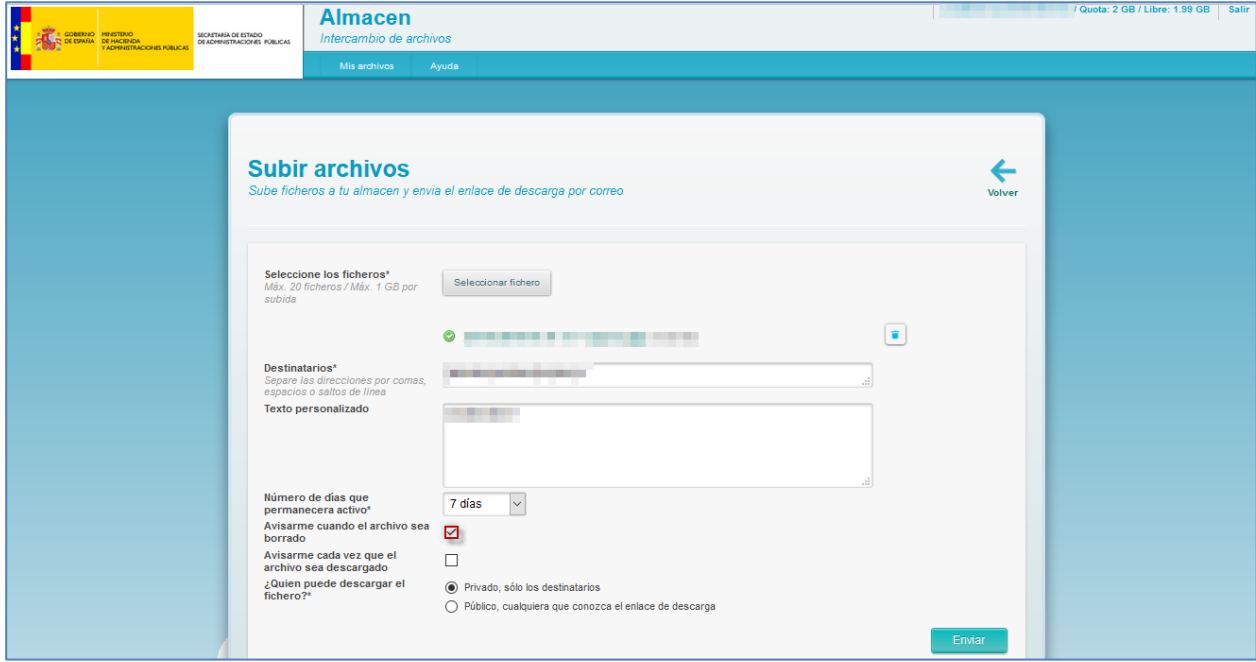

En el momento en el que el archivo sea borrado será notificado mediante un correo electrónico similar al siguiente:

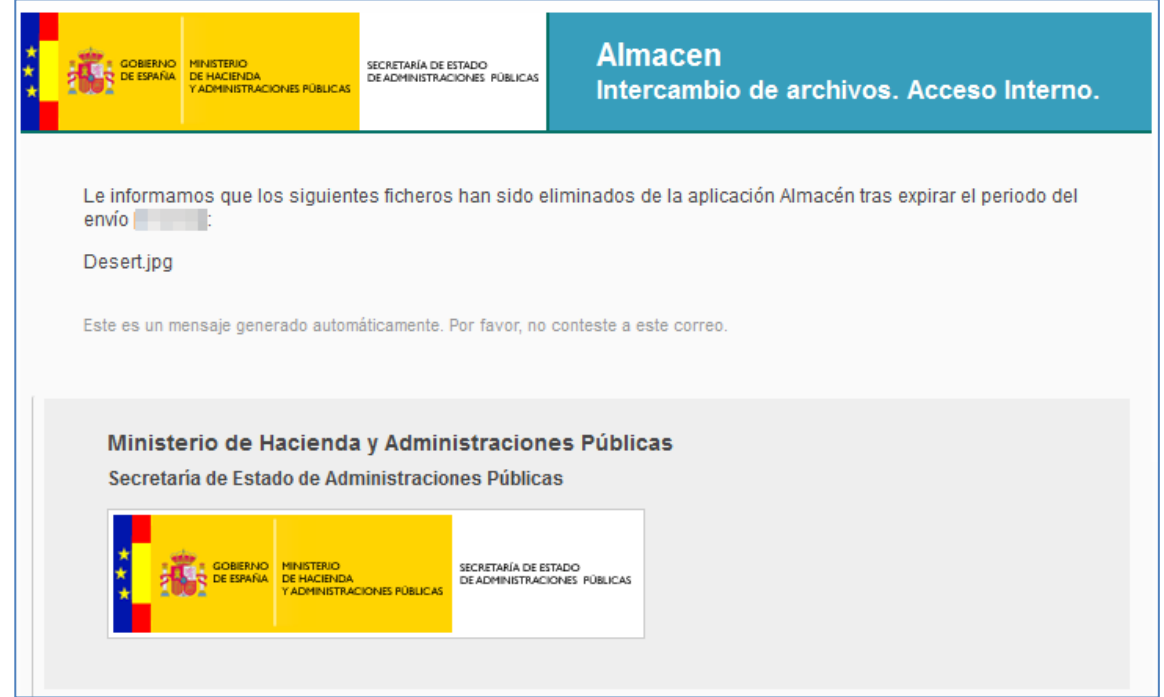

**ALMACEN Intercambio de archivos** Manual de usuario v.3.2 **46**

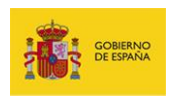

Si desea ser notificado por correo electrónico cuando el archivo sea descargado la primera vez active la casilla **Avisarme cada vez que el archivo sea descargado.**

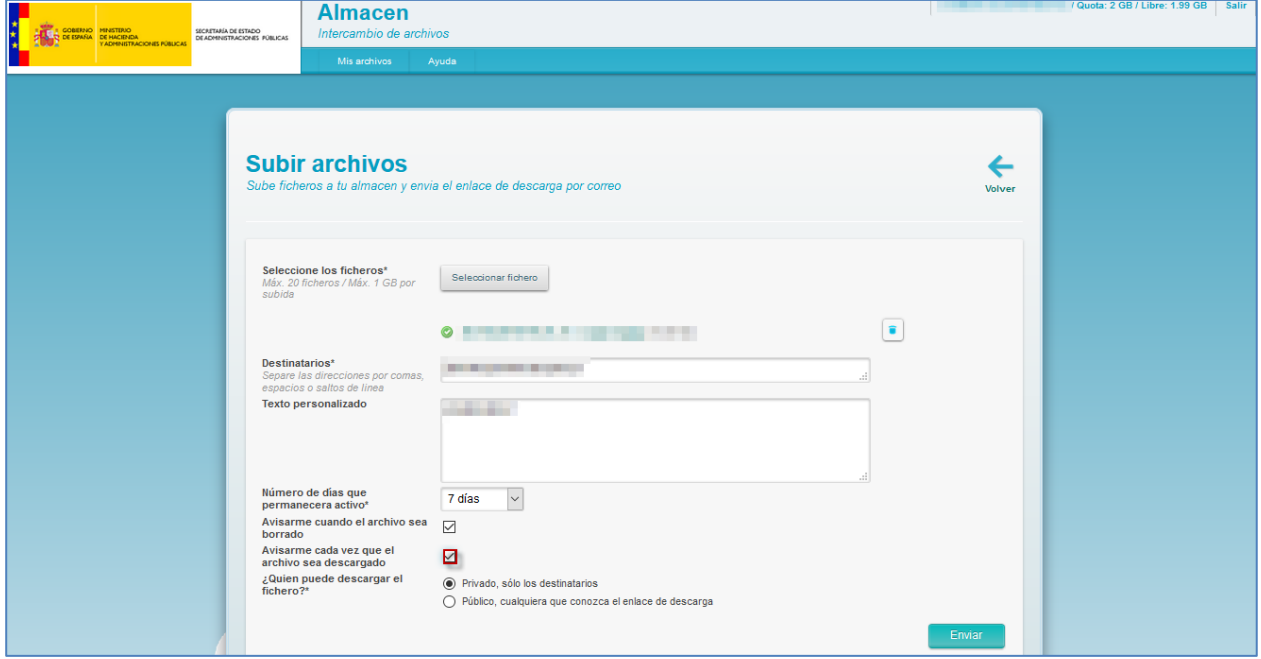

Seleccione en el campo **¿Quién puede descargar el fichero?** las personas que tendrán acceso a la descarga:

- **Privado**, solo los destinatarios. Cada usuario deberá autenticarse primero con su cuenta en el **Sistema Almacén**.
- **Público**, cualquiera que conozca el enlace de descarga. El usuario no necesitará autentificarse.

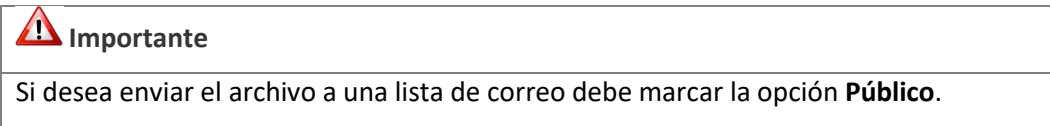

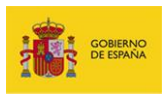

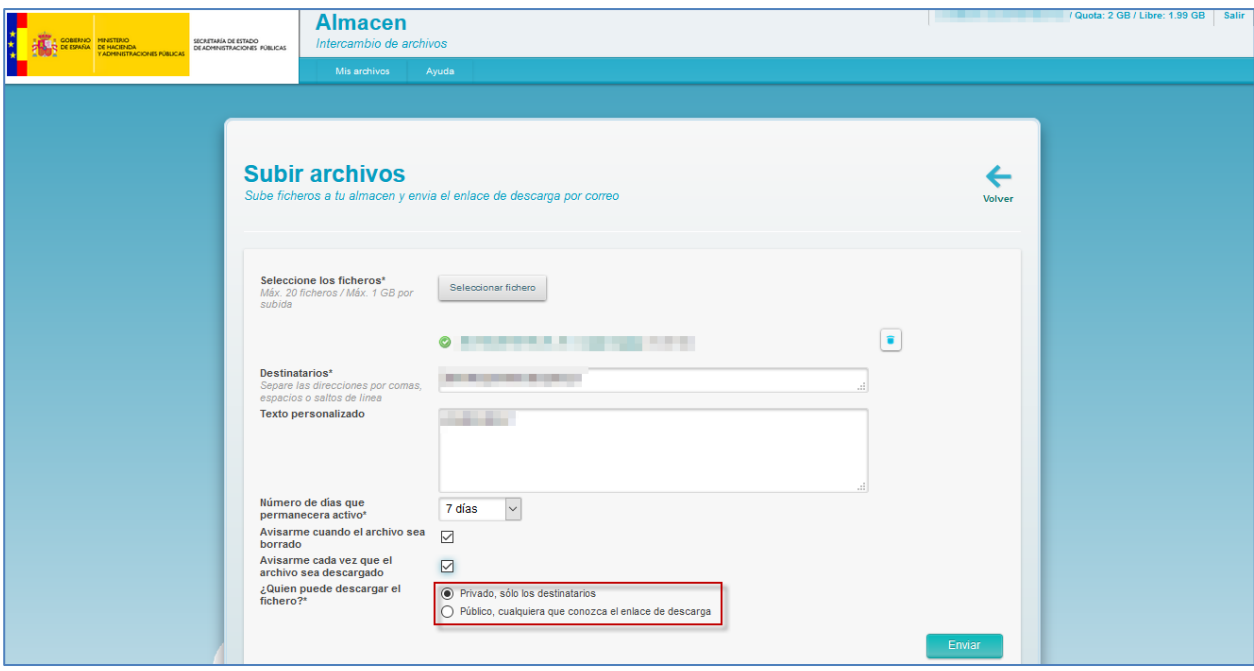

### Finalmente, pulse el botón **Enviar**.

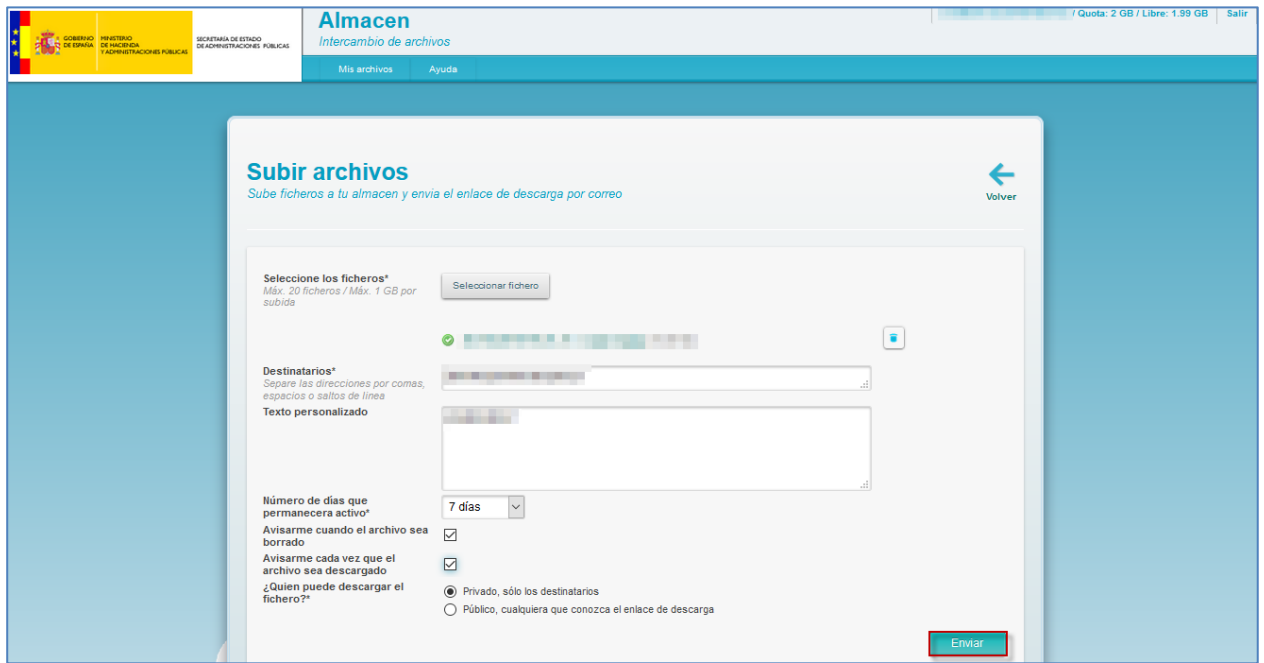

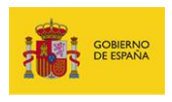

## <span id="page-49-0"></span>**5. Ayuda**

Permite acceder al apartado de **Ayuda** del **Sistema Almacén** en la que se dispone de información relacionada con las cuentas de correo electrónico, recomendaciones para el tamaño y cantidad de archivos, notificaciones, etc…

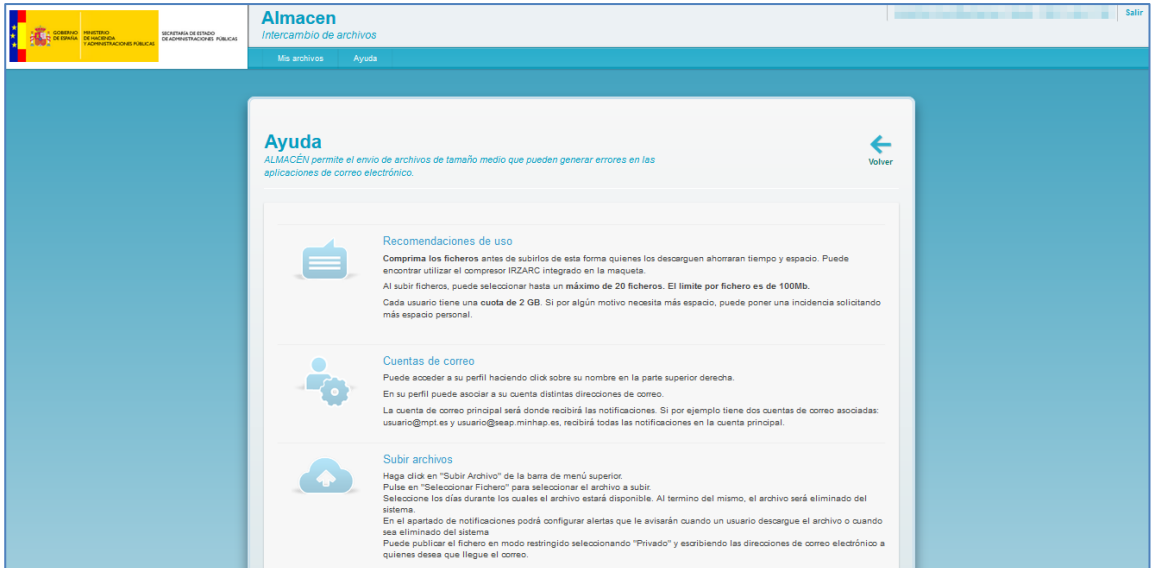

Para salir del apartado pulse el botón **Volver**.

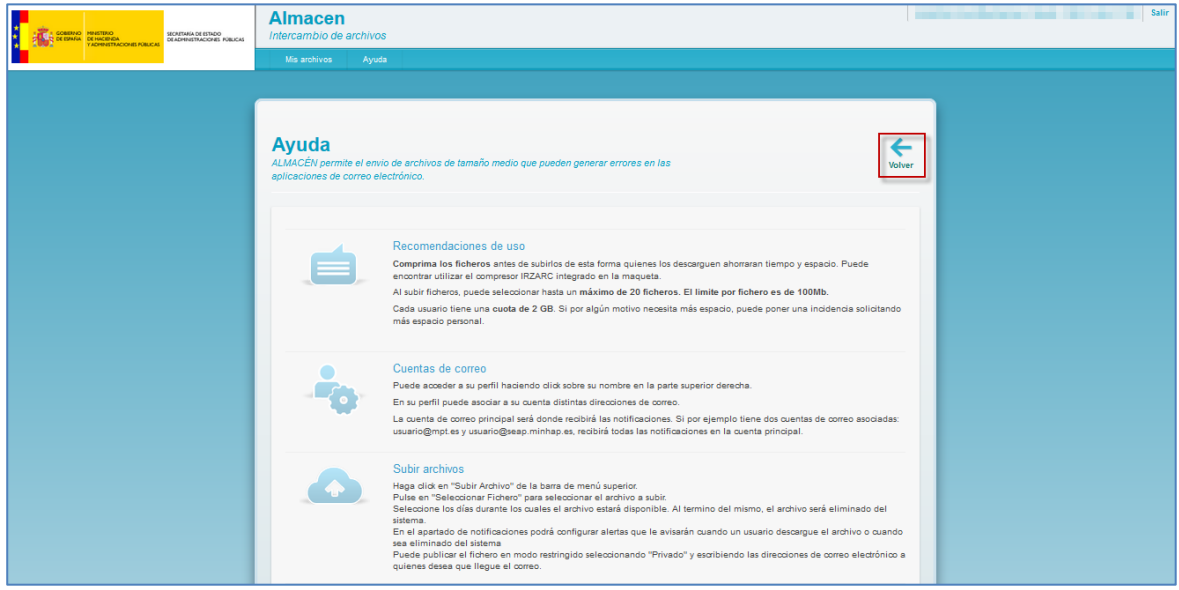

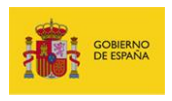

## <span id="page-50-0"></span>**6. Mi perfil.**

Permite visualizar la información de perfil del usuario del sistema. El enlace disponible para acceder a la sección **Mi perfil** ya incluye previamente información del usuario como: nombre y apellidos, cuota total y cuota libre.

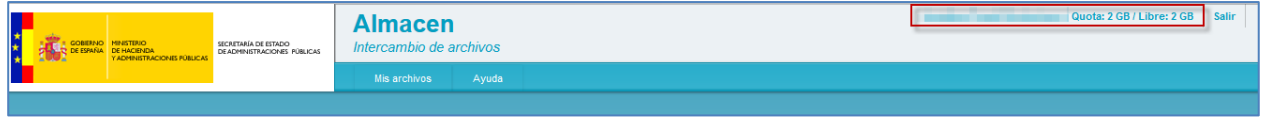

La información contiene los siguientes campos:

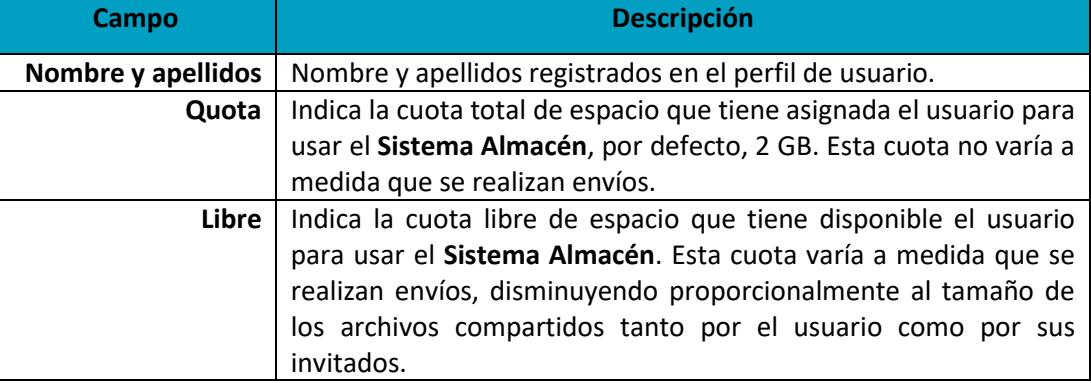

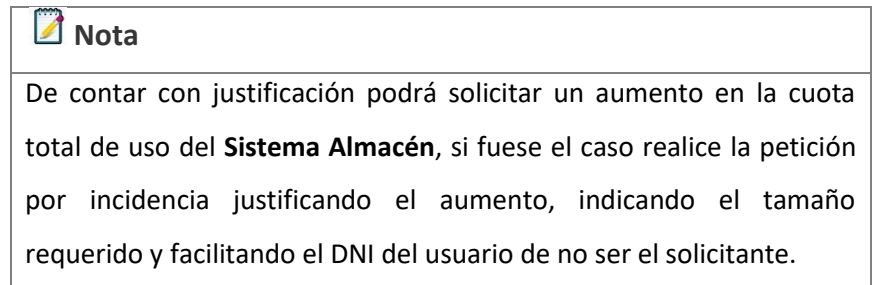

Para acceder a la sección **Mi perfil** pulse en enlace ubicado en el nombre de usuario.

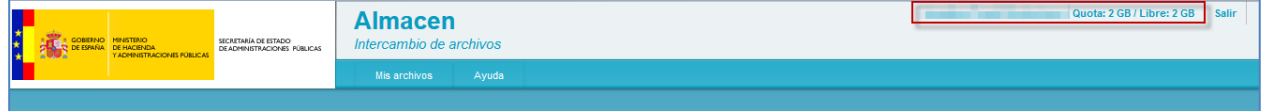

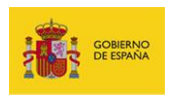

Una vez en la sección **Mi perfil** se presenta la información del usuario organizada en tres secciones: datos personales, añadir cuenta de correo y direcciones de correo.

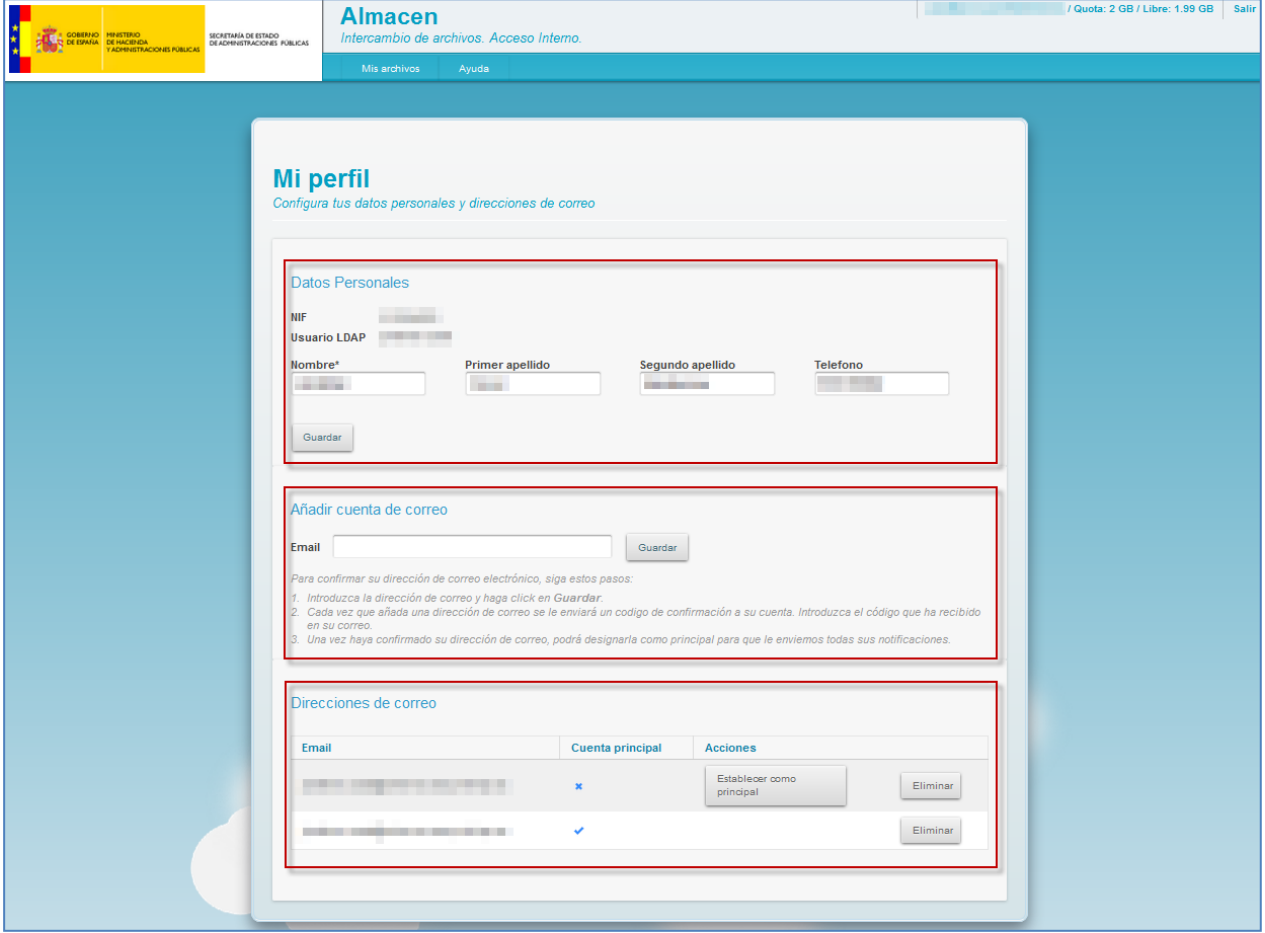

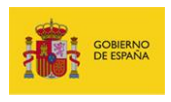

### <span id="page-52-0"></span>**6.1. Datos personales.**

Permite consultar y modificar los datos del usuario.

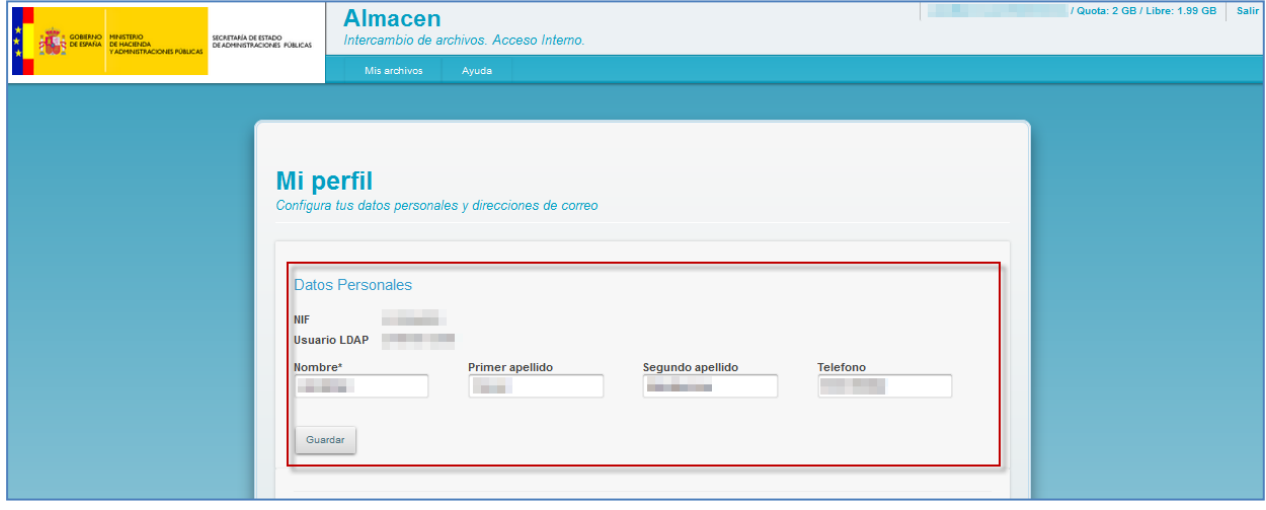

### <span id="page-52-1"></span>**6.1.1. Consulta de datos.**

Para consultar sus datos revise la información mostrada en el formulario: **NIF, Usuario LDAP, Nombre, Primer apellido, Segundo apellido** y **Teléfono.**

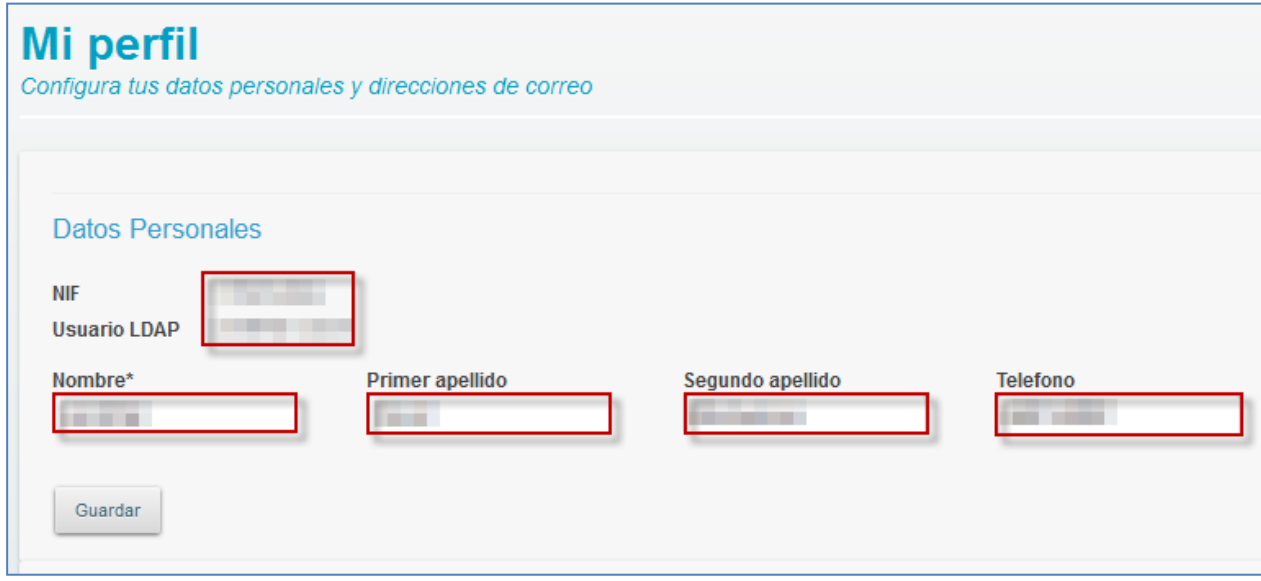

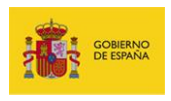

### <span id="page-53-0"></span>**6.1.2. Modificación de datos.**

Para modificar los datos correspondientes a su **Nombre, Primer apellido, Segundo apellido** y/o **Teléfono**, edite la casilla correspondiente y pulse el botón **Guardar**.

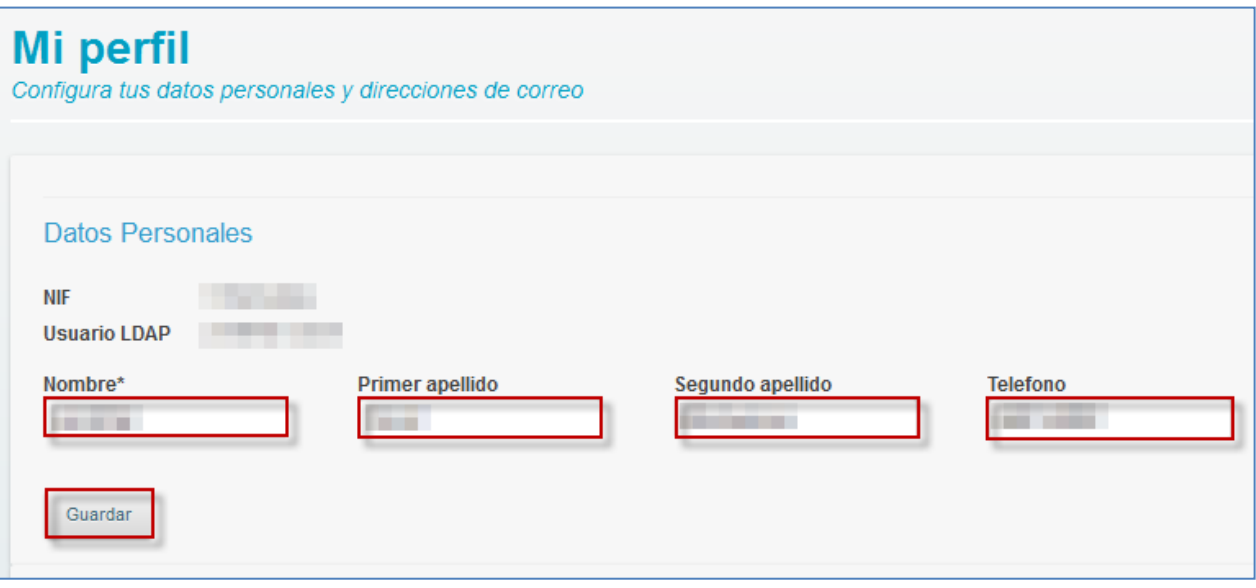

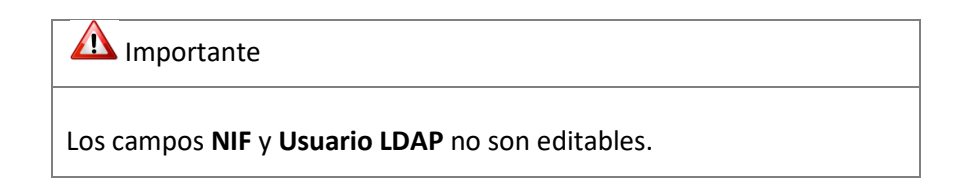

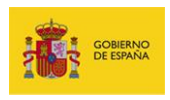

### <span id="page-54-0"></span>**6.2. Añadir cuenta de correo.**

Permite añadir otras cuentas de correo al perfil de usuario con la finalidad de que se reciban las notificaciones del **Sistema Almacén**.

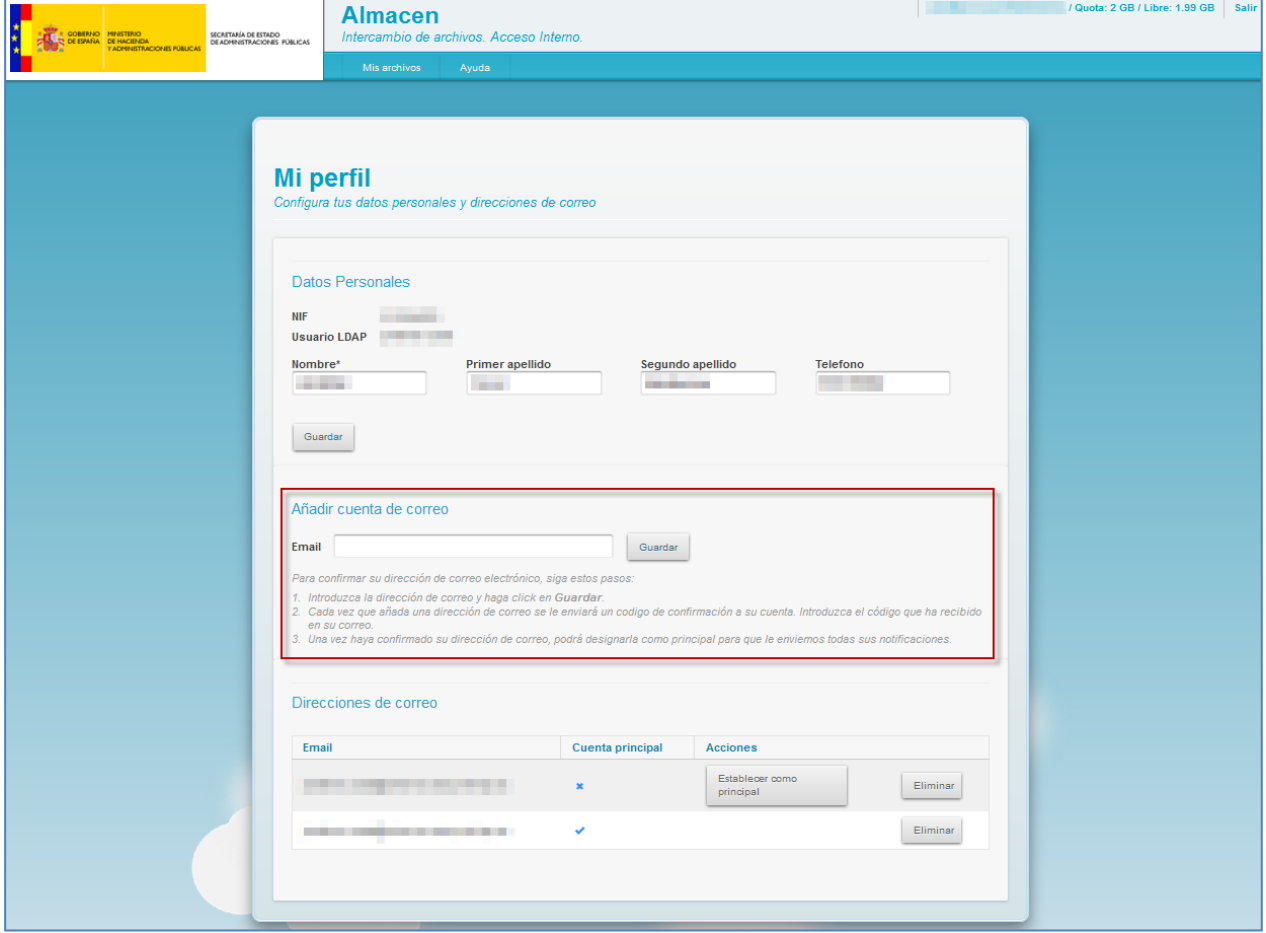

Para añadir una cuenta de correo introduzca en el campo **Email** la dirección de **correo electrónico** y pulse el botón **Guardar**.

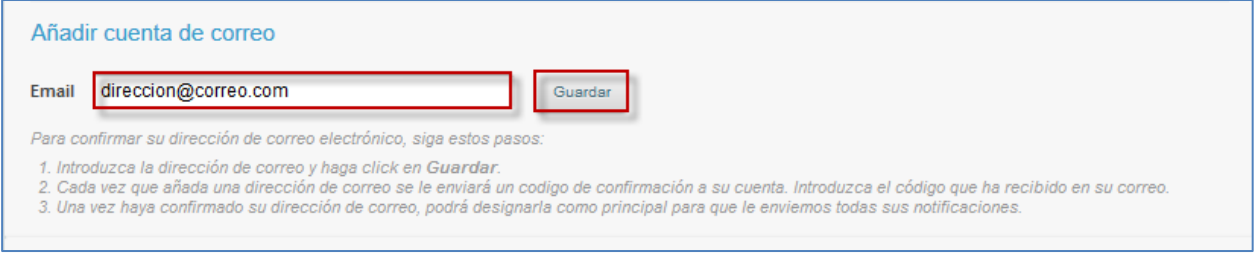

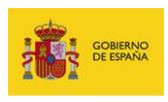

El sistema le informará que se ha enviado un código de verificación a la dirección de correo electrónico, código que debe ser introducido en el formulario presentado.

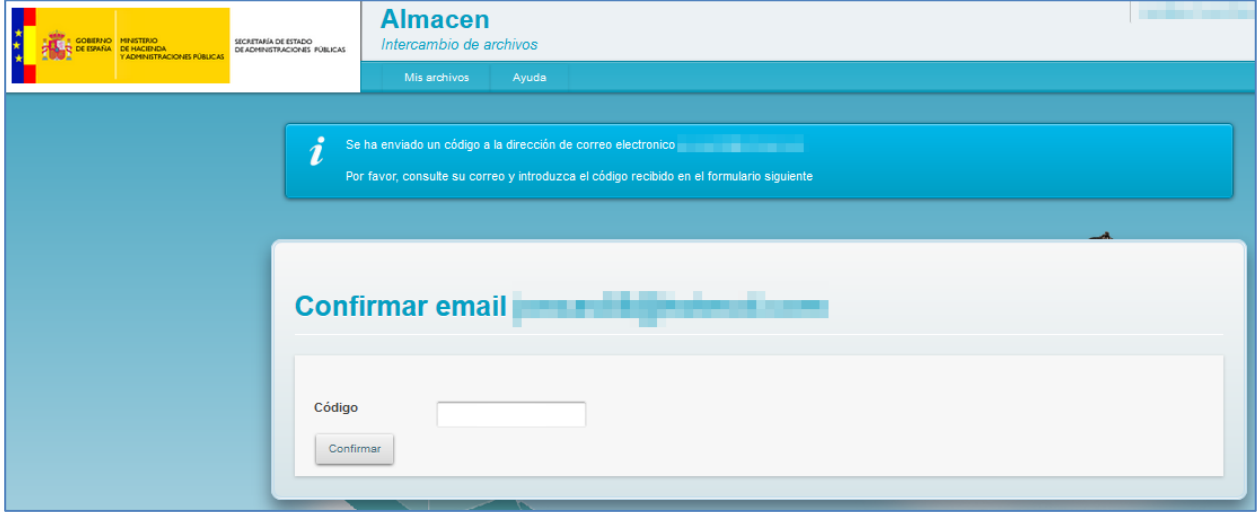

Revise el correo electrónico y tome nota del código de verificación.

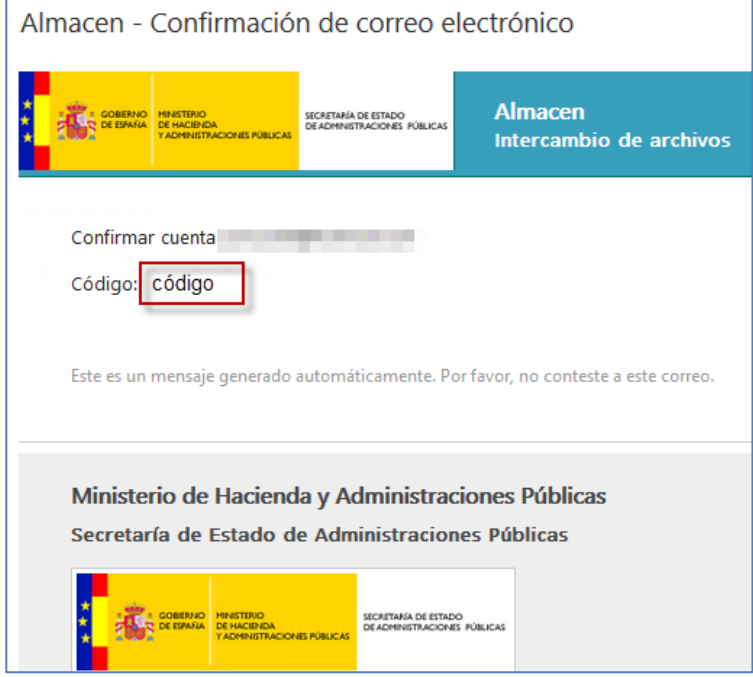

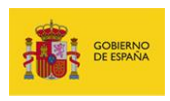

A continuación introduzca (en el formulario presentado para verificación) en el campo **Código** el **código** recibido en el correo electrónico y pulse el botón **Confirmar**.

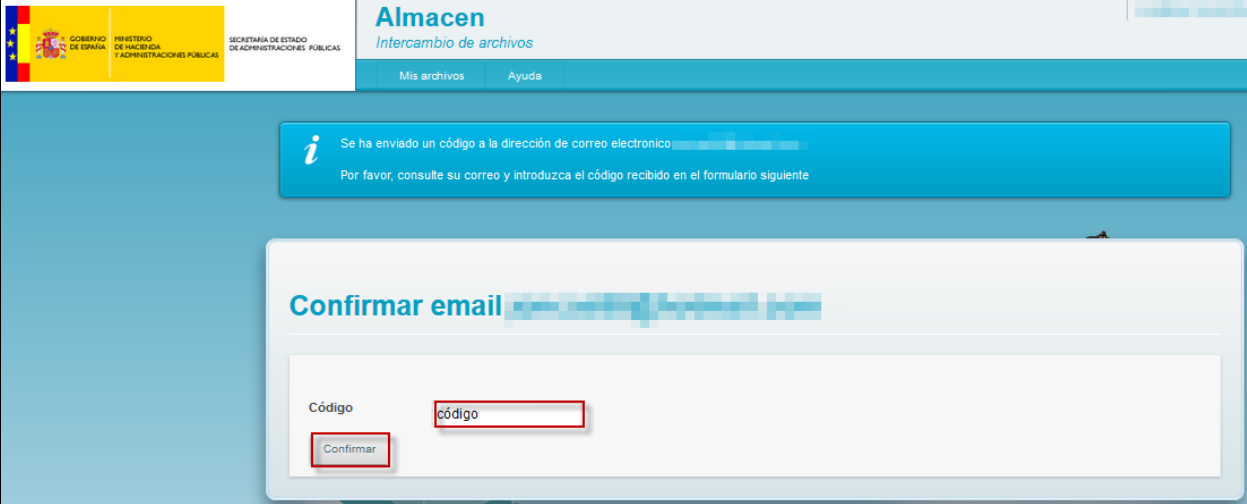

**IM** Importante Cada vez que añada una dirección de correo se le enviará un código de confirmación distinto a la cuenta de correo electrónico añadida.

■ Nota

Es posible que el correo de validación demore unos minutos en llegar a su bandeja de entrada, revise también su bandeja de **Correo No deseado** o **SPAM**.

## **Z** Nota

Añadir la cuenta de correo electrónico no es el único paso para cambiar la dirección de email de notificaciones. Una vez haya confirmado su dirección de correo debe designarla como principal para que el **Sistema Almacén** le envíe las notificaciones.

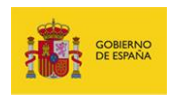

### <span id="page-57-0"></span>**6.3. Direcciones de correo.**

Permite a un usuario gestionar las cuentas de correos electrónicos registradas en su perfil.

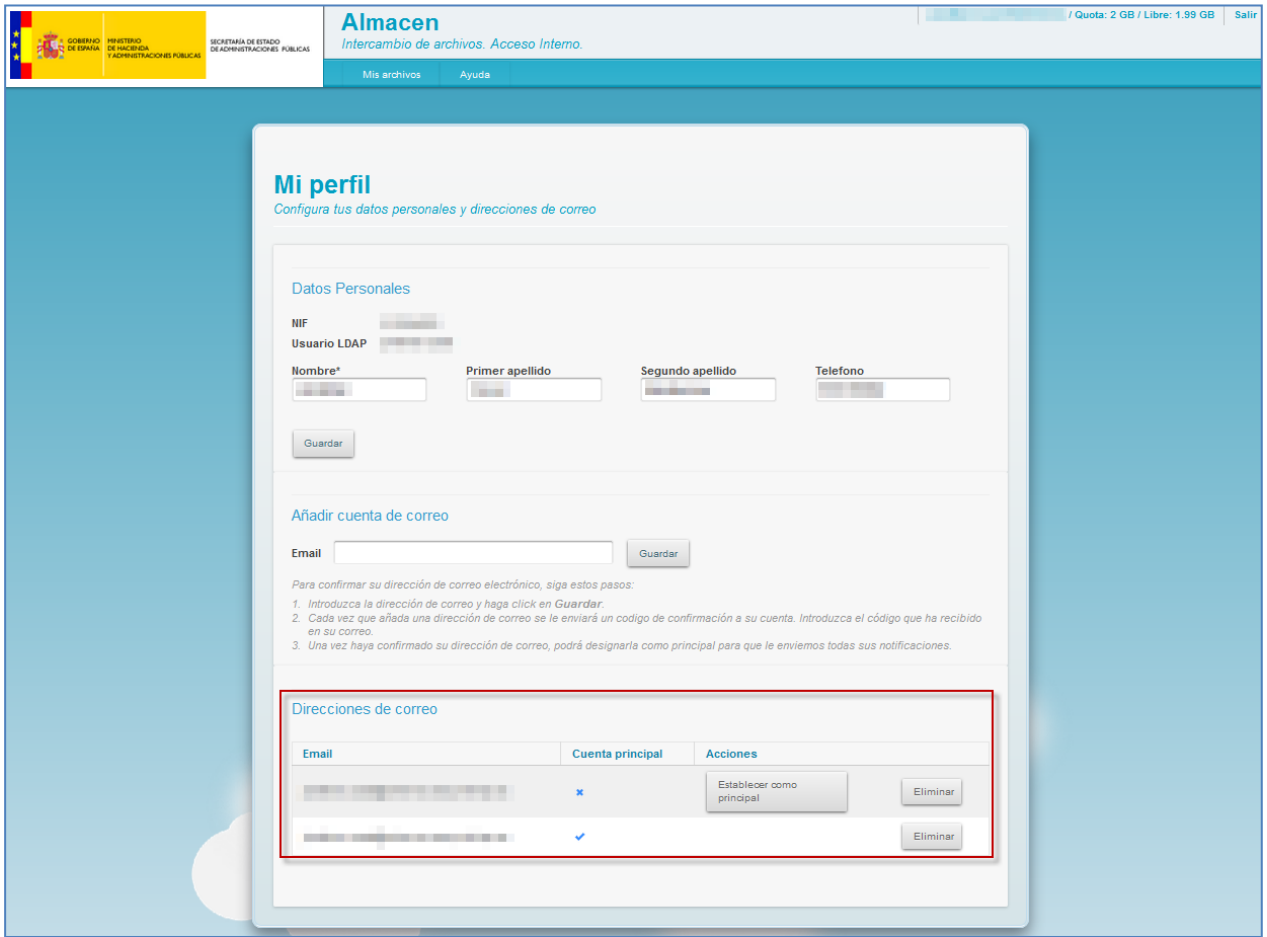

La tabla de direcciones de correo contiene los siguientes campos:

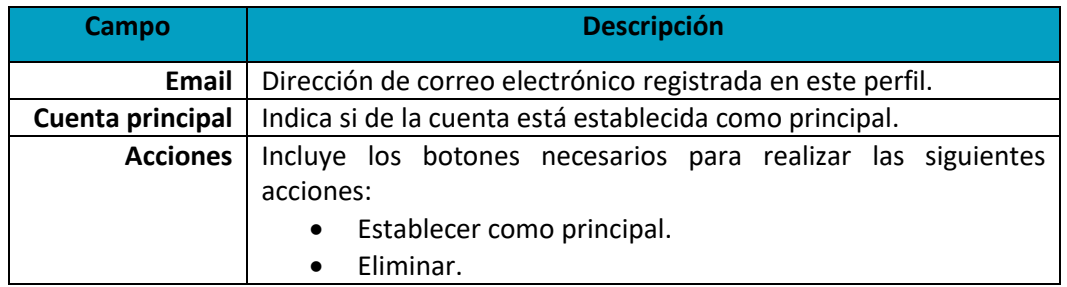

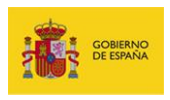

### <span id="page-58-0"></span>**6.3.1. Consultar la cuenta establecida como principal.**

En la tabla de correos electrónicos y bajo la columna **Cuenta principal** se identifica si la cuenta está establecida como la cuenta principal de notificaciones de acuerdo a los siguientes iconos:

- Indica que la cuenta está establecida como principal.
- Indica que la cuenta no está establecida como principal.

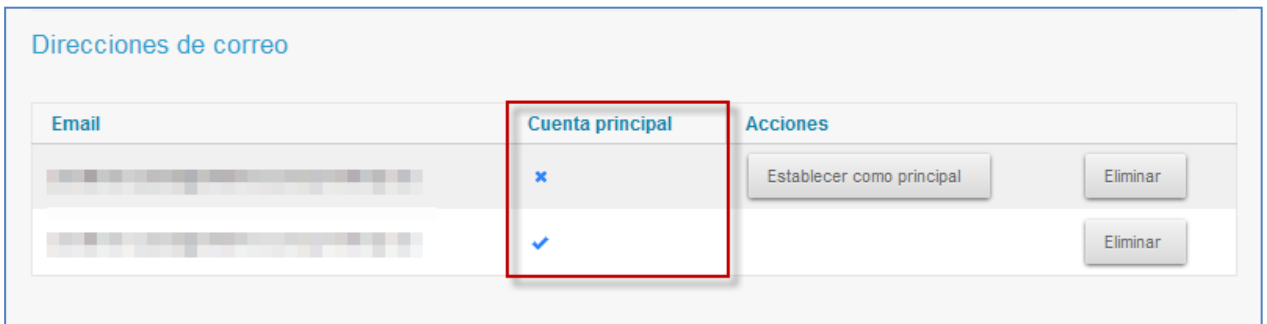

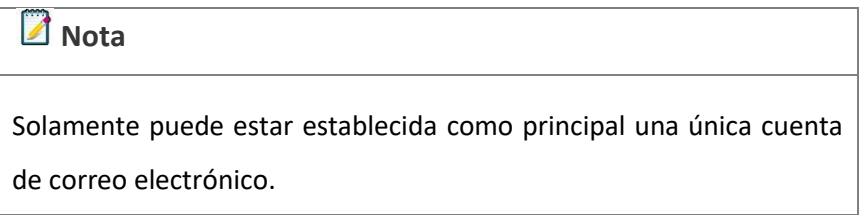

### <span id="page-58-1"></span>**6.3.2. Establecer cuenta de correo como principal.**

Para establecer una cuenta de correo electrónico como principal pulse sobre el botón **Establecer como principal** ubicado en la fila respectiva de la columna **Acciones**.

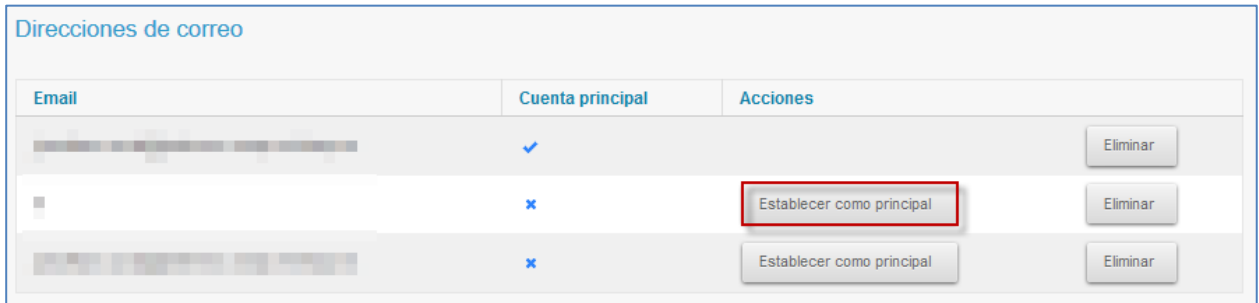

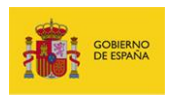

El **Sistema Almacén** confirmará en la pantalla el establecimiento de la nueva cuenta de correo

como principal con el siguiente mensaje: **Se ha cambiado la cuenta principal a yyy@zzz.com**.

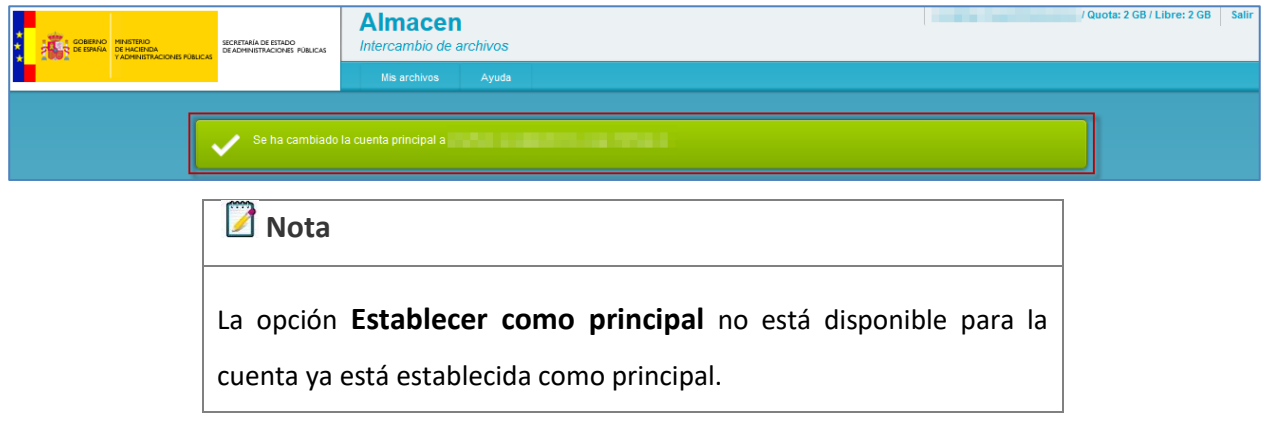

### <span id="page-59-0"></span>**6.3.3. Eliminar cuenta de correo electrónico.**

Para eliminar una cuenta de correo electrónico pulse sobre el botón **Eliminar** ubicado en la fila respectiva de la columna **Acciones**.

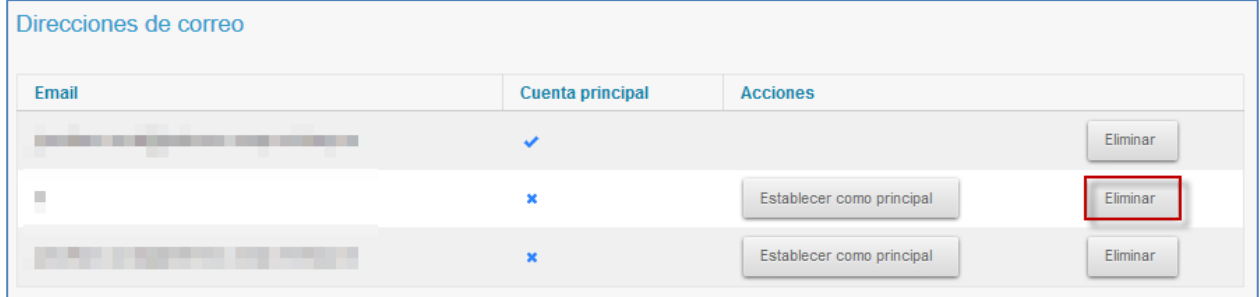

El **Sistema Almacén** confirmará en la pantalla la eliminación de la cuenta de correo electrónico

con el siguiente mensaje: **Se ha cambiado la cuenta principal a yyy@zzz.com**.

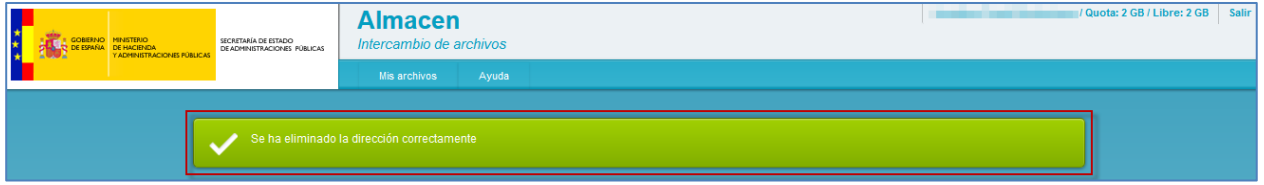

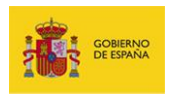

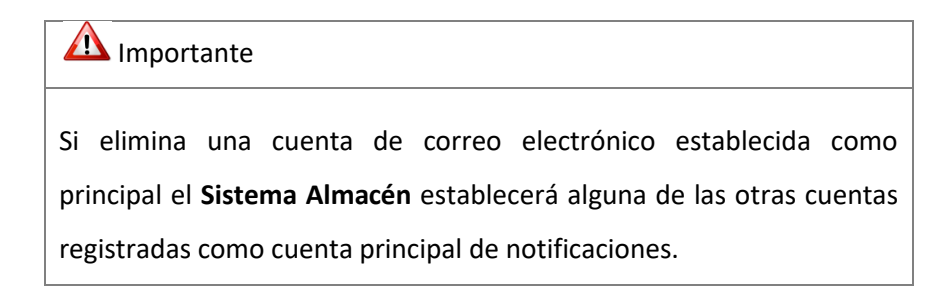

## <span id="page-60-0"></span>**7. Salir.**

### Permite salir del sistema.

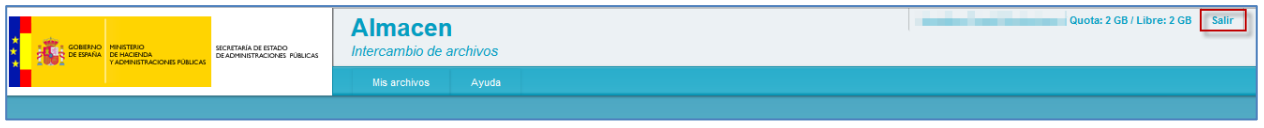

El **Sistema Almacén** confirmará la salida del sistema con el siguiente mensaje: **Ha salido de la aplicación correctamente.**

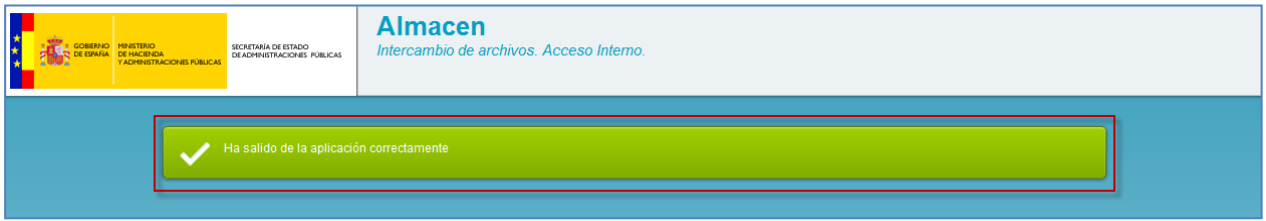

Es importante señalar que salir de manera correcta del **Sistema Almacén** se mantiene la confidencialidad de los documentos compartidos.

### <span id="page-60-1"></span>**8. Incidencias.**

En el caso de necesitar realizar alguna consulta, notificar algún problema, crear alguna incidencia, formular una petición, o necesitar hacer seguimiento de alguna consulta ya realizada, puede realizarlo a través del formulario del **Sistema de Incidencias** ubicado en la url:

**<https://centrodeservicios.redsara.es/ayuda/consulta/Almacen>**

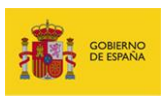

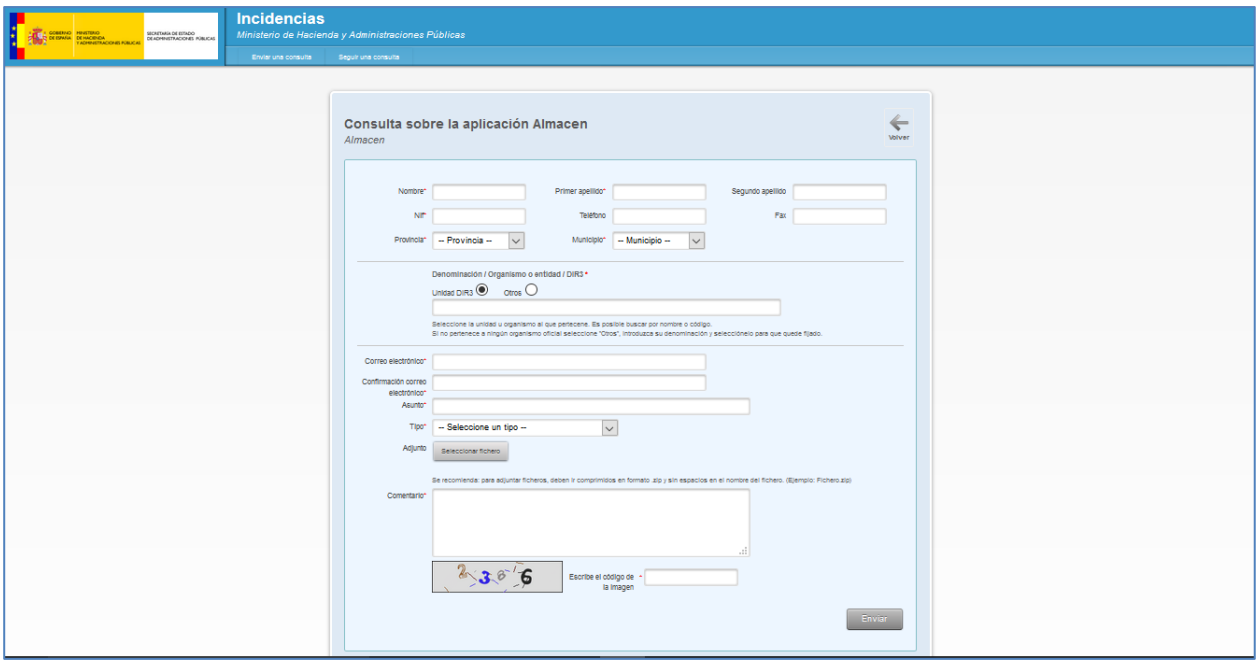

### <span id="page-61-0"></span>**8.1. Enviar una consulta.**

Para enviar una consulta rellene todos los datos del formulario: **Nombre, Apellidos, NIF, Organismo o entidad,** etc… seleccionando con la mayor precisión el **Tipo** de consulta que presenta, lo que ayudará a brindarle una respuesta más rápida y acertada.

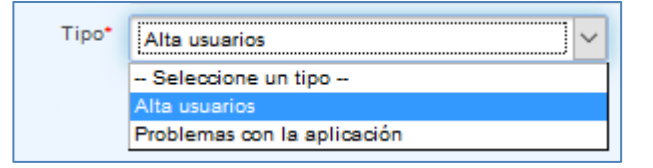

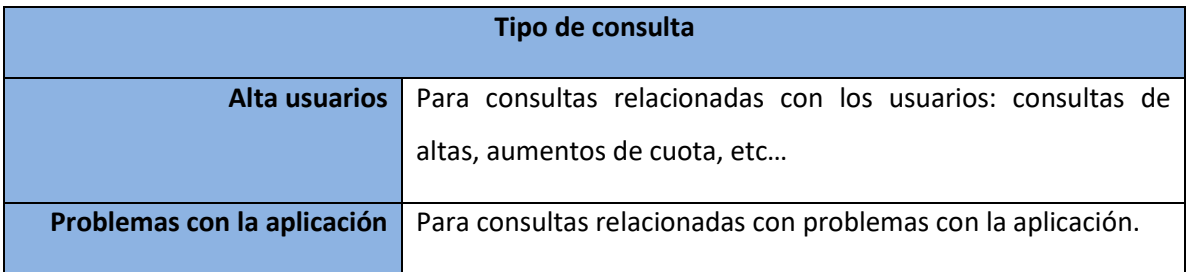

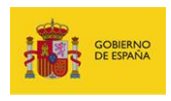

### Una vez completado el formulario pulse el botón **Enviar.**

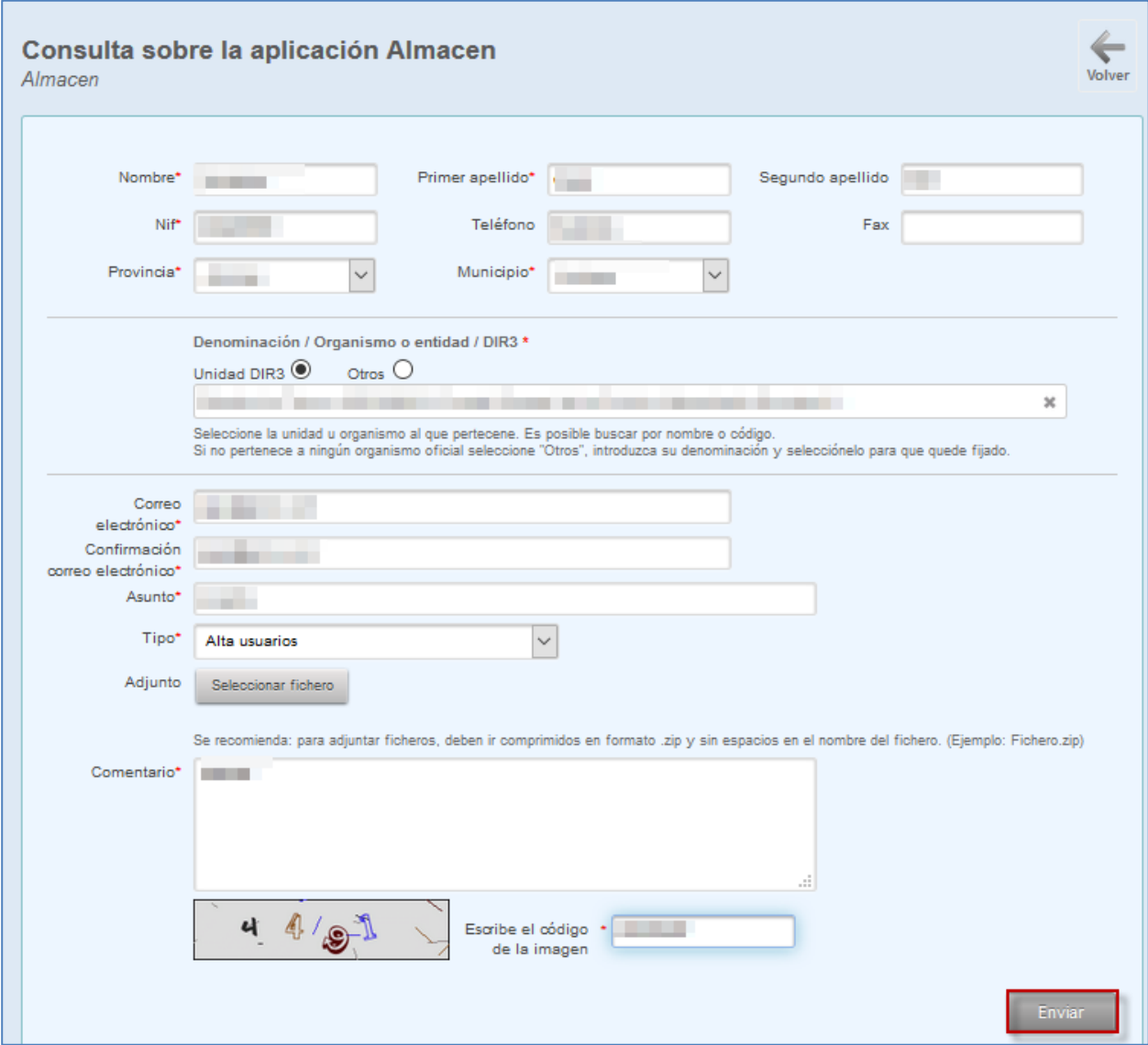

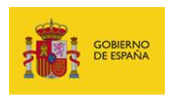

Como confirmación se presentará la información relativa a los datos de la incidencia que ha generado, los cuales también son enviados al correo electrónico facilitado en el formulario.

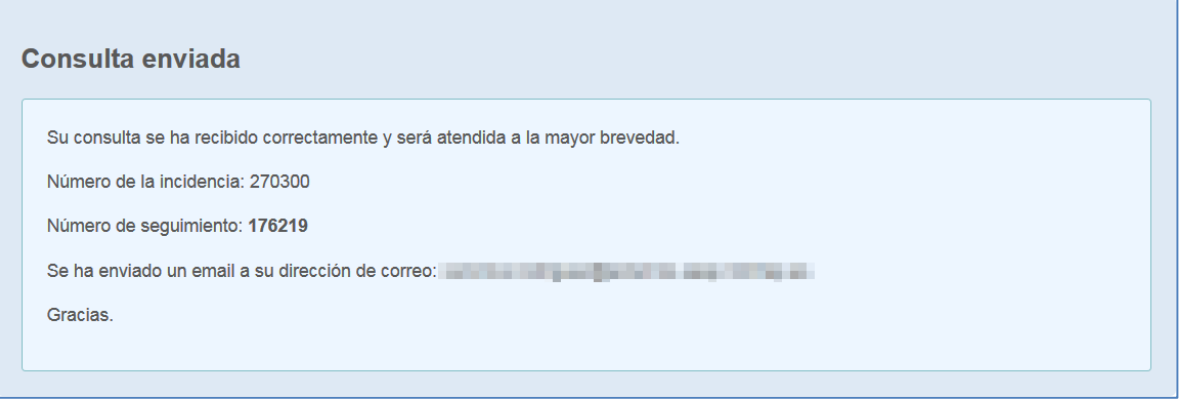

**Importante**

Estos datos serán necesarios para poder realizar seguimientos de su consulta.

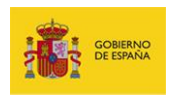

### <span id="page-64-0"></span>**8.2. Seguir una consulta.**

Si desea realizar seguimiento a su consulta pulse en la opción **Seguir una consulta**.

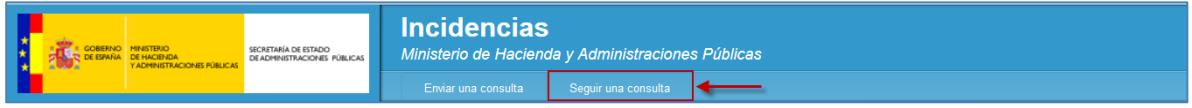

Introduzca los datos relativos a su correo electrónico, identificador de consulta o incidencia y número de seguimiento, finalmente pulse el botón **Enviar.**

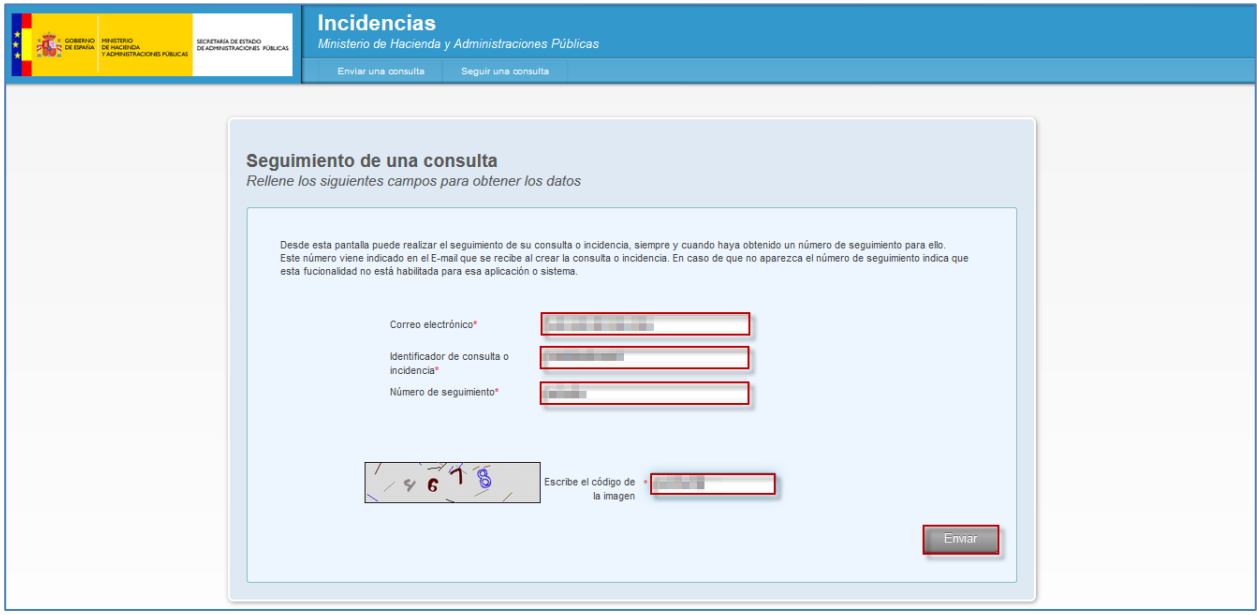

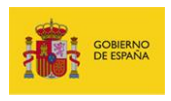

Como respuesta se presentará un formulario con el estado de la incidencia, en la que puede realizar alguna consulta al tramitador escribiendo su petición en el recuadro **Enviar un mensaje al tramitador** y pulsando en el botón **Enviar.**

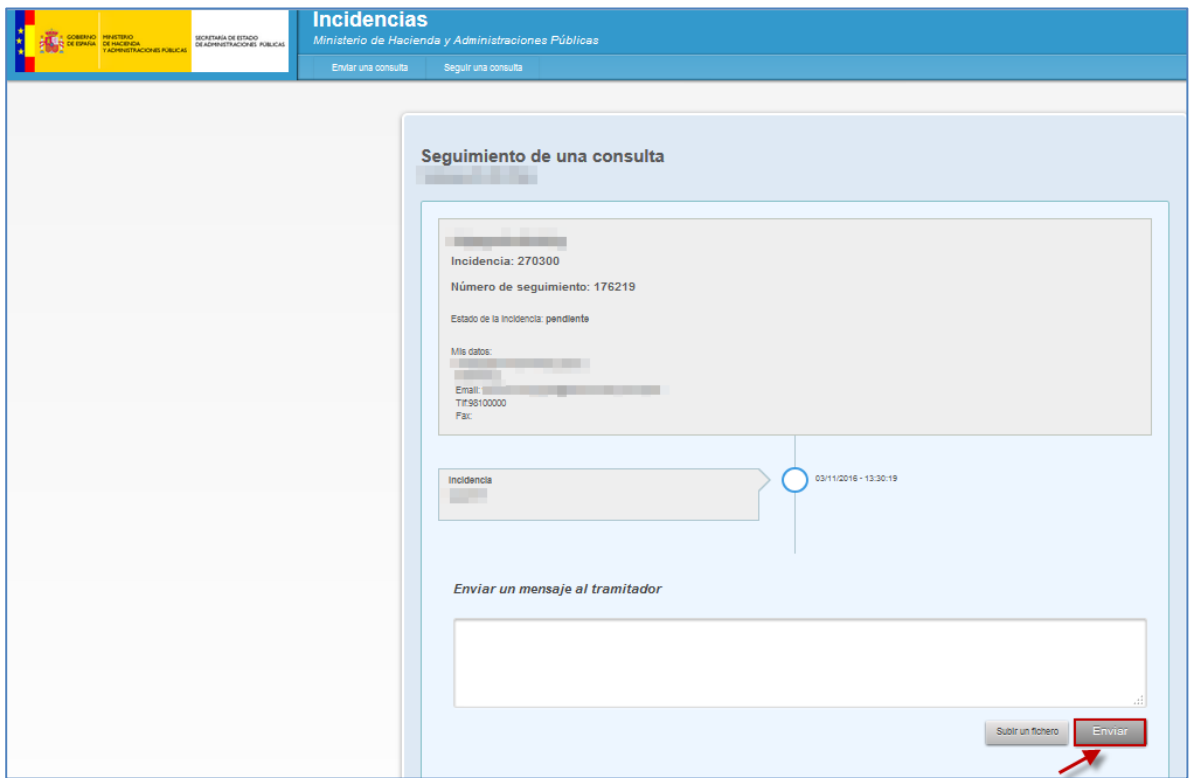

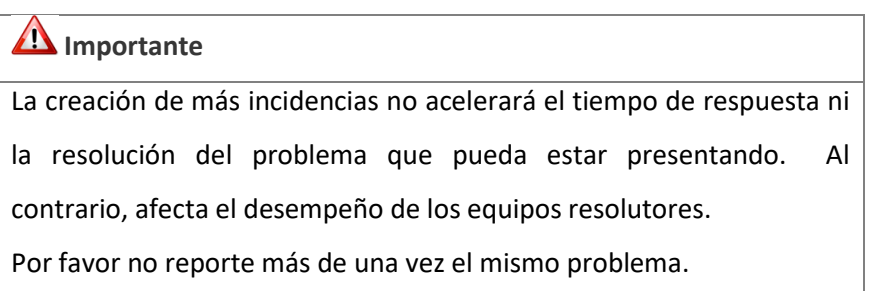